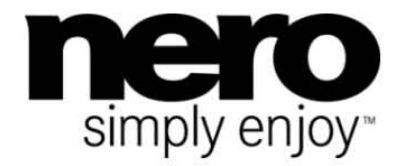

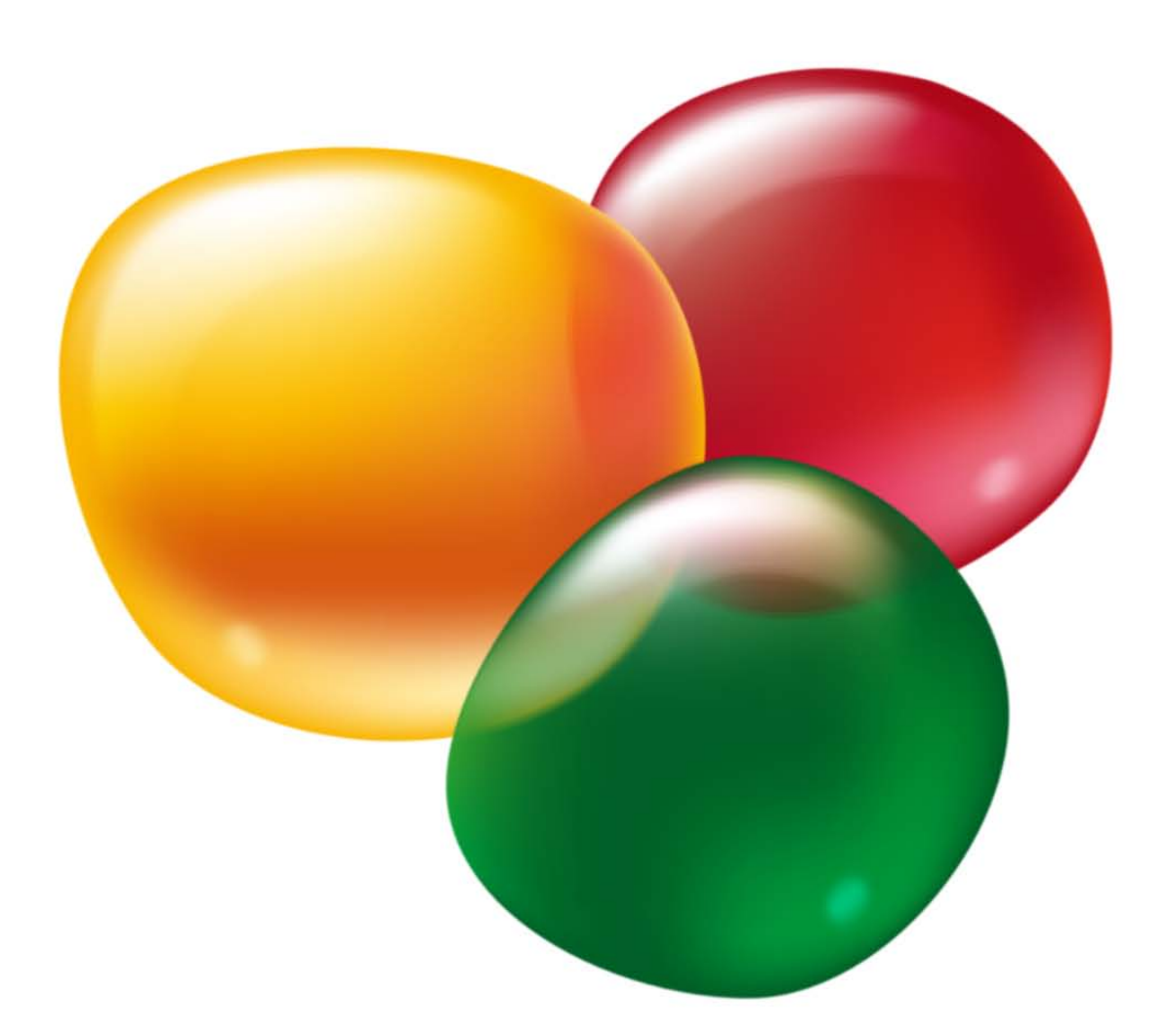

# Příručka **Nero WaveEditor**

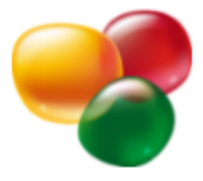

#### **Informace o autorských právech a ochranných známkách**

*Tento dokument a veškerý její obsah je chráněna mezinárodními autorskými právy a dalšími právy na ochranu duševního vlastnictví a je majetkem společnosti Nero AG a jejích dceřiných společností, poboček nebo držitelů licencí. Všechna práva vyhrazena. Žádná část tohoto dokumentu nesmí být reprodukována, přenášena ani přepisována bez výslovného písemného svolení společnosti Nero AG. Všechny obchodní názvy a ochranné známky nebo názvy služeb jsou majetkem svých příslušných vlastníků. Uvedené ochranné známky jsou uváděny výslovně pouze pro informační účely. Společnost Nero AG v maximální možné míře odmítá veškeré nároky překračující ustanovení o záručních právech. Společnost Nero AG nenese žádnou odpovědnost za správnost obsahu tohoto dokumentu. Obsah dodaného softwaru a tohoto dokumentu může být změněn bez předchozího upozornění. Některé aplikace sady Nero Suites vyžadují technologie vyvinuté třetími stranami. Některé z těchto technologií jsou v této sadě zahrnuty jakou zkušební verze. Pro neomezené používání je třeba tyto technologie aktivovat online (bezplatně) nebo odesláním aktivačního faxu. Společnost Nero se zavazuje poté vydat data nezbytná pro aktivaci technologií třetích stran, aby bylo možné sadu* Nero 11 *nebo* Nero 11 Platinum *využívat neomezeně. Pro neomezené používání sady je proto nutné mít připojení k Internetu nebo fax.* 

*Pokud nejste držitelem autorských práv nebo nemáte svolení od jejich držitele, může duplikování, reprodukce, pozměňování nebo distribuce materiálů chráněných autorským právem představovat porušení národních nebo mezinárodních zákonů na ochranu autorských práv. Pokud si nejste jisti svými právy, kontaktujte svého právního poradce.*

#### *Copyright © 2011 Nero AG a držitelé licencí. Všechna práva vyhrazena.*

*Nero, Nero BackItUp, Nero Burn, Nero Burning ROM, Nero CoverDesigner, Nero Digital, Nero Express, Nero Kwik Media, Nero Kwik Backup, Nero Kwik Blu-ray, Nero Kwik Burn, Nero Kwik DVD, Nero Kwik Faces, Nero Kwik Mobile Sync, Nero Kwik Play, Nero Kwik Photobook, Nero Kwik Places, Nero Kwik Sync, Nero Kwik Themes, Nero Kwik Video Tuner, Nero MediaBrowser, Nero Media-Streaming, Nero Recode, Nero RescueAgent, Nero SmartDetect, Nero Simply Enjoy, Nero SmoothPlay, Nero StartSmart, Nero SoundTrax, Nero Surround, Nero Video, Nero Video Express, Nero WaveEditor, Burn-At-Once, LayerMagic, Liquid Media, SecurDisc, logo SecurDisc, Superresolution a UltraBuffer jsou ochranné známky nebo registrované ochranné známky společnosti Nero AG.*

*Gracenote, CDDB, MusicID, MediaVOCS, logo a logotyp Gracenote a logo "Powered by Gracenote" jsou registrované ochranné známky nebo ochranné známky společnosti Gracenote v USA a jiných zemích. Vyrobeno na základě licence od společnosti Dolby Laboratories. Dolby, Pro Logic a symbol dvojitého D jsou registrované ochranné známky společnosti Dolby Laboratories, Inc. Důvěrné neveřejné dílo. Copyright 2011 Dolby Laboratories. Všechna práva vyhrazena. Vyrobeno na základě licence pod americkým patentem č.: 5 956 674; 5 974 380; 6 487 535 a dalšími americkými a světovými patenty, které již byly vydány nebo čekají na vydání. DTS, symbol DTS, a DTS spolu se symbolem jsou registrované ochranné známky a DTS Digital Surround, DTS 2.0+ Digital Out a loga DTS jsou ochranné známky společnosti DTS, Inc. Produkty zahrnují také software. © DTS, Inc. Všechna práva vyhrazena. AVCHD a logo AVCHD, AVCHD Lite a logo AVCHD Lite jsou ochranné známky společností Panasonic Corporation a Sony Corporation. Facebook je registrovaná ochranná známka společnosti Facebook, Inc. Yahoo! a Flickr jsou registrované ochranné známky společnosti Yahoo! Inc. My Space je ochranná známka společnosti MySpace, Inc. Google, Android a YouTube jsou ochranné známky společnosti Google, Inc. Apple, Apple TV, iTunes, iTunes Store, iPad, iPod, iPod touch, iPhone, Mac a QuickTime jsou ochranné známky společnosti Apple Inc. registrované v USA a v dalších zemích. Blu-ray Disc, Blu-ray, Blu-ray 3D, BD-Live, BONUSVIEW, BDXL, AVCREC a loga jsou ochranné známky společnosti Blu-ray Disc Association. Logo DVD je ochranná známka společnosti Format/Logo Licensing Corp. registrovaná v USA, Japonsku a dlaších zemích. Bluetooth je ochranná známka vlastněná společností Bluetooth SIG, Inc. Logo USB je ochranná známka společnosti Universal Serial Bus Implementers Corporation. ActiveX, ActiveSync, Aero, Authenticode, Bing, DirectX, DirectShow, Internet Explorer, Microsoft, MSN, Outlook, Windows, Windows Mail, Windows Media, Windows Media Player, Windows Mobile, Windows.NET, Windows Server, Windows Vista, Windows XP, Windows 7, Xbox, Xbox 360, PowerPoint, Silverlight, logo Silverlight, Visual C++, tlačítko Start systému Windows Vista a logo Windows jsou ochranné známky nebo registrované ochranné známky společnosti Microsoft Corporation v USA a dalších zemích. FaceVACS a Cognitec jsou registrované ochranné známky nebo ochranné známky společnosti Cognitec Systems GmbH. DivX a DivX Certified jsou registrované ochranné známky společnosti DivX, Inc. DVB je registrovaná ochranná známka společnosti DVB Project. NVIDIA, GeForce, ForceWare a CUDA jsou ochranné známky nebo registrované ochranné známky společnosti NVIDIA. Sony, Memory Stick, PlayStation a PSP jsou ochranné známky nebo registrované ochranné známky společnosti Sony Corporation. HDV je ochranná známka společností Sony Corporation a Victor Company of Japan, Limited (JVC). 3GPP je ochranná známka institutu ETSI (European Telecommunications Standards Institute). Tento program obsahuje software vyvinutý sdružením OpenSSL Project pro použití se součástí OpenSSL Toolkit. (http://www.openssl.org/)\Open SSL: copyright (C) 1998-2005 The OpenSSL Project. Všechna práva vyhrazena. Tento program obsahuje šifrovací software, který napsal Eric Young (eay@cryptsoft.com)\Tento program obsahuje software, který napsal Tim Hudson (tjh@cryptsoft.com)\Šifrovací software v Open SSL: copyright (C) 1995-1998 Eric Young (eay@cryptsoft.com). Všechna práva vyhrazena. Adobe, Acrobat, Reader, Premiere, AIR a Flash jsou ochranné známky nebo registrované ochranné známky společnosti Adobe Systems, Incorporated. AMD Athlon, AMD Opteron, AMD Sempron, AMD Turion, AMD App Acceleration, ATI Catalyst, ATI Radeon, ATI, Remote Wonder a TV Wonder jsou ochranné známky nebo registrované ochranné známky společnosti Advanced Micro Devices, Inc. Linux je registrovaná ochranná známka společnosti Linus Torvalds. CompactFlash je registrovaná ochranná známka společnosti SanDisk Corporation. UPnP je registrovaná ochranná známka společnosti UPnP Implementers Corporation. Ask a Ask.com jsou registrované ochranné známky společnosti IAC Search & Media. IEEE je registrovaná ochranná známka institutu The Institute of Electrical and Electronics Engineers, Inc. Philips je registrovaná ochranná známka společnosti Koninklijke Philips Electronics.N.V. InstallShield je registrovaná ochranná známka společnosti Macrovision Corporation. Unicode je registrovaná ochranná známka společnosti Unicode, Inc. Check Point je registrovaná ochranná známka společnosti Check Point Software Technologies Ltd. Labelflash je ochranná známka společnosti Yamaha Corporation. LightScribe je registrovaná ochranná známka společnosti Hewlett-Packard Development Company, L.P. Intel, Intel Media SDK, Intel Core, Intel XScale a Pentium jsou ochranné známky nebo registrované ochranné známky společnosti Intel Corporation v USA a dalších zemích. MP3 SURROUND, MP3PRO a odpovídající loga jsou ochranné známky společnosti Thomson S.A.*

*Další názvy produktů a značek mohou být ochrannými známkami jejich příslušných vlastníků a neznačí spojitost se sponzorstvím nebo souhlasem vlastníků.* 

*Společnost Nero AG si vyhrazuje právo měnit specifikace bez předchozího upozornění. Použití tohoto produktu je podmíněno přijetím podmínek licenční smlouvy s koncovým uživatelem při instalaci softwaru. www.nero.com* 

*Nero AG, Im Stoeckmaedle 18, 76307 Karlsbad, Německo*

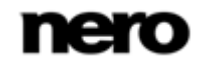

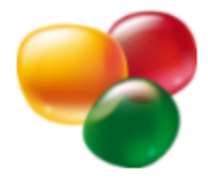

# **Index**

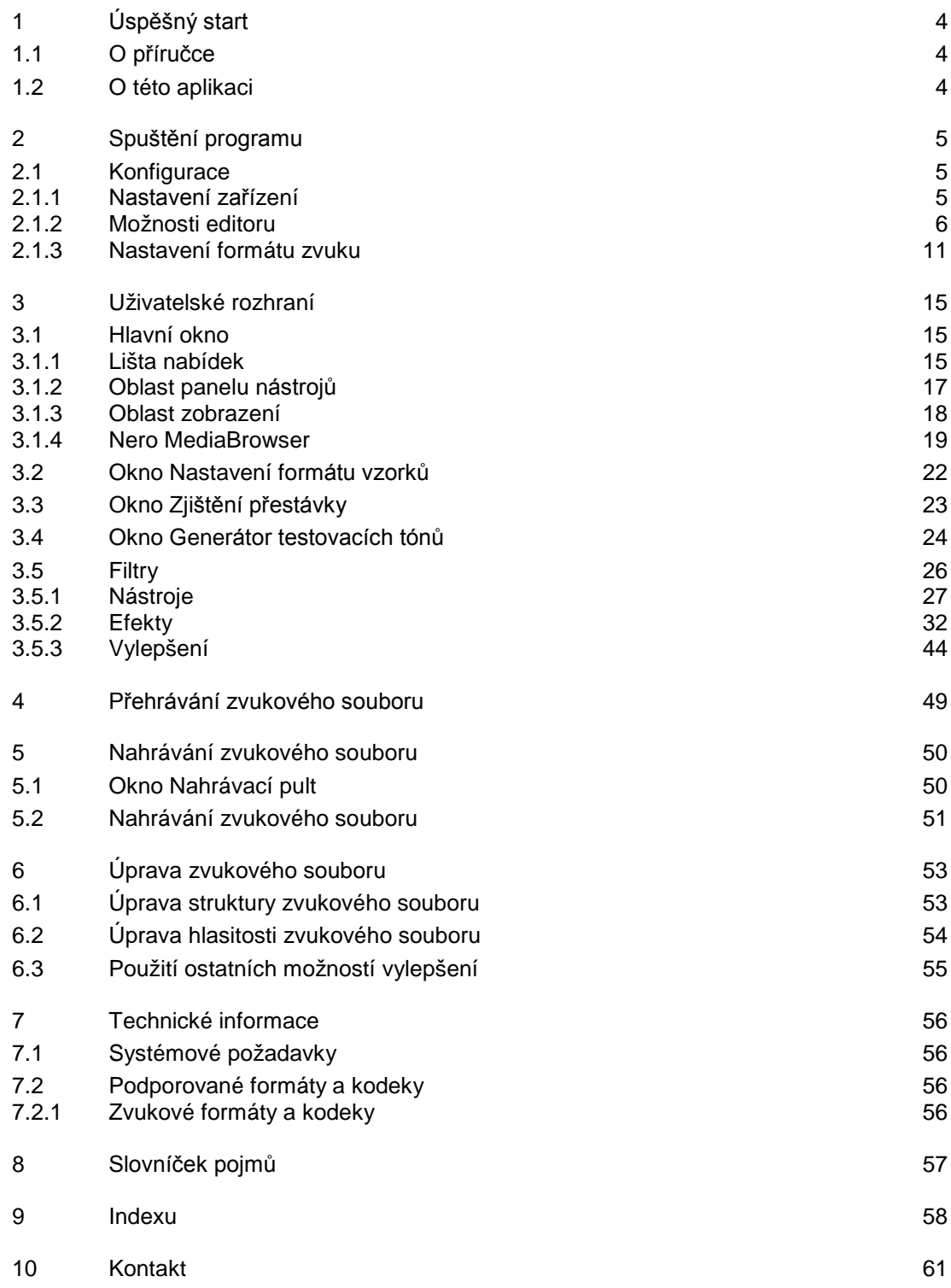

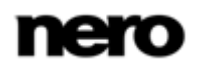

<span id="page-3-3"></span>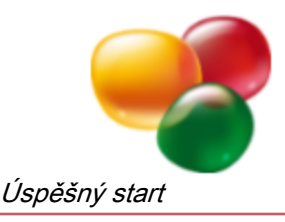

# <span id="page-3-0"></span>**1 Úspěšný start**

# <span id="page-3-1"></span>**1.1 O příručce**

Tato příručka je určena pro všechny uživatele, kteří se chtějí naučit používat aplikaci Nero WaveEditor. Je založena na procesech a vysvětluje způsob dosažení konkrétních cílů krok za krokem.

Pro co nejlepší používání tohoto dokumentu si povšimněte následujících konvencí:

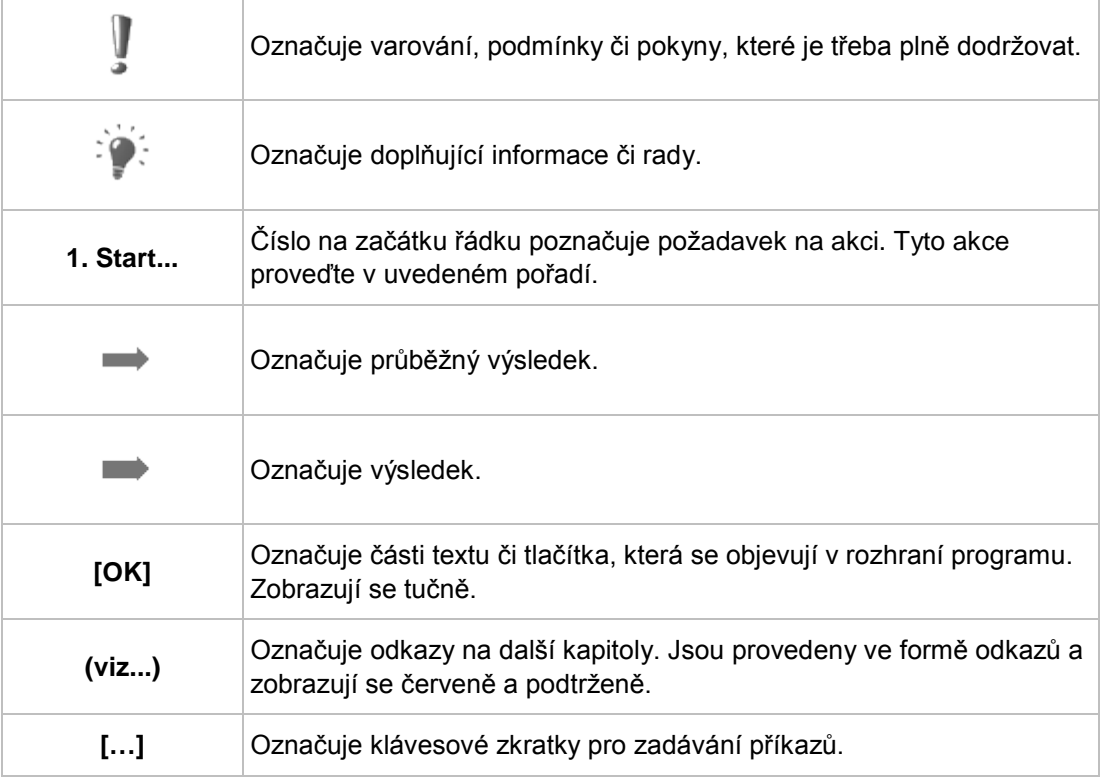

# <span id="page-3-2"></span>**1.2 O této aplikaci**

Nástroj Nero WaveEditor umožňuje nahrávat hudbu a upravovat zvukové soubory pomocí různých filtrů a metod vylepšování zvuku. Tyto optimalizované zvukové soubory můžete poté vypálit pomocí aplikace Nero Burning ROM nebo Nero Express.

<span id="page-3-4"></span>Aplikace Nero WaveEditor umožňuje upravovat zvukové soubory v reálném čase bez poškození původního souboru. Díky internímu referenčnímu zvukovému formátu se ukládá historie úprav, takže změny lze také vrátit. S úpravami souborů vám pomohou různé efekty (např. vícehlas, zpoždění, vibrato nebo dozvuk), množství nástrojů (např. stereo procesor, ekvalizér, odstraňovač šumu), propracované zlepšovací algoritmy (extrapolace pásma, potlačení šumu, odstraňovač praskání), jakož i různé filtry a nástroje v rámci Nero WaveEditor.

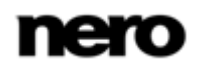

<span id="page-4-6"></span>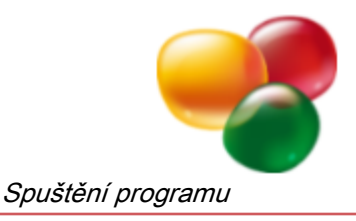

# <span id="page-4-0"></span>**2 Spuštění programu**

Při spouštění aplikace Nero WaveEditor postupujte následovně:

- 1. Vyberte nabídku **Start** (ikona Start) > (**Všechny**) **Programy** > **Nero** > **Nero 11** > Nero WaveEditor.
	- → Otevře se okno aplikace Nero WaveEditor.

<span id="page-4-7"></span>Aplikaci Nero WaveEditor lze také spustit z **Uvítací aplikace**.

→ Spustili jste aplikaci Nero WaveEditor.

# <span id="page-4-1"></span>**2.1 Konfigurace**

Nástroj Nero WaveEditor můžete konfigurovat tak, aby odpovídal vašim potřebám. K tomu účelu máte k dispozici možnosti **Nastavení zařízení**, **Možnosti editoru** a **Nastavení formátu zvuku**.

<span id="page-4-4"></span>Jednotlivá okna nastavení jsou k dispozici v položce **Možnosti** na liště nabídek.

### <span id="page-4-2"></span>**2.1.1 Nastavení zařízení**

<span id="page-4-3"></span>V **Nastavení zařízení** Nero WaveEditor je možné provést stanovení pro zvukové vstupy a výstupy.

K tomuto oknu se dostanete prostřednictvím tlačítek **Možnosti** > **Nastavení zařízení** na liště nabídek.

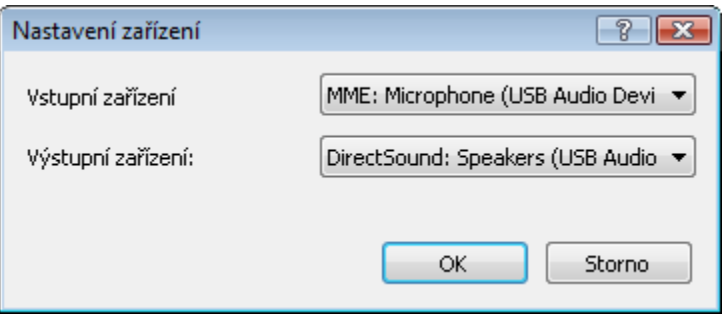

<span id="page-4-5"></span>Okno Nastavení zařízení

V okně **Nastavení zařízení** jsou k dispozici následující rozbalovací nabídky:

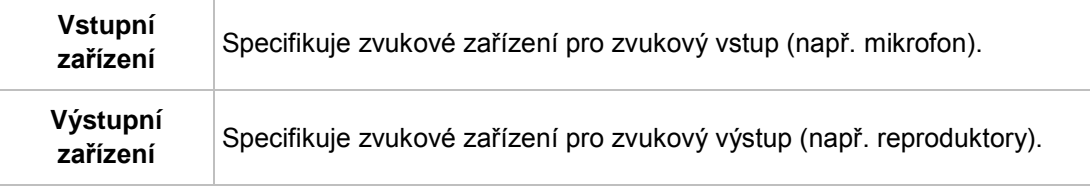

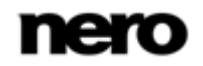

### <span id="page-5-0"></span>**2.1.2 Možnosti editoru**

V okně **Možnosti editoru** v programu Nero WaveEditor je možné provést nastavení výstupu a ukládání, jakož i stanovit aspekty zobrazení a doplňků na různých záložkách. Do tohoto okna se můžete dostat pomocí **Možnosti** > **Možnosti editoru** na liště nabídek.

#### **2.1.2.1 Záložka Zobrazit**

<span id="page-5-1"></span>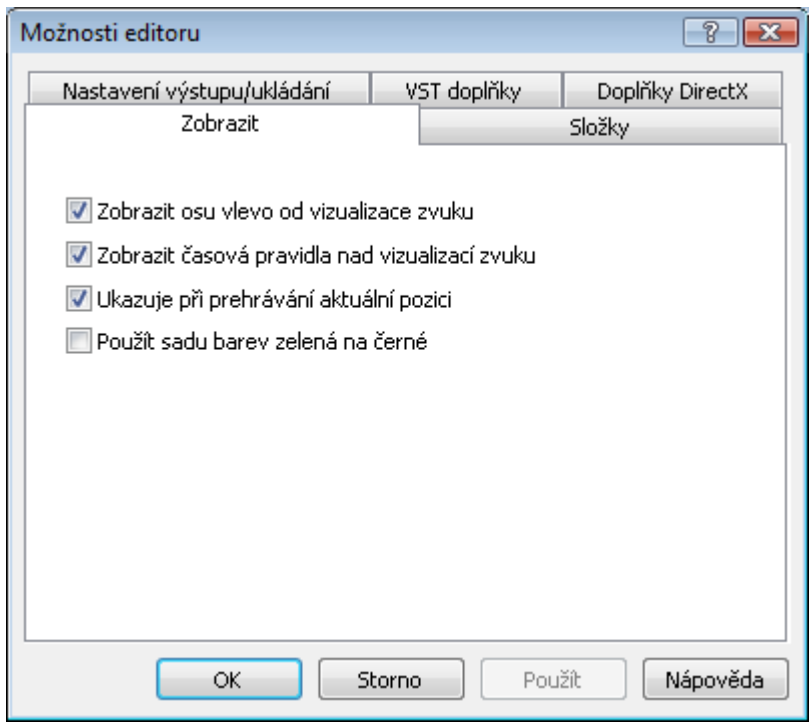

Záložka Zobrazit

#### Na záložce **Zobrazit** jsou k dispozici následující zaškrtávací políčka:

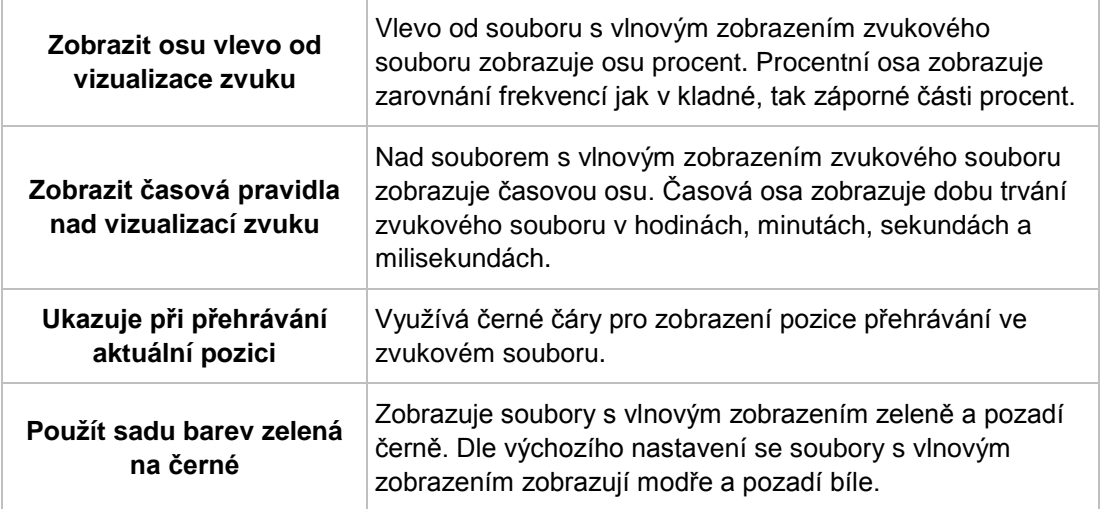

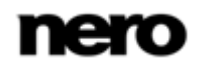

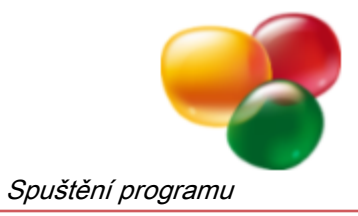

### **2.1.2.2 Záložka Složky**

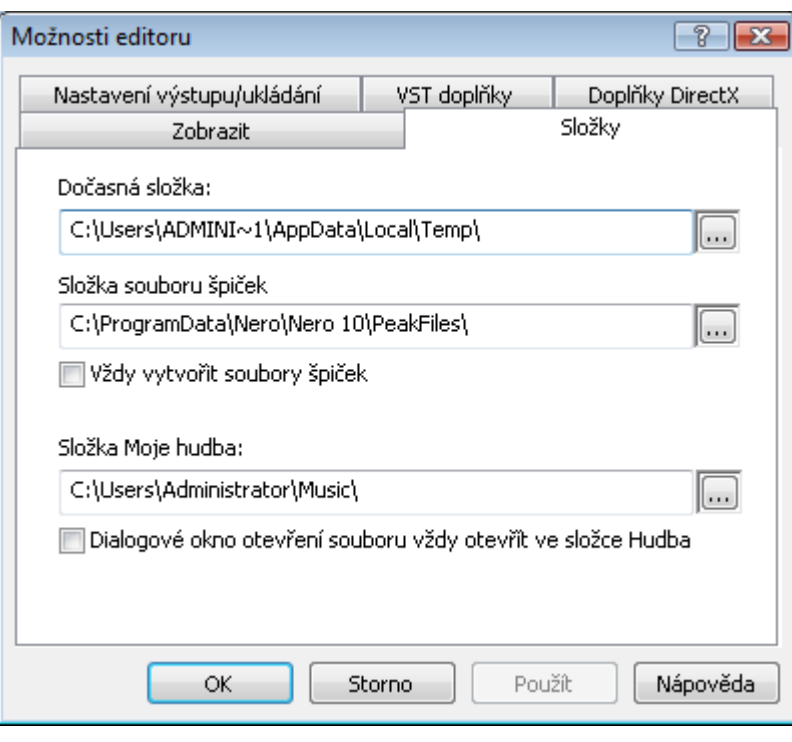

<span id="page-6-2"></span><span id="page-6-1"></span><span id="page-6-0"></span>Záložka Složky

### Na záložce **Adresáře** jsou k dispozici následující možnosti nastavení:

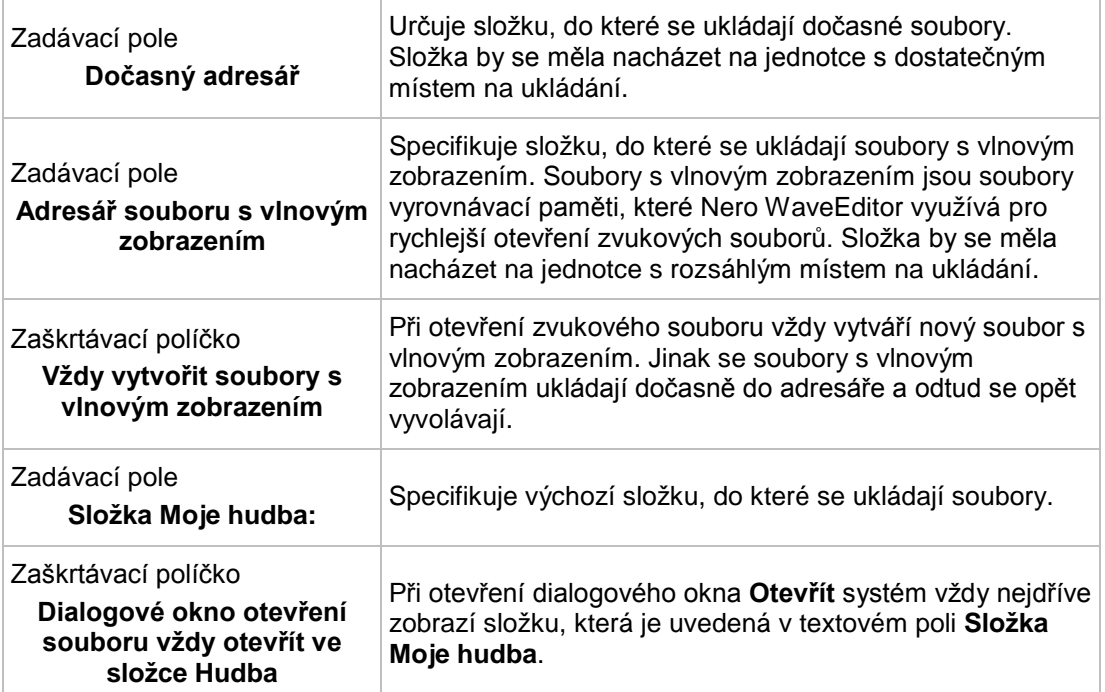

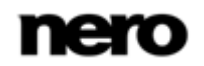

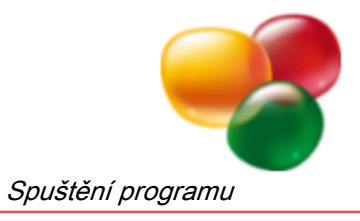

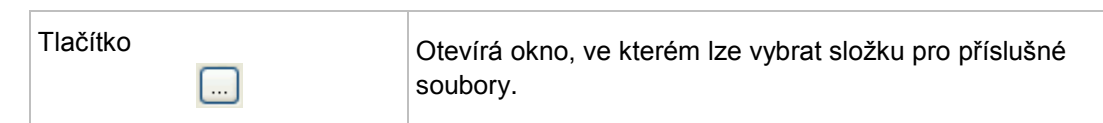

### **2.1.2.3 Záložka Nastavení uložení/výstupu**

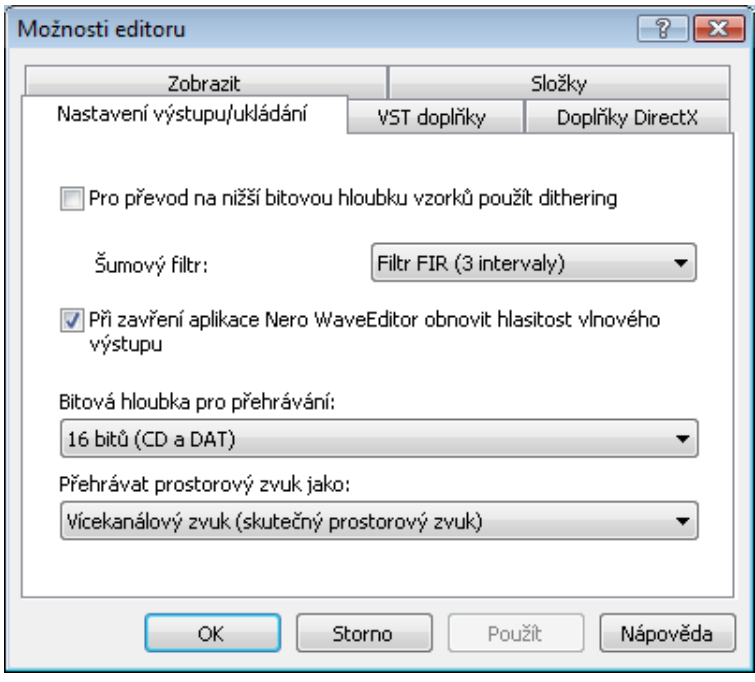

<span id="page-7-2"></span><span id="page-7-1"></span><span id="page-7-0"></span>Záložka Nastavení uložení/výstupu

Na záložce **Nastavení uložení/výstupu** jsou k dispozici následující možnosti nastavení:

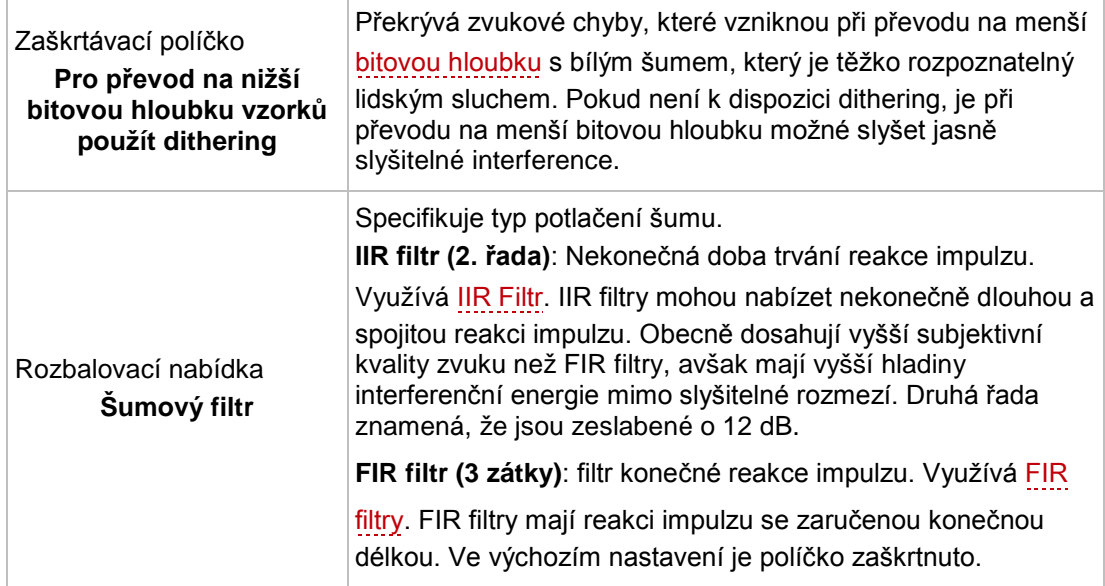

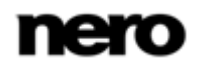

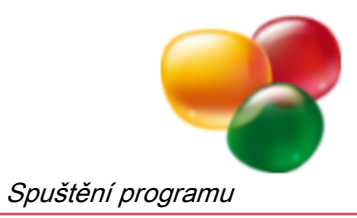

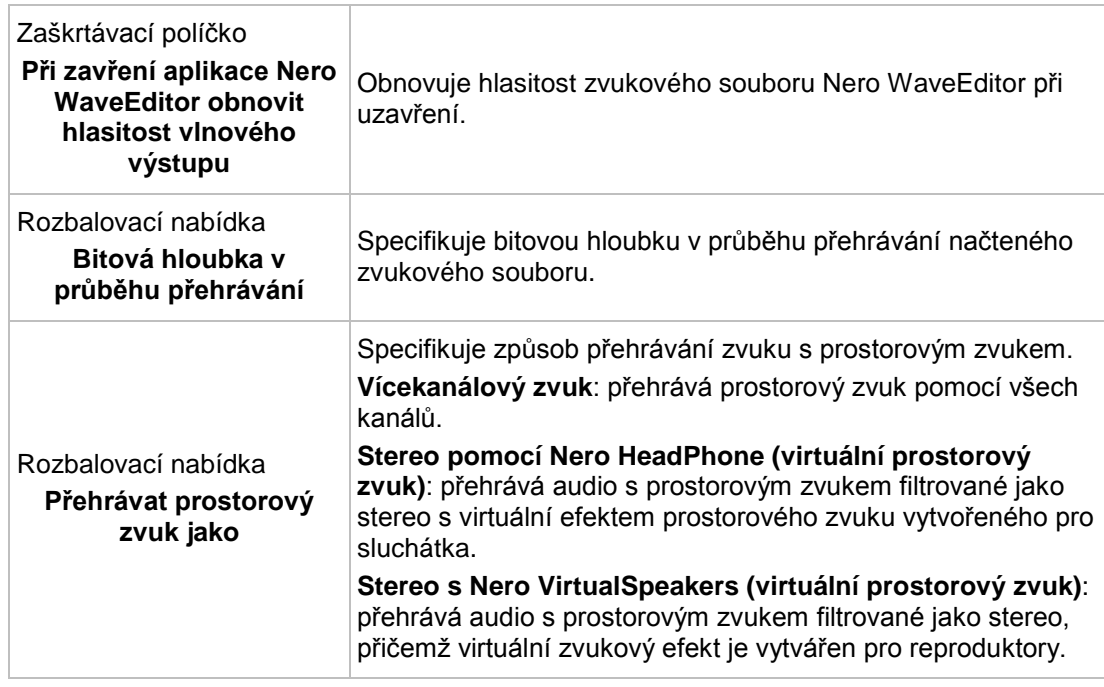

## **2.1.2.4 Záložka VST Doplňky**

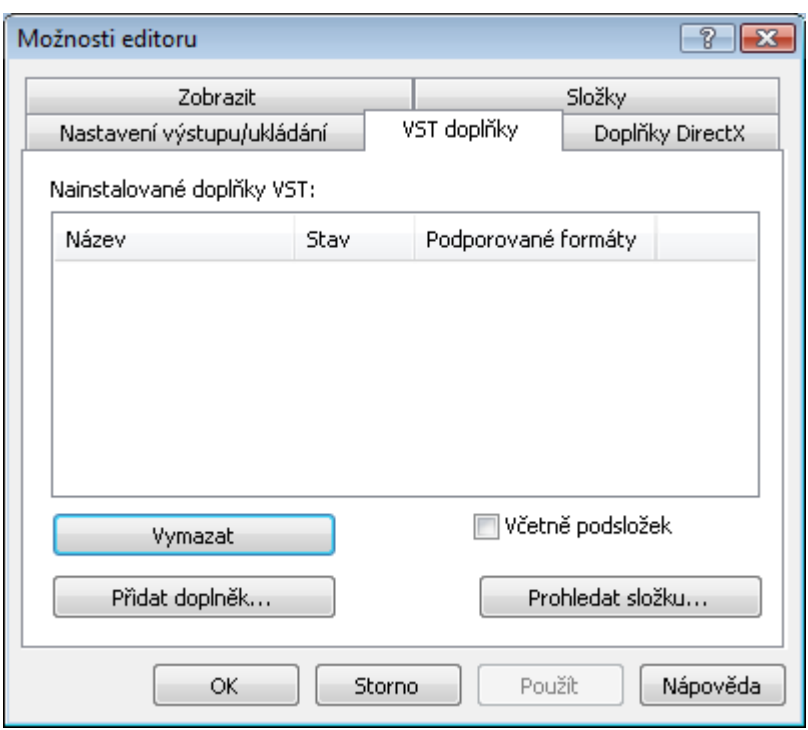

<span id="page-8-0"></span>Záložka VST Doplňky

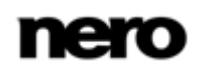

<span id="page-9-1"></span>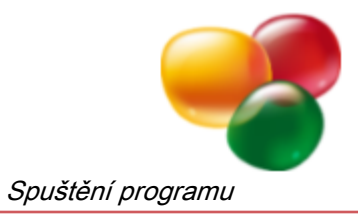

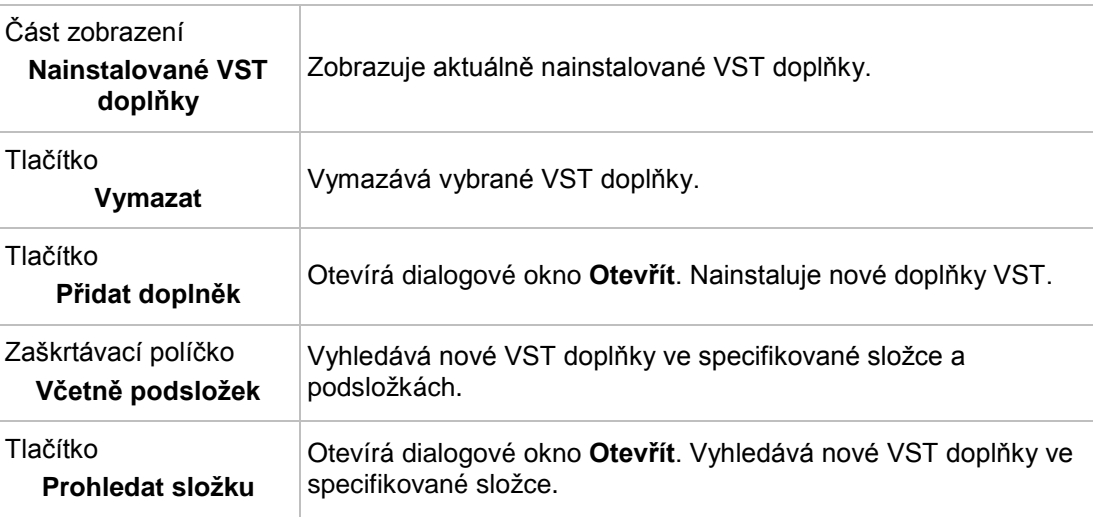

Následující možnosti nastavení jsou dostupné na záložce **VST Doplňky**:

### **2.1.2.5 Záložka Doplňky DirectX**

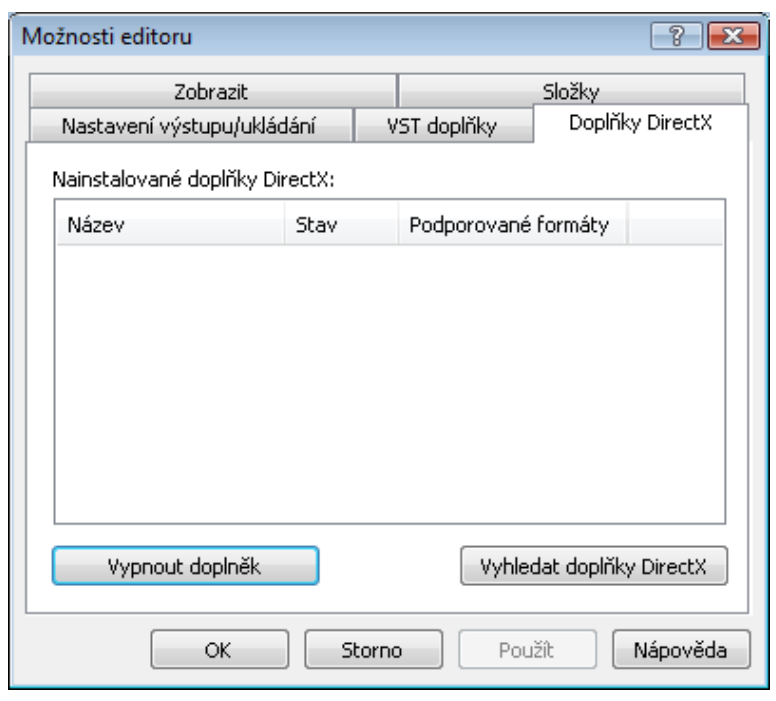

<span id="page-9-0"></span>Záložka Doplňky DirectX

Následující možnosti nastavení jsou dostupné na záložce **Doplňky DirectX**:

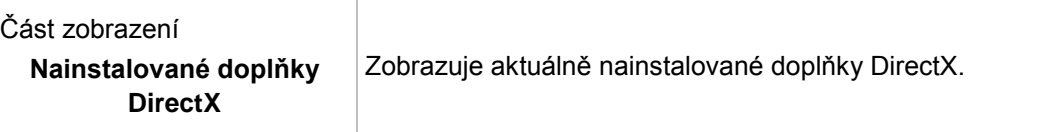

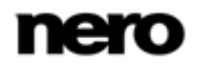

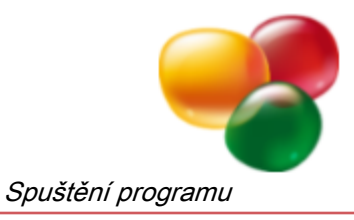

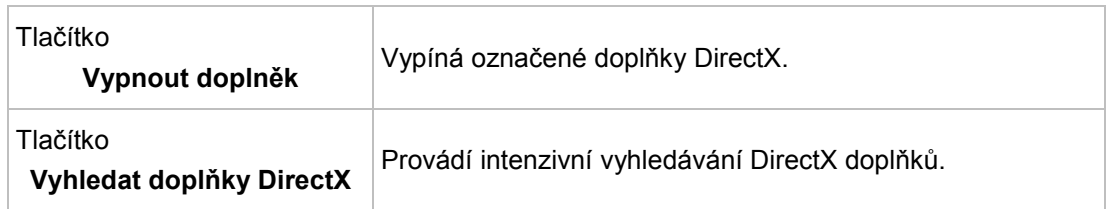

### <span id="page-10-0"></span>**2.1.3 Nastavení formátu zvuku**

V okně **Nastavení zvukového formátu** aplikace Nero WaveEditor se na několika kartách nastavují různé definice dekodérů, kodérů a převodníků.

<span id="page-10-1"></span>Do tohoto okna se dostanete přes **Možnosti** > **Nastavení zvukového formátu** na liště nabídek.

#### **2.1.3.1 Záložka Dekodéry**

| <b>G</b> Dolby Digital           | Nero AG |                     |
|----------------------------------|---------|---------------------|
|                                  |         | APM AC3.dll         |
| Apple AIFF                       | Nero AG | APM Aiff.dll        |
| mp3/mp3PRO                       | Nero AG | APM mp3pro.dll      |
| → Windows Media Audio            | Nero AG | APM_MSAxp.dll       |
| <b>G</b> FLAC                    | Nero AG | APM NeFlac.dll      |
| <b>C</b> <sup>+</sup> MPEG-4 AAC | Nero AG | APM_NeroDigital.dll |
| <b>G+</b> AAC                    | Nero AG | APM NeroDigital.dll |
| <b>G</b> <sup>→</sup> Ogg Vorbis | Nero AG | APM_OGG.dll         |
| <b>C</b> Windows PCM             | Nero AG | APM_Wav.dll         |
| <b>G</b> ADPCM                   | Nero AG | APM Wav.dll         |

<span id="page-10-2"></span>Záložka Dekodéry

Následující možnosti nastavení jsou dostupné na záložce **Dekodéry**:

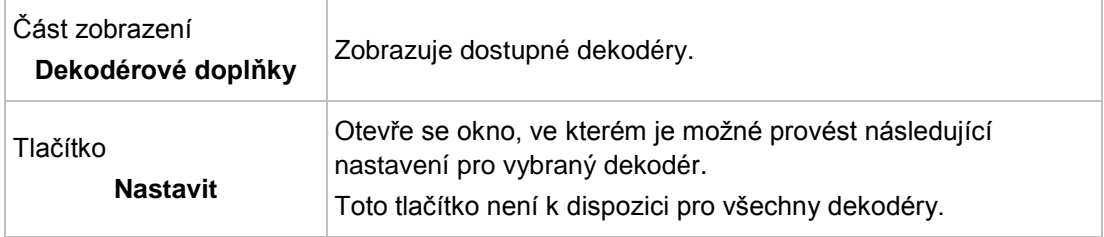

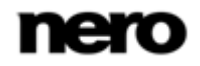

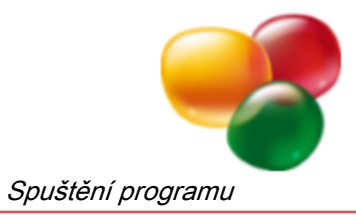

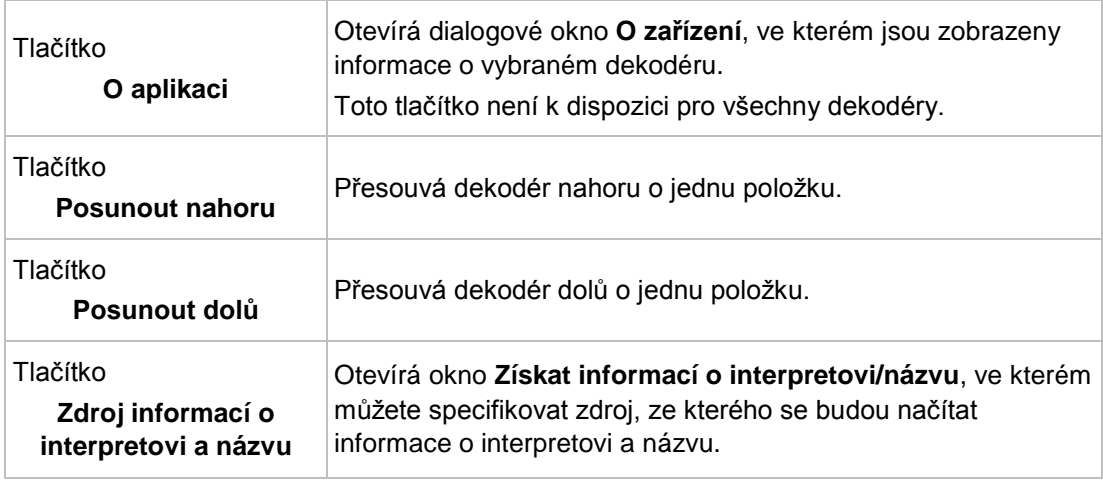

### **2.1.3.2 Záložka Kodéry**

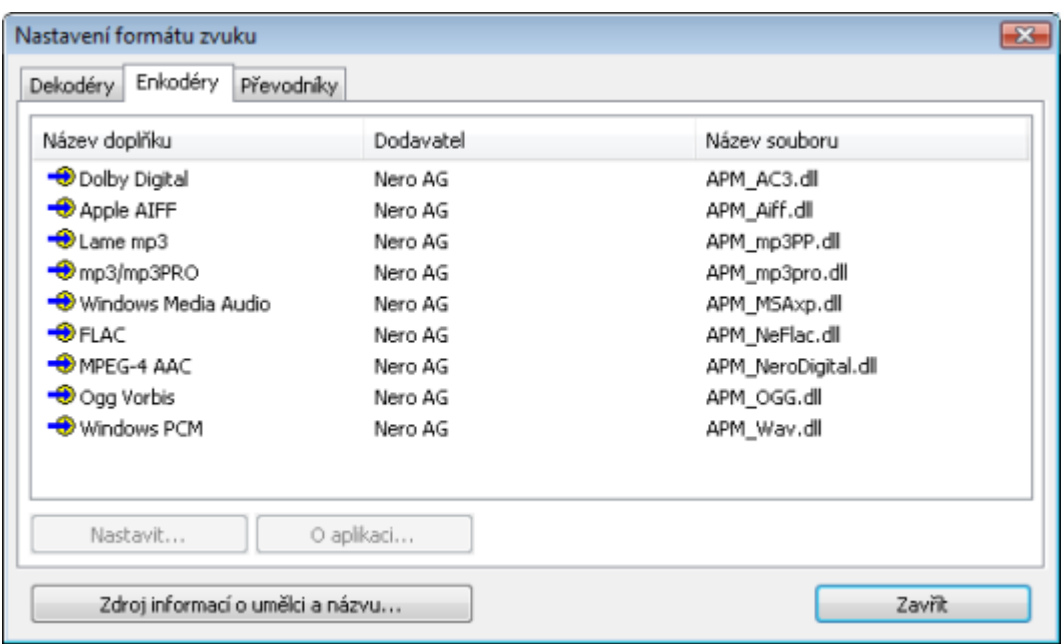

<span id="page-11-0"></span>Záložka Kodéry

Následující možnosti nastavení jsou dostupné na záložce **Kodéry**:

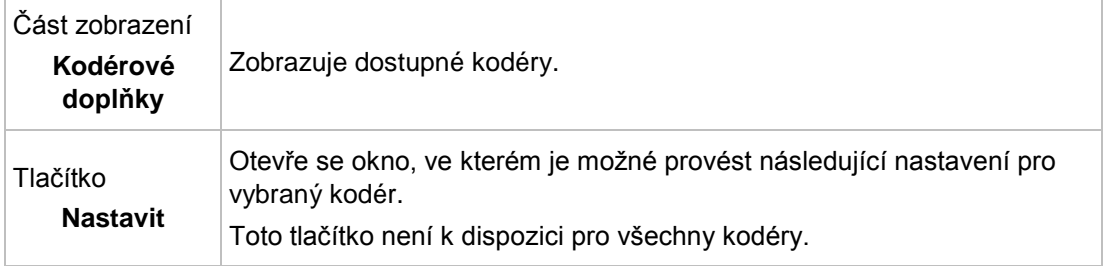

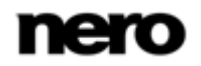

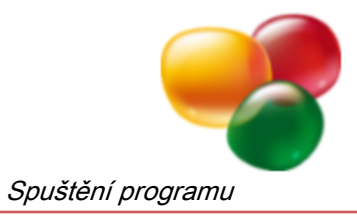

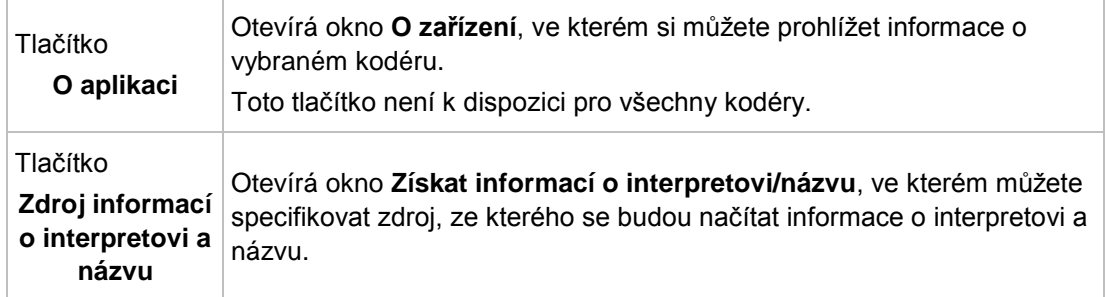

### **2.1.3.3 Záložka Převodníky**

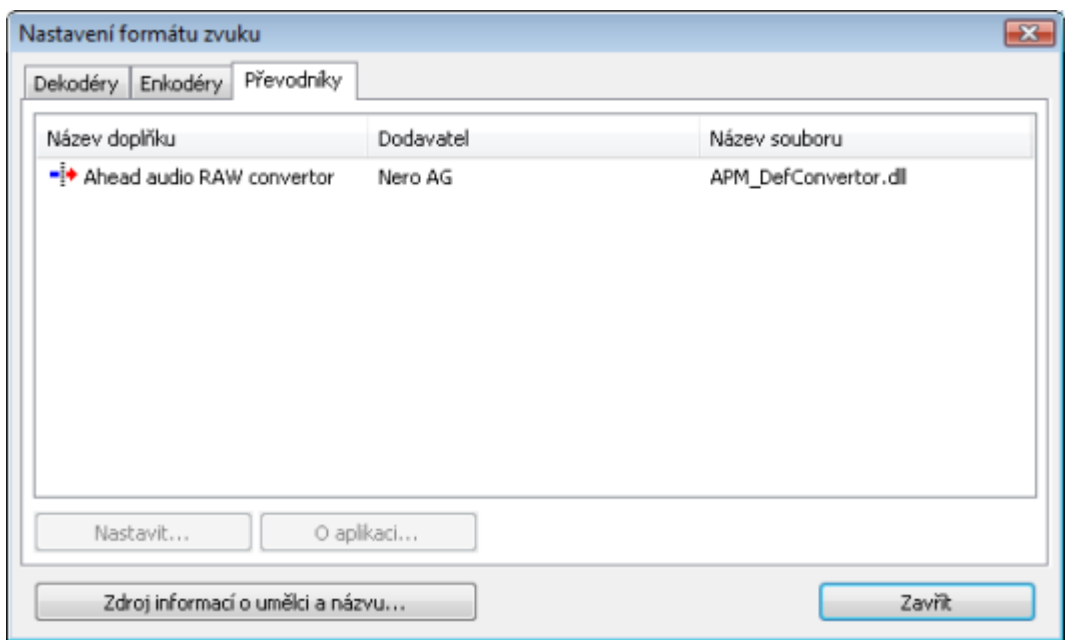

<span id="page-12-0"></span>Záložka Převodníky

Následující možnosti nastavení jsou dostupné na záložce **Převodníky**:

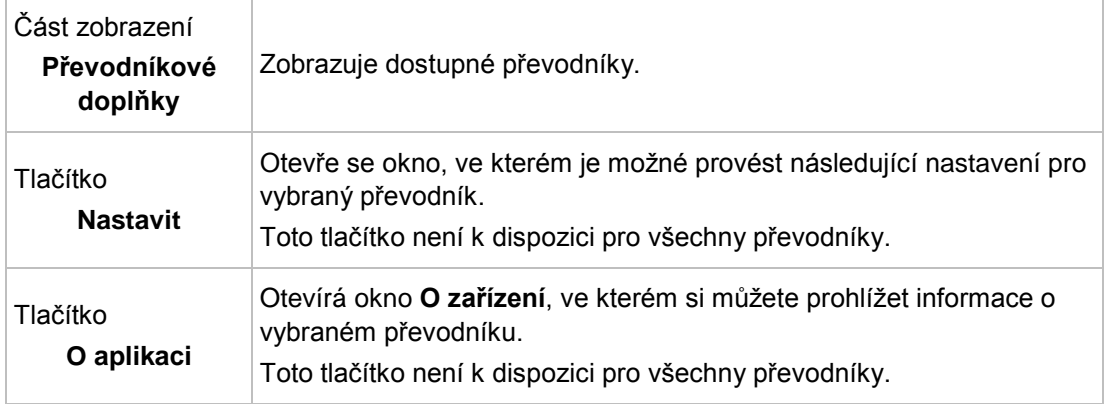

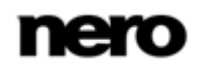

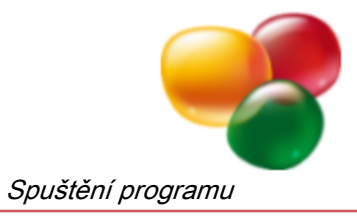

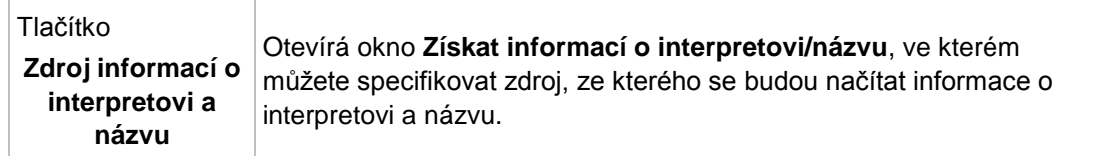

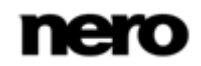

<span id="page-14-4"></span><span id="page-14-3"></span>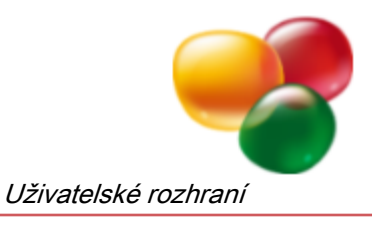

# <span id="page-14-0"></span>**3 Uživatelské rozhraní**

# <span id="page-14-1"></span>**3.1 Hlavní okno**

Po spuštění nástroje Nero WaveEditor se zobrazí hlavní okno. Je rozděleno na lištu nabídek, panel nástrojů a různá zobrazení nacházející se ve spodní části. Otevřený soubor je oblasti zobrazení souboru standardně zobrazen jako vlnový průběh. Je

také možné změnit zobrazení na spektrogram či zobrazení vlnky.

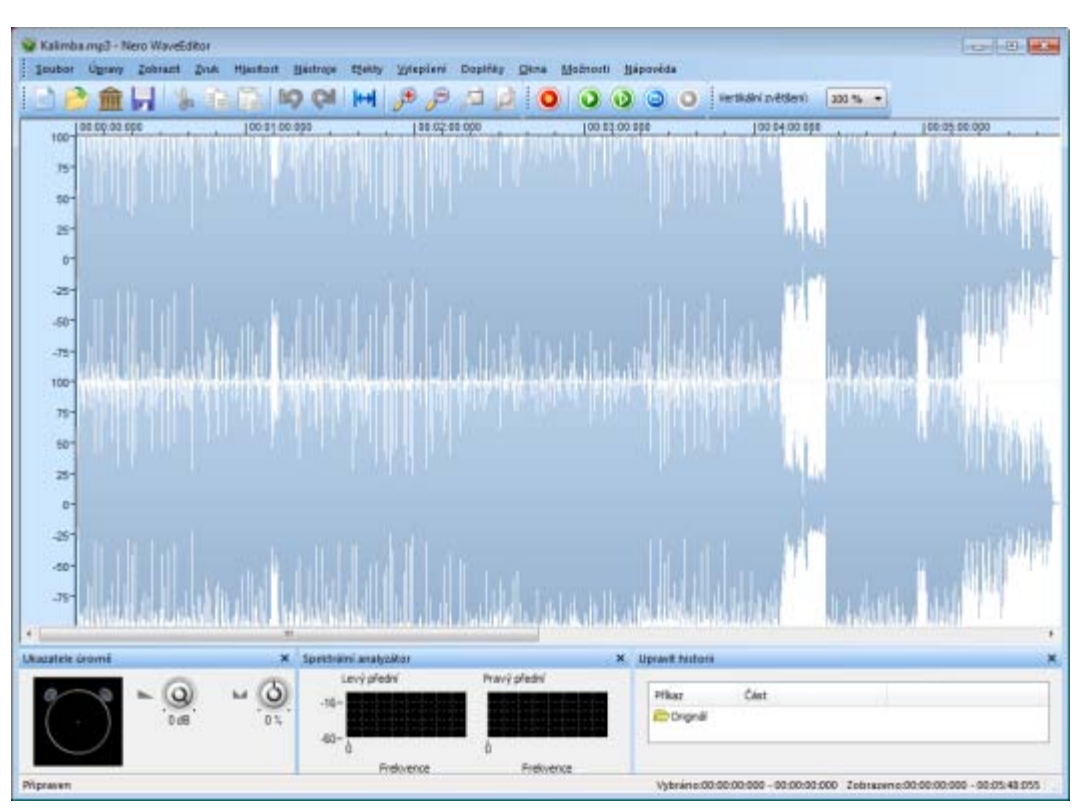

Hlavní okno

### <span id="page-14-2"></span>**3.1.1 Lišta nabídek**

Na liště nabídek jsou k dispozici následující nabídky:

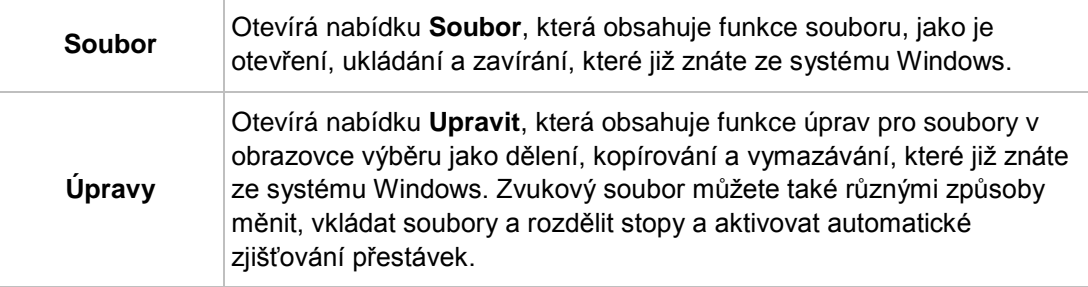

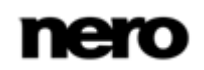

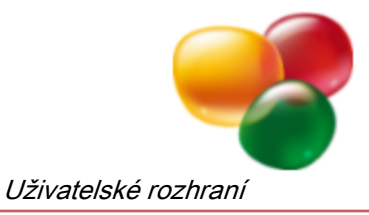

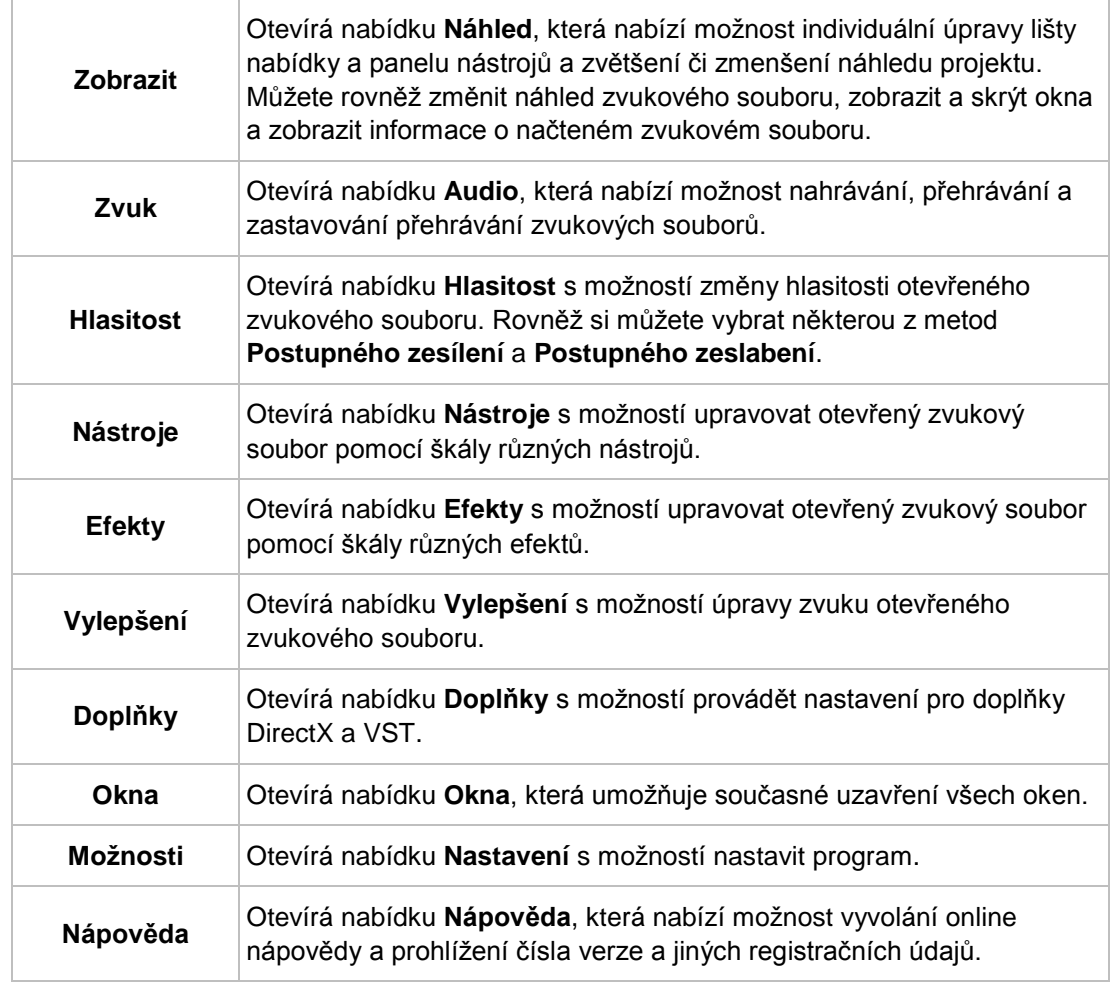

### **3.1.1.1 Metody postupného zeslabení a zesílení**

V položce lišty nabídek **Hlasitost > Postupně zeslabit** jsou k dispozici následující možnosti nastavení:

<span id="page-15-3"></span><span id="page-15-2"></span><span id="page-15-1"></span><span id="page-15-0"></span>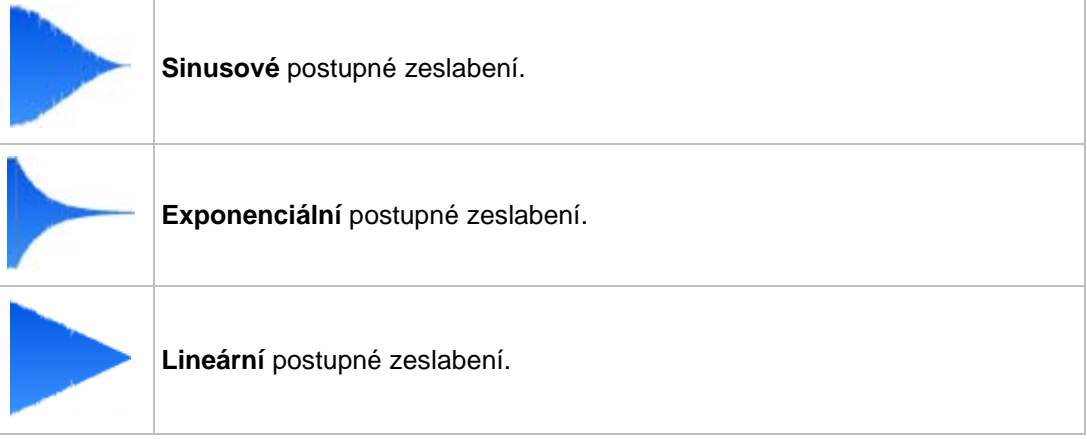

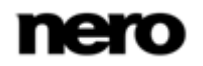

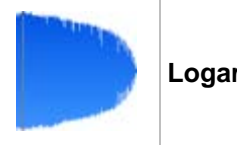

<span id="page-16-7"></span><span id="page-16-6"></span><span id="page-16-3"></span>**Logaritmické** postupné zeslabení.

V položce lišty nabídek **Hlasitost > Postupně zesílit** jsou k dispozici následující možnosti nastavení:

<span id="page-16-4"></span><span id="page-16-1"></span>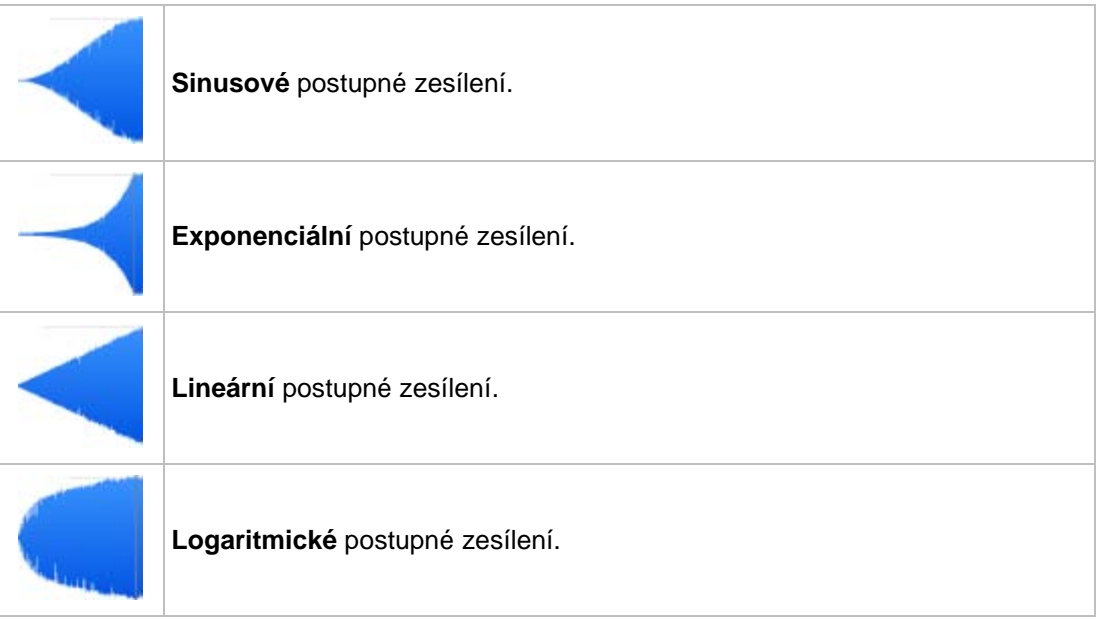

### <span id="page-16-0"></span>**3.1.2 Oblast panelu nástrojů**

<span id="page-16-5"></span>Oblast panelů nástrojů může být tvořena až třemi panely nástrojů: **Standardní panel nástrojů**, **Panel nástrojů Transport** a **Panel vertikálního zvětšení**. Tuto oblast si můžete přizpůsobit výběrem požadovaných panelů nástrojů v nabídce **Zobrazit**.

<span id="page-16-2"></span>Na **Standardním panelu nástrojů** jsou k dispozici následující tlačítka:

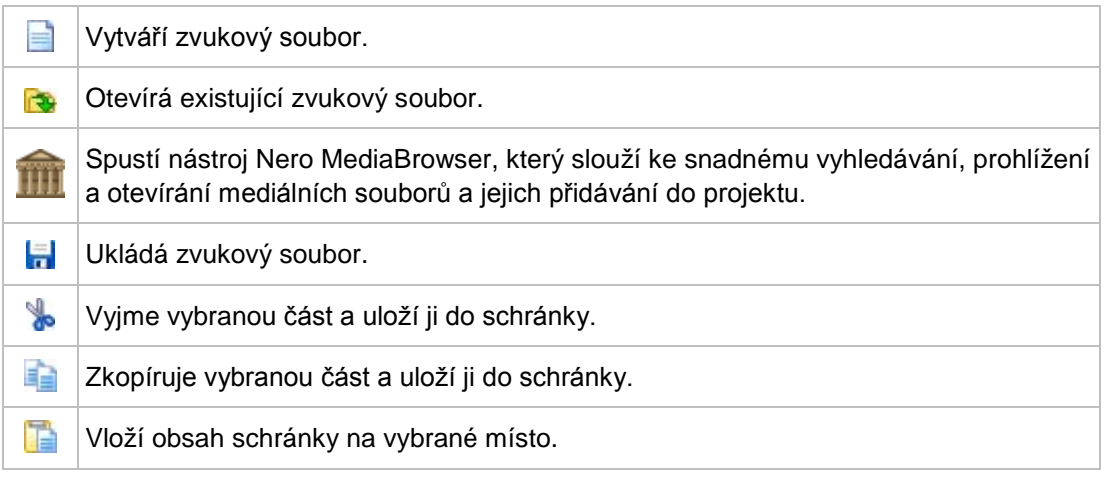

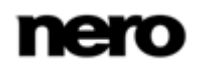

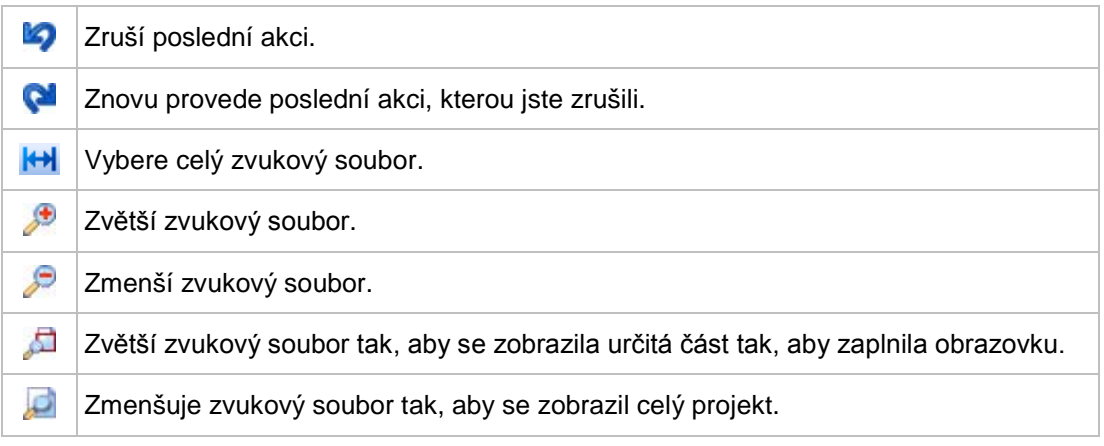

Na **Panelu nástrojů Transport** jsou k dispozici následující tlačítka:

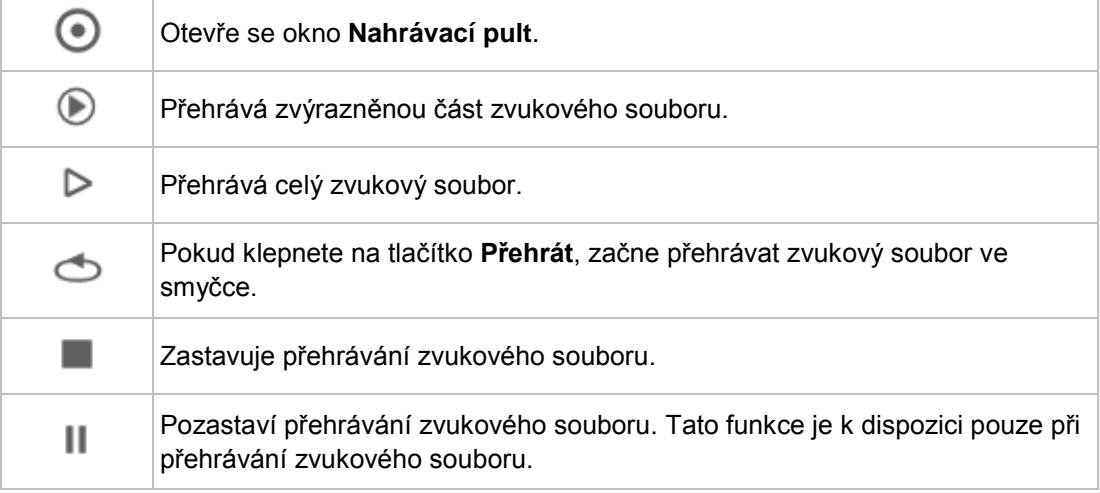

Na **Panelu vertikálního zvětšení** je k dispozici následující rozbalovací nabídka:

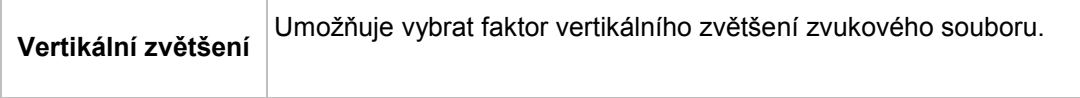

### <span id="page-17-0"></span>**3.1.3 Oblast zobrazení**

V dolní části okna lze prostřednictvím nabídky **Zobrazit** otevřít různá zobrazení.

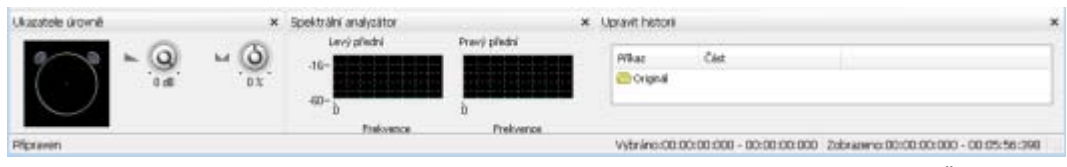

Část zobrazení

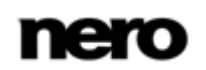

V nabídce **Zobrazit** jsou k dispozici následující položky:

<span id="page-18-1"></span>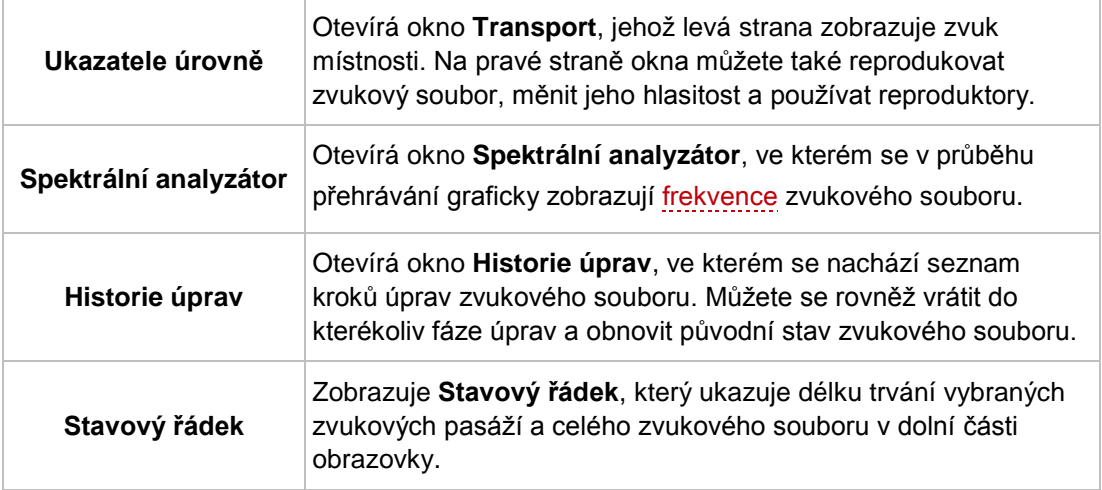

### <span id="page-18-0"></span>**3.1.4 Nero MediaBrowser**

Nero MediaBrowser je nástroj, který můžete použít ke snadnému vyhledávání, prohlížení a otevírání mediálních souborů a jejich přidávání do vašeho projektu.

Pomocí aplikace Nero MediaBrowser můžete přistupovat ke knihovně médií obsahující všechny mediální soubory, které byly indexovány aplikací Nero Kwik Media. Aplikace Nero MediaBrowser byla navržena, aby umožňovala přístup z několika aplikací Nero.

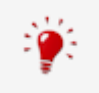

<span id="page-18-2"></span>Aplikace Nero MediaBrowser a knihovna médií jsou dodávány s aplikací Nero Kwik Media a jsou instalovány společně. Podrobnější informace naleznete v příručce Nero Kwik Media.

Aplikaci Nero MediaBrowser lze otevřít prostřednictvím ikony ........... Přestože můžete ikonou aplikace Nero MediaBrowser volně pohybovat po pracovní ploše, je součástí Nero WaveEditor.

Aplikace Nero MediaBrowser zobrazuje pouze mediální soubory, které lze použít v odpovídajícím projektu Nero WaveEditor. Chcete-li do projektu přidat mediální soubory, v aplikaci Nero MediaBrowser vyberte mediální soubory a klepněte na tlačítko **Přidat**.

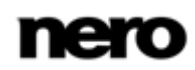

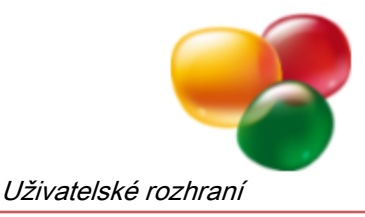

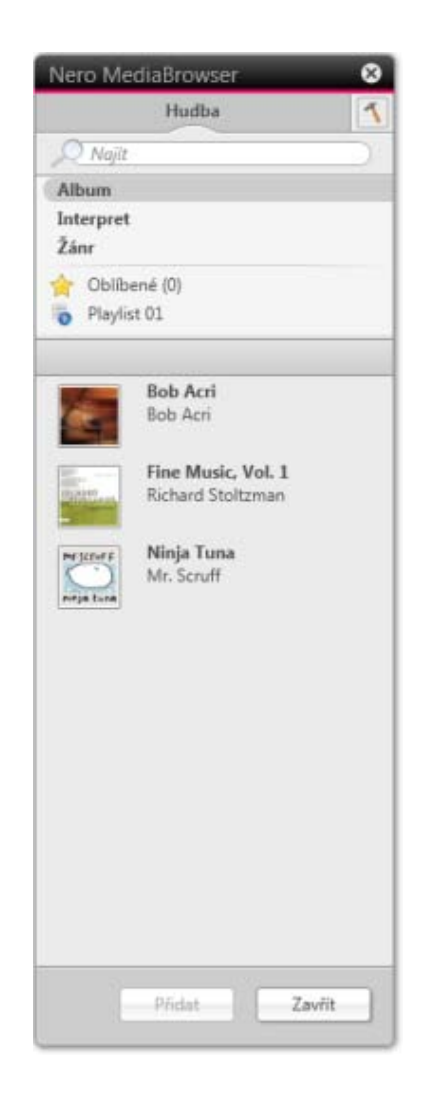

Nero MediaBrowser

Panel úloh procházení je výchozí bod pro procházení aplikace Nero MediaBrowser. Kategorie (**Fotografie a videa**, **Hudba** a **Projekty**) jsou stejné jako v nástroji Nero Kwik Media. Každá z kategorií nabízí **panel pro vyhledávání**. V daný okamžik je možné vyhledávat pouze v rámci jedné kategorie. Jakmile klepnete na jednu z kategorií, níže se zobrazí odpovídající oblast procházení.

Pro každou kategorii jsou dostupná různá zobrazení: Klepnutím na jednu z položek v horní části seznamu (např. **Časová osa**) se zobrazí stejné zobrazení, jako když klepnete na odpovídající karty v aplikaci Nero Kwik Media. Klepnutím na jednu z kolekcí v dolní části seznamu zobrazíte obsah kolekce vytvořené v aplikaci Nero Kwik Media. Pokud v aplikaci Nero MediaBrowser klepnete na jednu z položek seznamu, v oblasti obsahu níže se zobrazí odpovídající obsah.

V oblasti obsahu lze používat **dynamický posuvník**. Pokud přetáhnete jezdec v určitém směru, zahájíte nepřetržitý posun ve zvoleném směru. Rychlost posunu lze nastavit vzdáleností přetažení jezdce od středu posuvníku. Pokud jezdec uvolníte, vrátí se zpět do středové polohy a posun se zastaví.

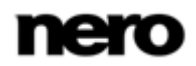

Pro kategorii **Fotografie a videa** jsou k dispozici tato zobrazení:

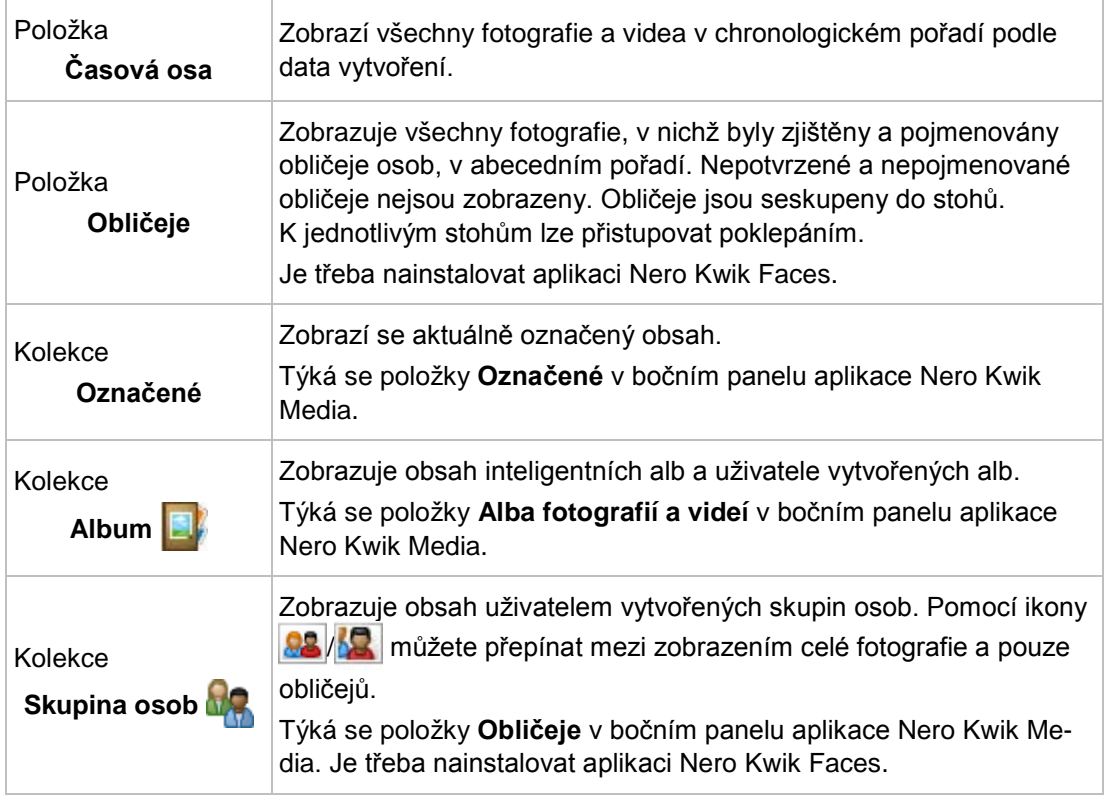

Pro kategorii **Hudba** jsou dostupná následující zobrazení:

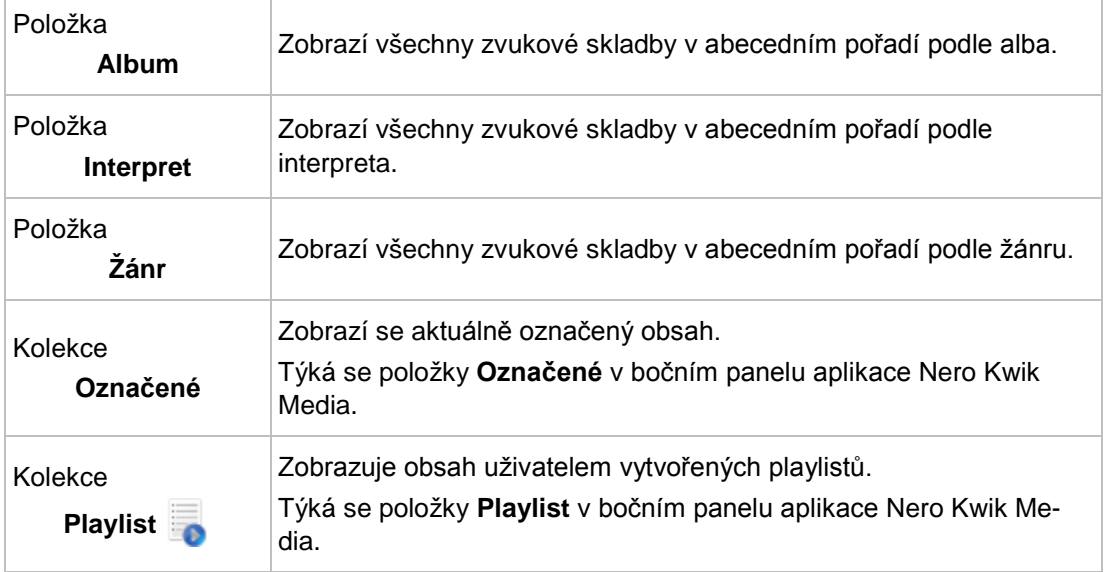

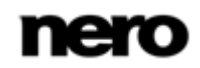

Pro kategorii **Projekty** je dostupné toto zobrazení:

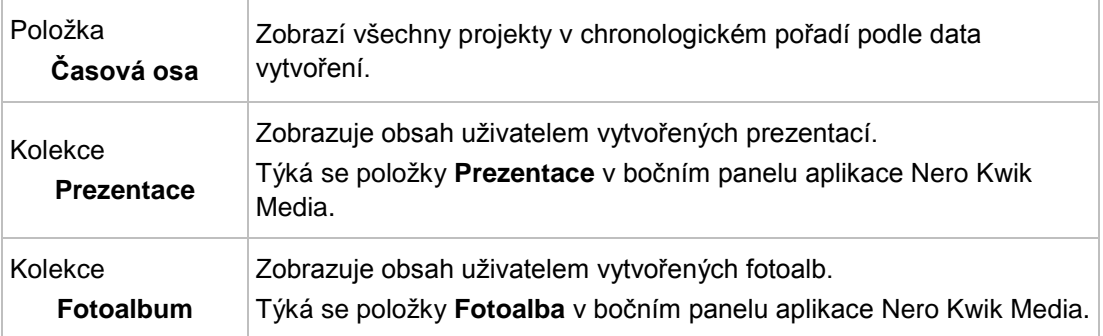

Okno **Možnosti** otevřete klepnutím na tlačítko v horním panelu úloh. Možnosti se vztahují přímo na Nero Kwik Media. Zobrazí se následující možnost nastavení:

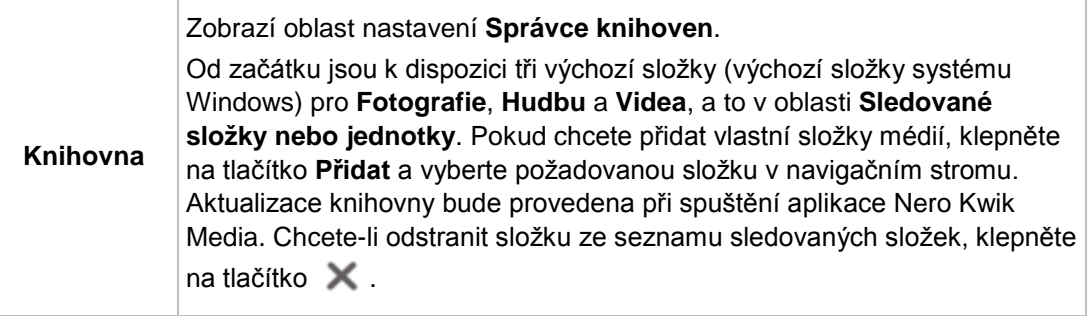

# <span id="page-21-0"></span>**3.2 Okno Nastavení formátu vzorků**

Nástroj Nero WaveEditor vám umožňuje převést formát vzorku.

Okno **Nastavení převodu formátu vzorků** můžete otevřít pomocí nabídky **Úpravy** > **Převod formátu vzorku** v liště nabídek.

<span id="page-21-1"></span>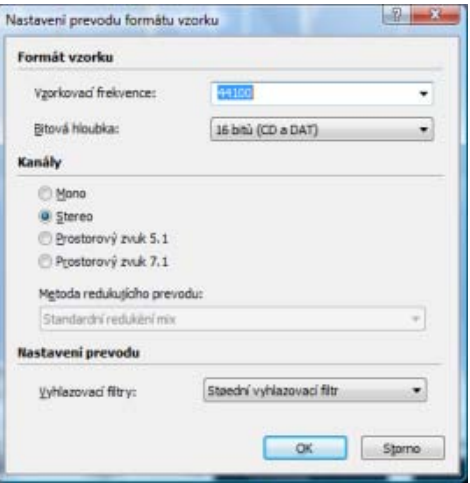

Okno Nastavení převodu formátu vzorků

<span id="page-22-2"></span>V oblasti **Formát vzorků** jsou k dispozici následující rozbalovací nabídky:

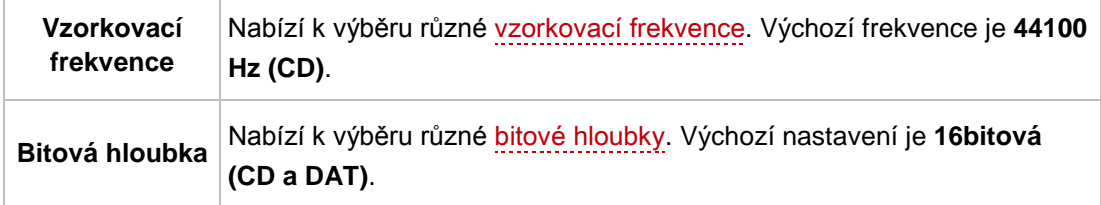

V části **Kanály** jsou k dispozici následující možnosti nastavení:

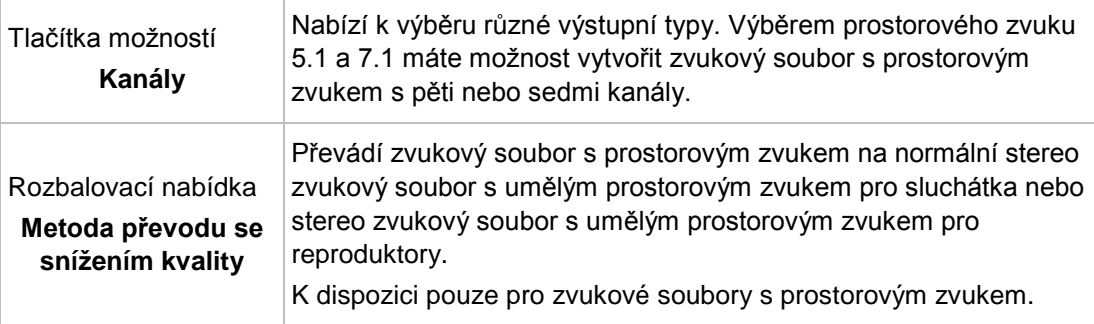

V oblasti **Nastavení převodu** je k dispozici následující rozbalovací nabídka:

<span id="page-22-3"></span>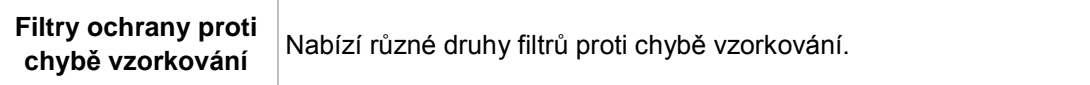

# <span id="page-22-0"></span>**3.3 Okno Zjištění přestávky**

<span id="page-22-1"></span>Nástroj Nero WaveEditor umožňuje provést automatické zjištění přestávky u zvukového souboru.

Okno **Zjištění přestávky** můžete otevřít pomocí nabídky **Úpravy** > **Zjištění přestávky** v liště nabídek.

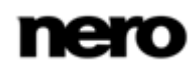

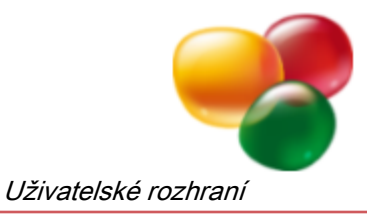

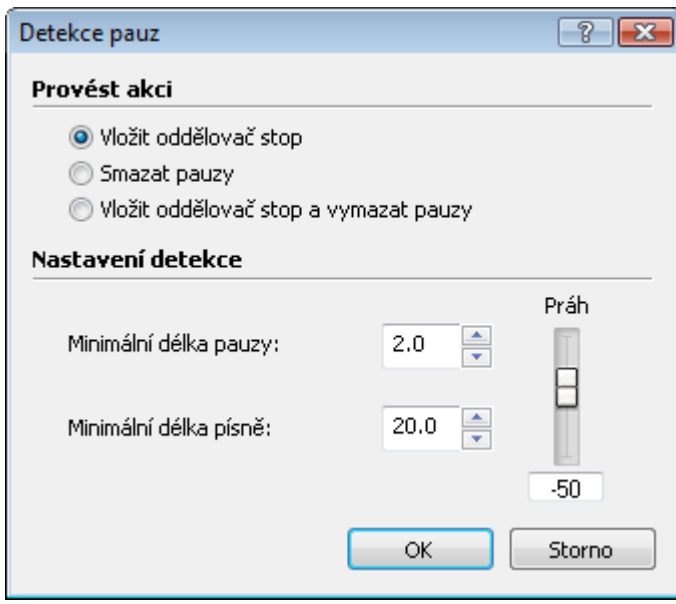

Okno Zjištění přestávky

V oblasti **Akce k provedení** jsou k dispozici následující tlačítka volby:

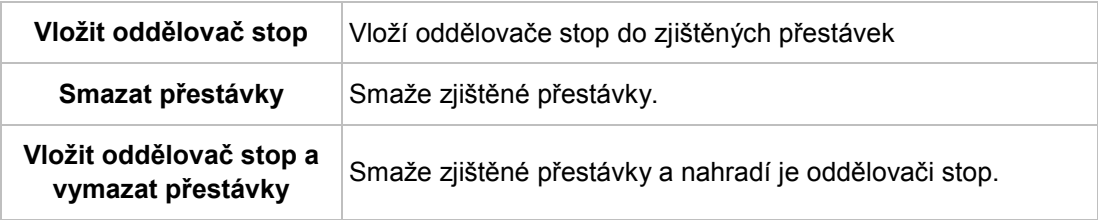

V oblasti **Nastavení zjištění** jsou k dispozici následující možnosti nastavení:

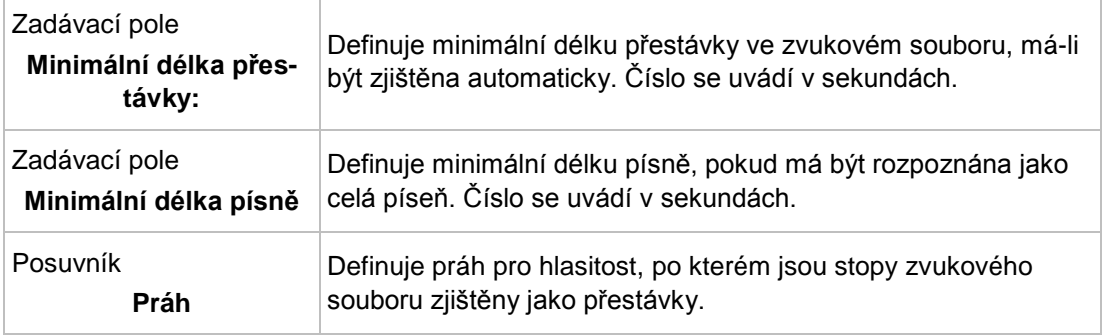

# <span id="page-23-0"></span>**3.4 Okno Generátor testovacích tónů**

<span id="page-23-1"></span>Okno **Generátor testovacích tónů** vám umožňuje vkládat do zvukového souboru testovací signál.

K tomuto oknu se dostanete prostřednictvím nabídky **Úpravy** > **Vložit testovací signál** na liště nabídky.

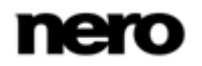

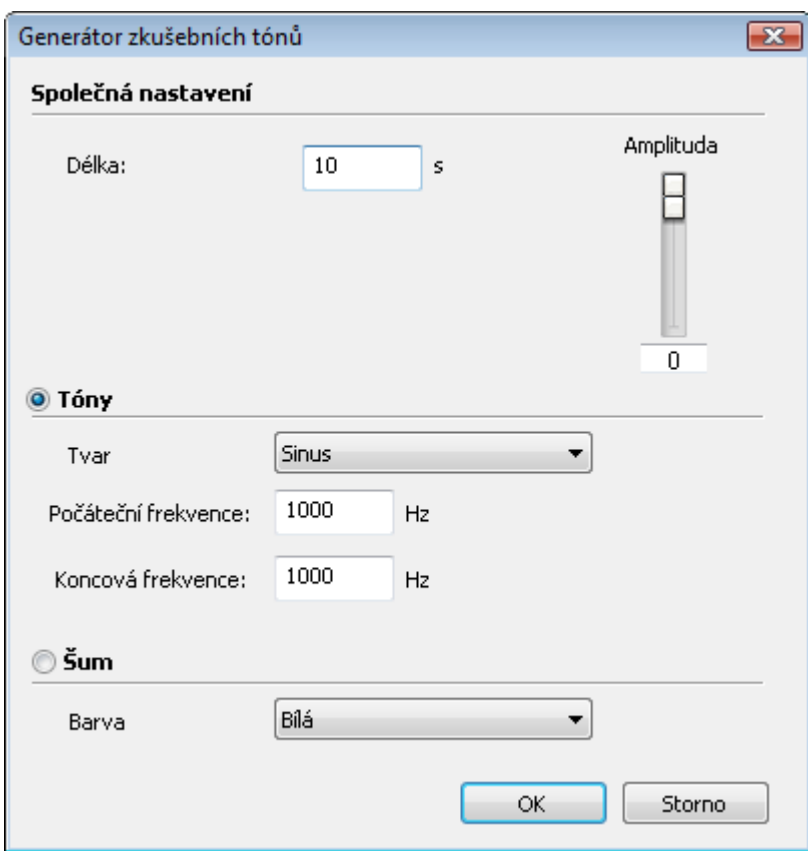

Okno Generátor testovacích tónů

V oblasti **Společná nastavení** jsou k dispozici následující možnosti nastavení:

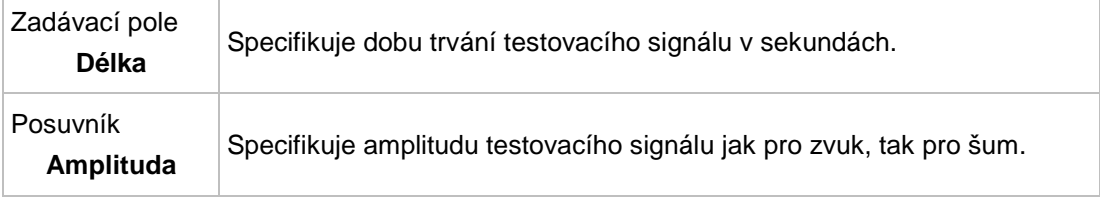

V oblasti **Tóny** jsou k dispozici následující možnosti nastavení:

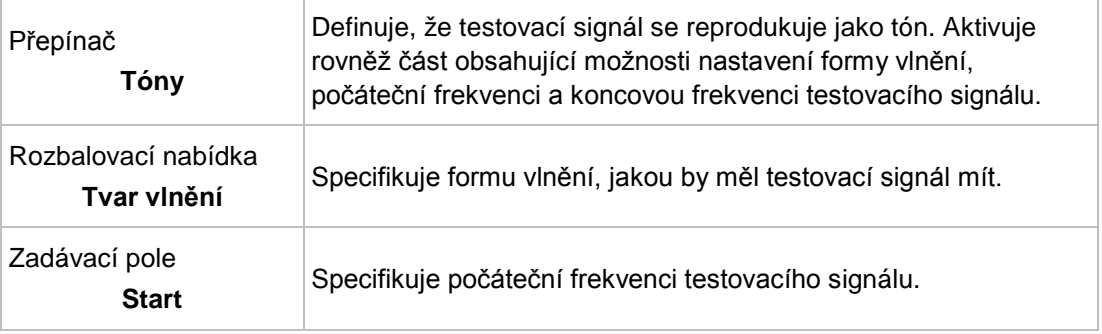

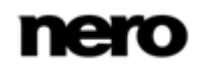

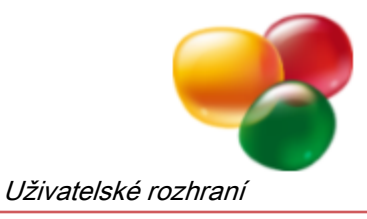

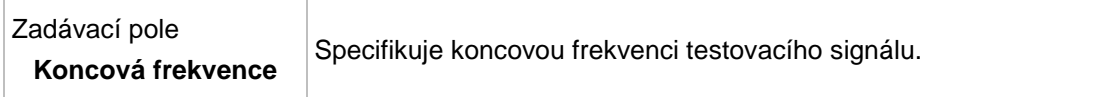

V oblasti **Šum** jsou k dispozici následující možnosti nastavení:

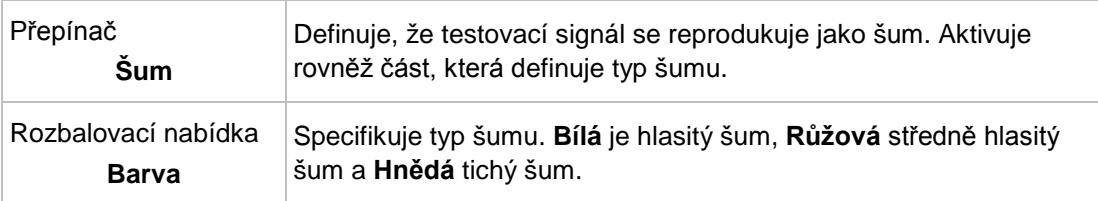

# <span id="page-25-0"></span>**3.5 Filtry**

<span id="page-25-1"></span>Zvuk audio souboru můžete měnit různými způsoby. Pro tento účel jsou na liště nabídek k dispozici položky **Nástroje**, **Efekty** a **Vylepšení**.

Ve všech oknech pro změnu zvuku jsou k dispozici následující možnosti nastavení:

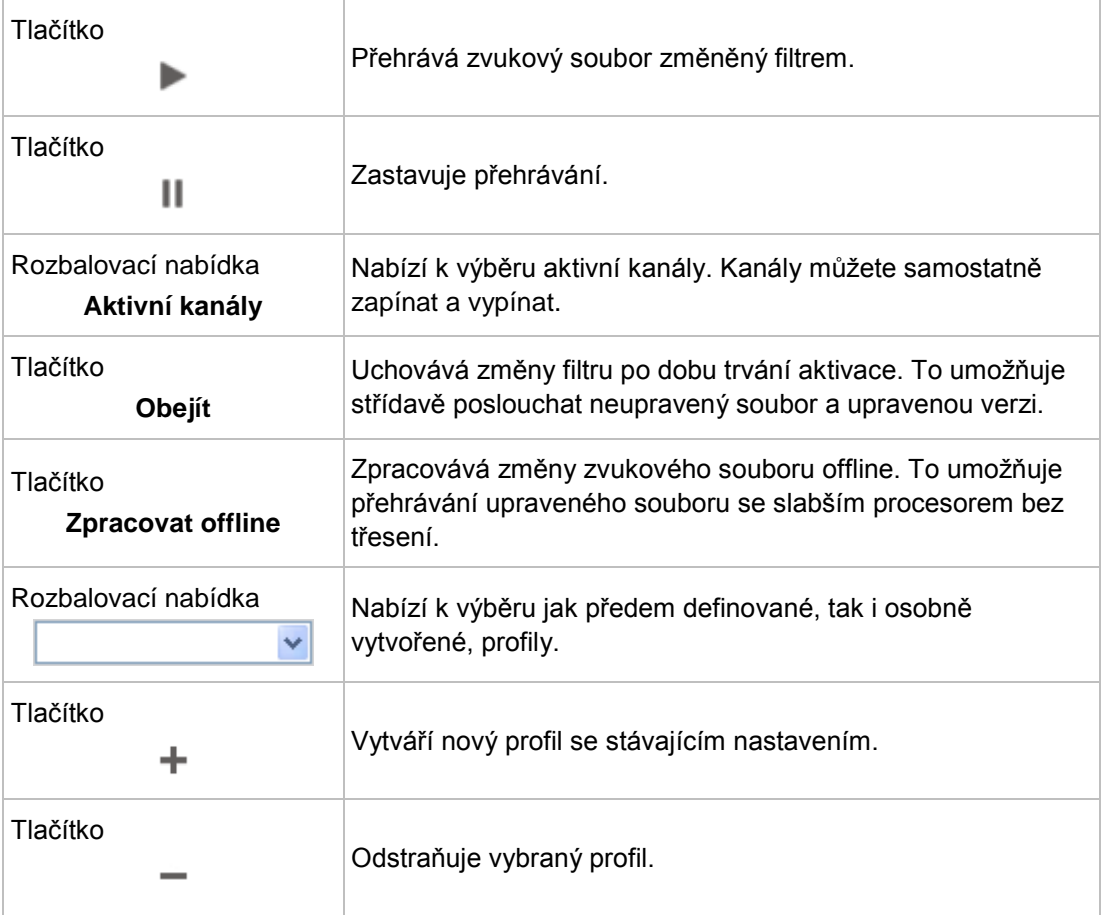

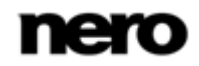

## <span id="page-26-0"></span>**3.5.1 Nástroje**

#### **3.5.1.1 Deesser**

<span id="page-26-1"></span>Nástroj **Deesser** se používá pro odfiltrování nepříjemných sykavých zvuků (sykavek) z nahrané řeči a písní.

V části **Deesser** jsou k dispozici následující posuvníky:

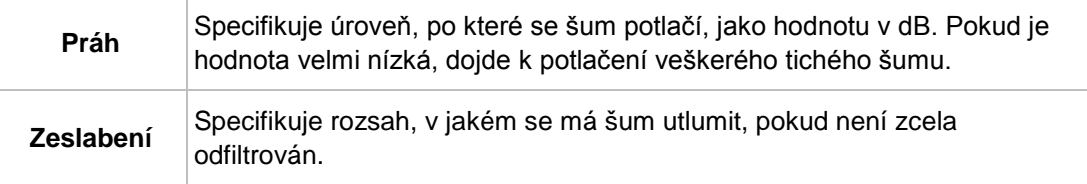

V části **Doba reakce** jsou k dispozici následující posuvníky:

<span id="page-26-2"></span>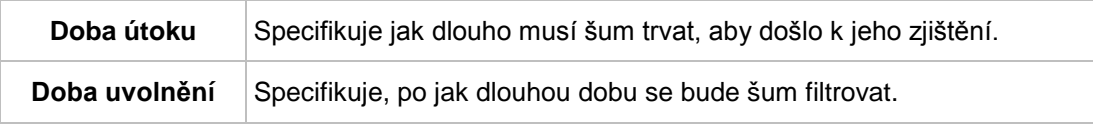

#### **3.5.1.2 Dynamický procesor**

Nástroj **Dynamický procesor** můžete používat na úpravu poměru mezi vstupní a výstupní hlasitostí. To umožňuje například zdůraznit tiché zvuky a tím zvukovému souboru propůjčit větší dynamiku.

<span id="page-26-4"></span><span id="page-26-3"></span>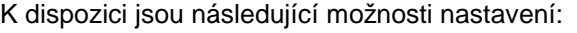

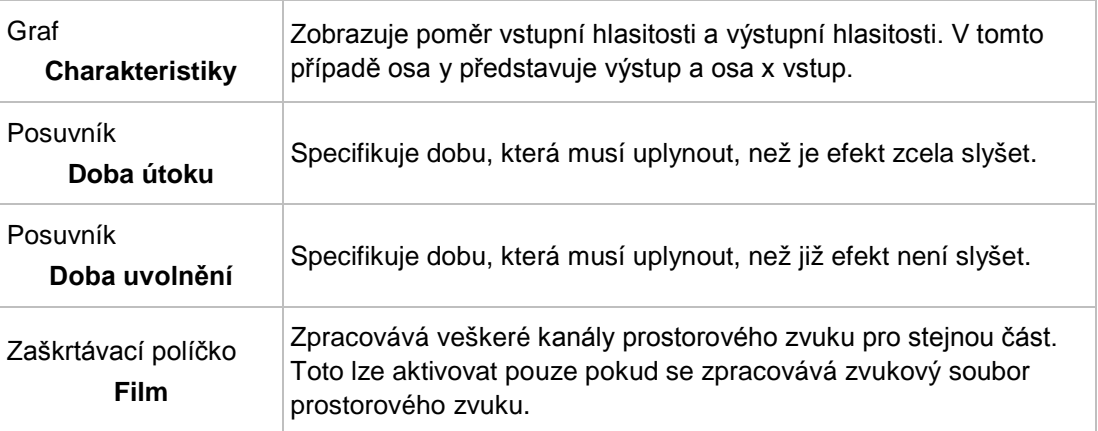

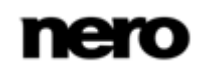

#### **3.5.1.3 Ekvalizér**

<span id="page-27-0"></span>Nástroj **Ekvalizér** vám umožňuje zdůraznit určité [frekvence](#page-56-4), specifikovat amplitudu a šířku pásma.

K dispozici je následující graf:

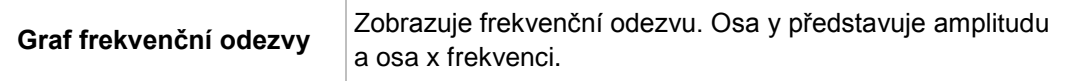

V oblasti **Nastavení filtru** jsou k dispozici následující možnosti nastavení:

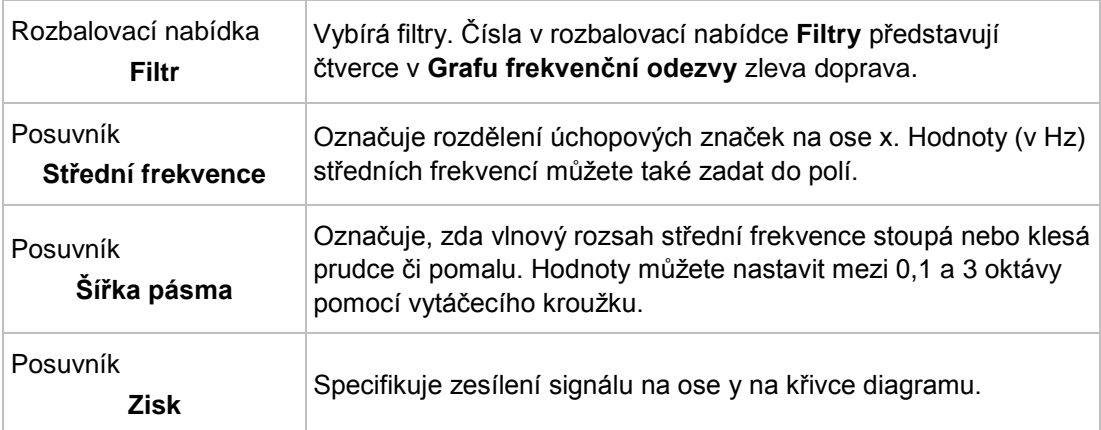

V oblasti **Nízké polohy** jsou k dispozici následující možnosti nastavení:

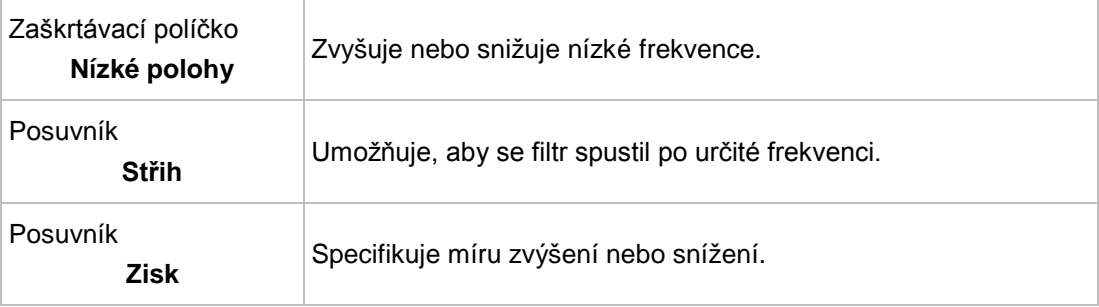

V oblasti **Vysoké polohy** jsou k dispozici následující možnosti nastavení:

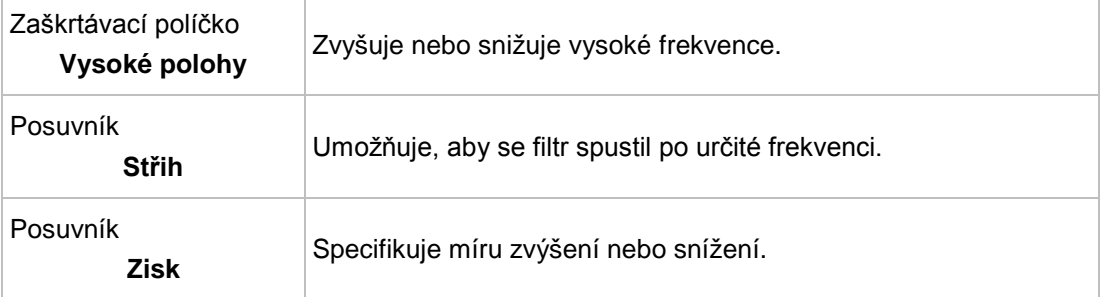

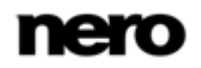

#### **3.5.1.4 Karaoke filtr**

Nástroj **Karaoke filtr** filtruje f[rekvence](#page-56-4) ze zvukového souboru, které jsou v obou kanálech sterea stejné. U starších nahrávek je to obvykle hlas. Pokud je však hlas rovnoměrně rozložen do obou kanálů, můžete provést jemné ladění.

<span id="page-28-2"></span><span id="page-28-1"></span>K dispozici jsou následující posuvníky:

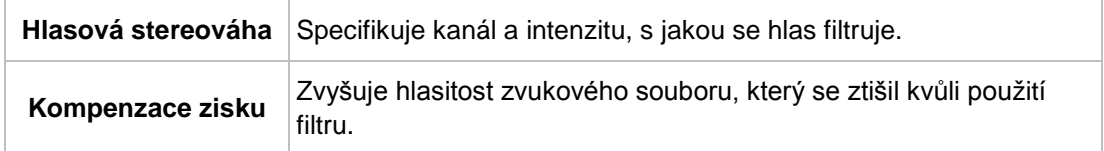

Oblast **Pásmo frekvence hlasu** specifikuje pásmo frekvence hlasu. K dispozici jsou následující posuvníky:

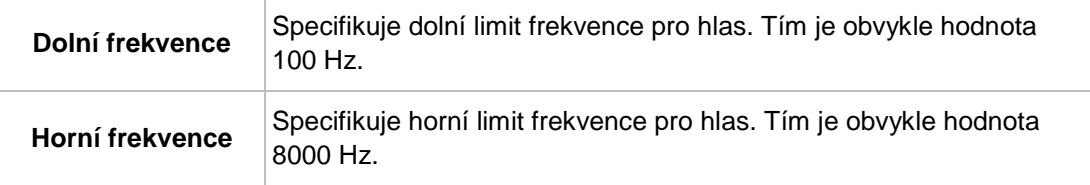

#### **3.5.1.5 Šumová brána**

Nástroj **Šumová brána** potlačuje tiché části v přenosu signálu. Pomáhá to například bránit vzniku šumu. Šumová brána patří do kategorie dynamických procesorů.

K dispozici jsou následující posuvníky:

<span id="page-28-0"></span>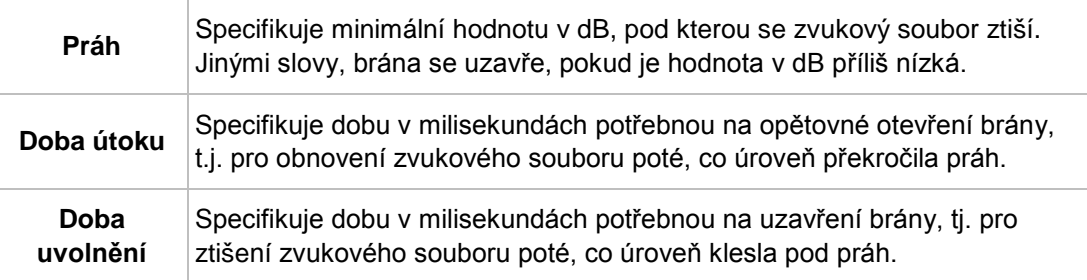

V oblasti **Režim kanálu** jsou k dispozici následující tlačítka volby:

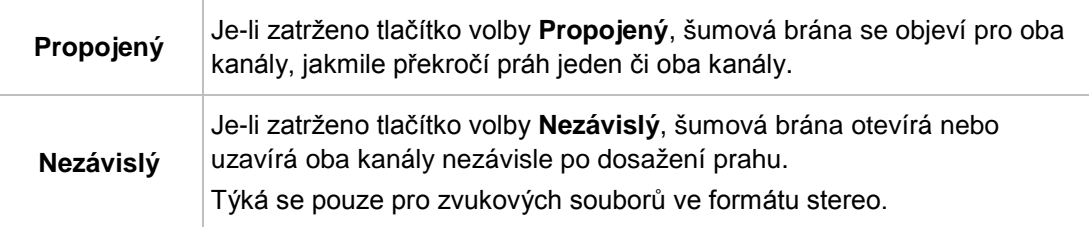

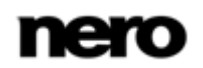

#### **3.5.1.6 Ladění výšky**

<span id="page-29-0"></span>Nástroj **Ladění výšky** mění výšky, např. hlas, na krátkou dobu tak, aby bylo možné opravit nesprávně zpívané tóny.

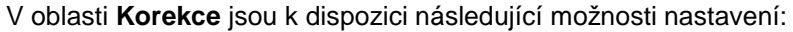

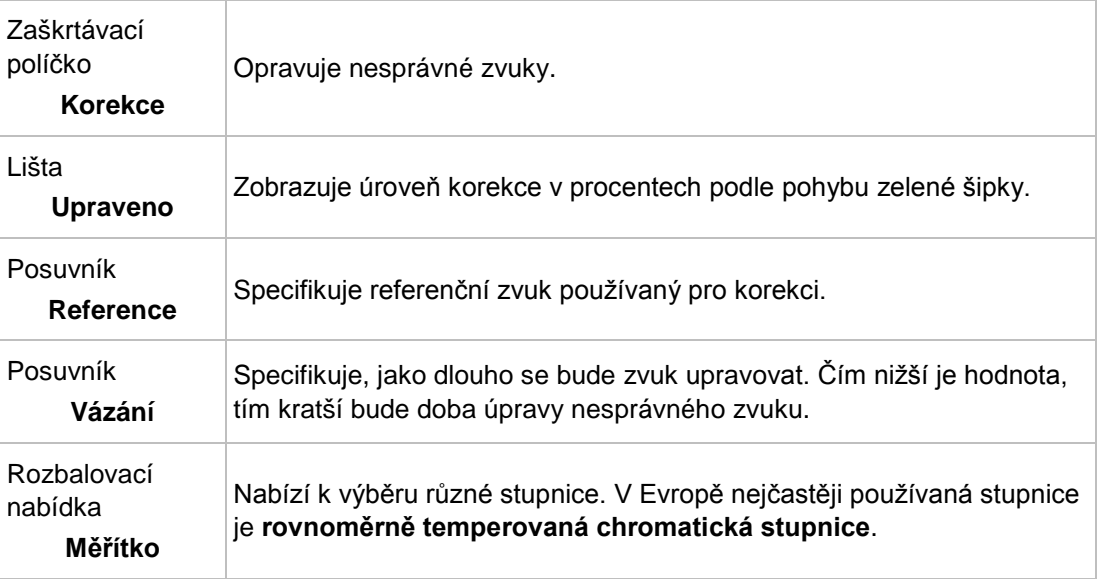

V oblasti **Vibrato** jsou k dispozici následující možnosti nastavení:

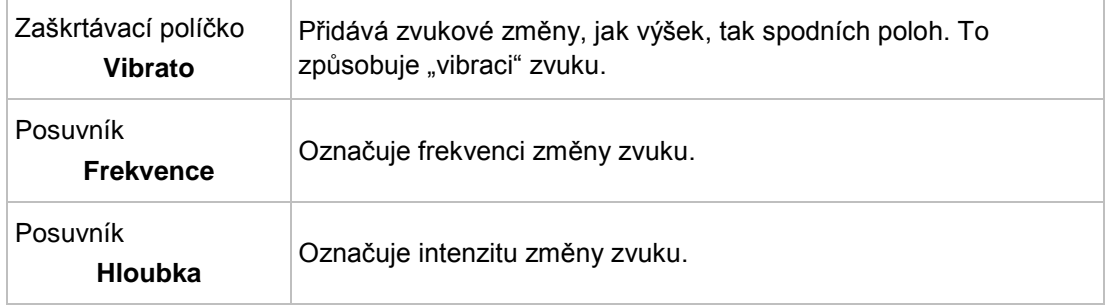

#### **3.5.1.7 Stereo procesor**

<span id="page-29-1"></span>Nástroj **Stereo procesor** vám umožňuje manipulovat se stereo zvukem.

Část **Výstup levého** specifikuje intenzitu výstupu levého reproduktoru. K dispozici jsou následující posuvníky:

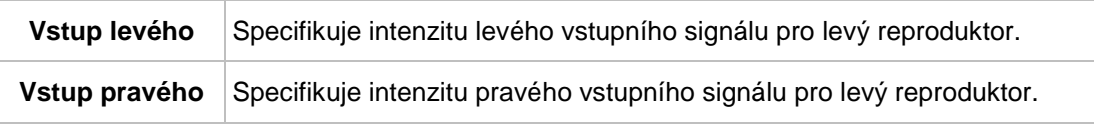

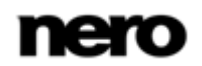

Část **Výstup pravého** specifikuje intenzitu výstupu pravého reproduktoru. K dispozici jsou následující posuvníky:

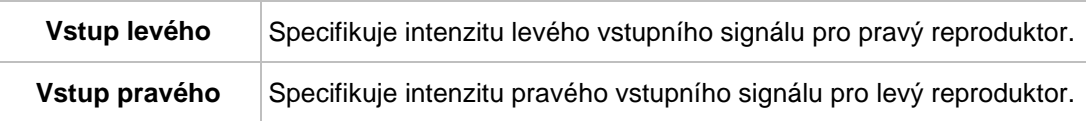

V oblasti **Nastavení sterea** jsou k dispozici následující posuvníky:

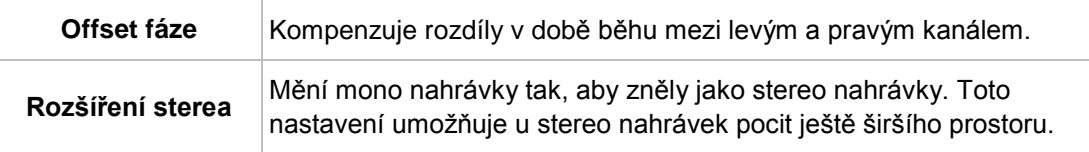

### **3.5.1.8 Časová korekce**

<span id="page-30-0"></span>Nástroj **Časová korekce** mění rychlost přehrávání, nikoliv však výšky.

V oblasti **Faktor změny časové osy** jsou k dispozici následující možnosti nastavení:

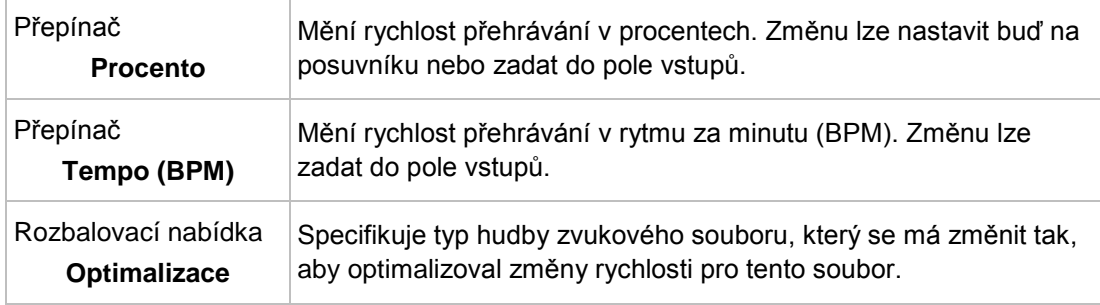

#### **3.5.1.9 Transponovat**

<span id="page-30-1"></span>Nástroj **Transponovat** mění výšky. Délku zvukového souboru lze změnit nebo uchovat. Je možné upravit délku zvukového souboru pro rychlejší přehrávání.

K dispozici jsou následující možnosti nastavení:

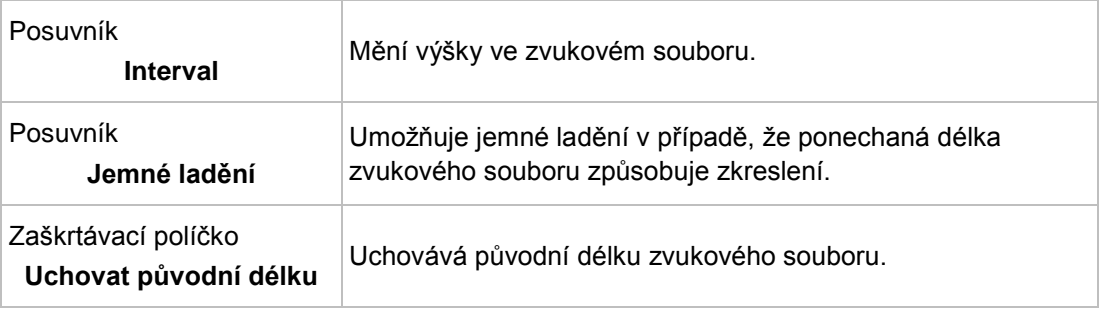

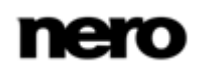

# <span id="page-31-0"></span>**3.5.2 Efekty**

#### **3.5.2.1 Sbor**

<span id="page-31-2"></span>Efekt **Sbor** vytváří ozvěnový efekt, který při použití spolu s nahraným hlasem vytváří zvuk, jakoby v pozadí zpíval sbor.

V části **Modulace** jsou k dispozici následující posuvníky:

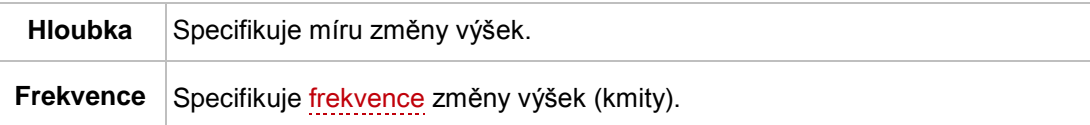

V oblasti **Prodleva** jsou k dispozici následující posuvníky:

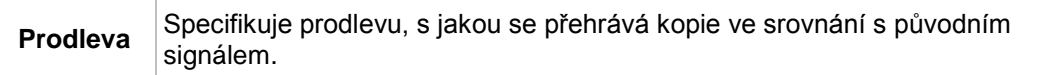

V oblasti **Filtr** jsou k dispozici následující možnosti nastavení:

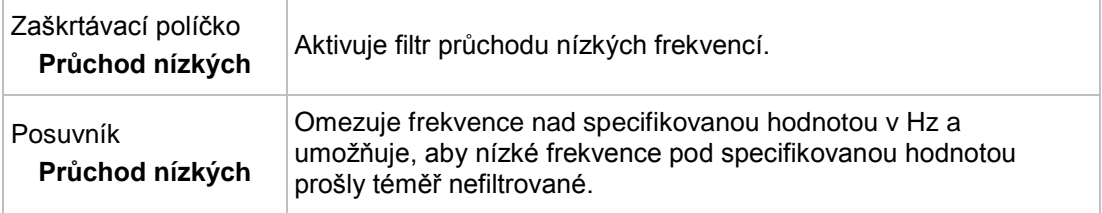

V části **Mix** jsou k dispozici následující posuvníky:

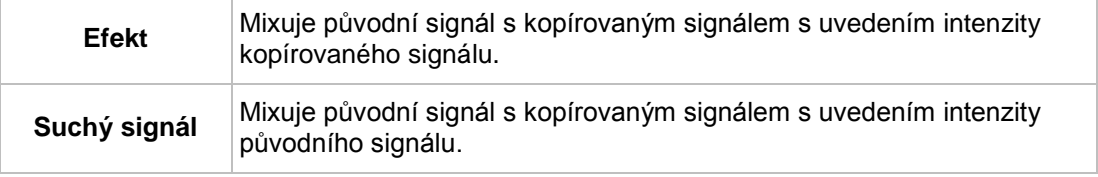

V oblasti **Sbor** jsou k dispozici následující tlačítka volby:

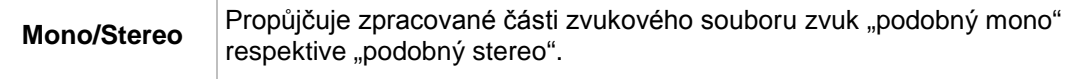

#### **3.5.2.2 Konvoluční dozvuk**

Efekt **Konvoluční dozvuk** přenáší podmínky konvolučního dozvuku referenčního souboru a upravuje zvukový soubor na příslušné podmínky dozvuku.

<span id="page-31-1"></span>K dispozici jsou následující možnosti nastavení:

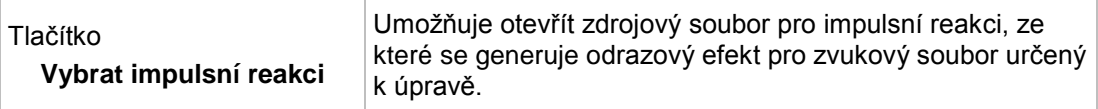

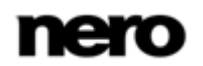

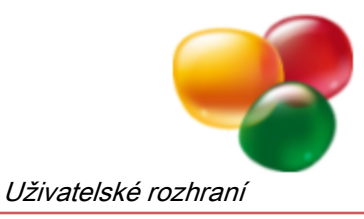

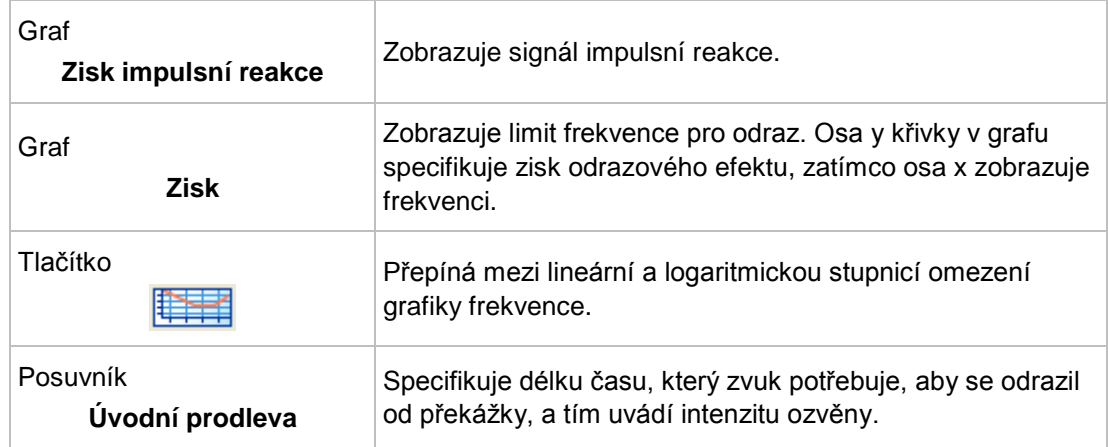

V části **Mix** jsou k dispozici následující posuvníky:

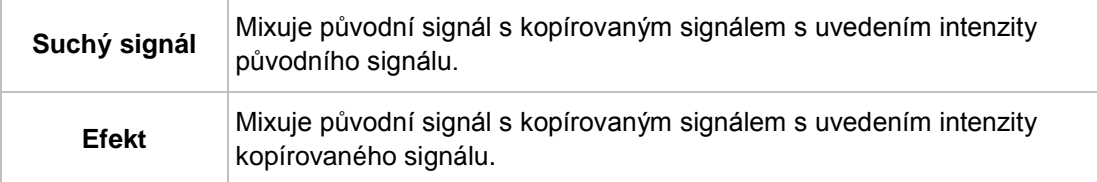

#### **3.5.2.3 Prodleva**

<span id="page-32-0"></span>Efekt **Prodleva** vytváří ozvěnu pomocí kopie původního signálu, která se přehrává s prodlevou.

V části **Prodleva** jsou k dispozici následující posuvníky:

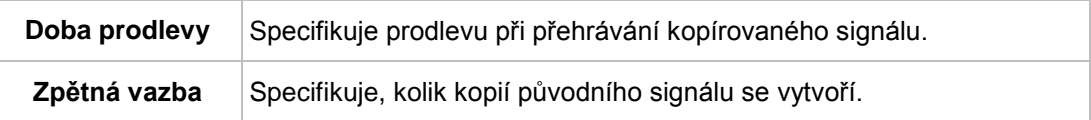

V části **Mix** jsou k dispozici následující posuvníky:

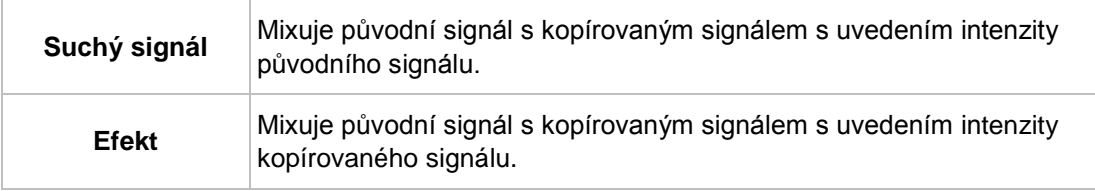

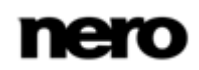

#### **3.5.2.4 Zkreslení**

<span id="page-33-0"></span>Efekt **Zkreslení** se používá pro kytary. To znamená, že nahrávky akustické kytary lze zkreslit tak, aby zněly jako elektrická kytara.

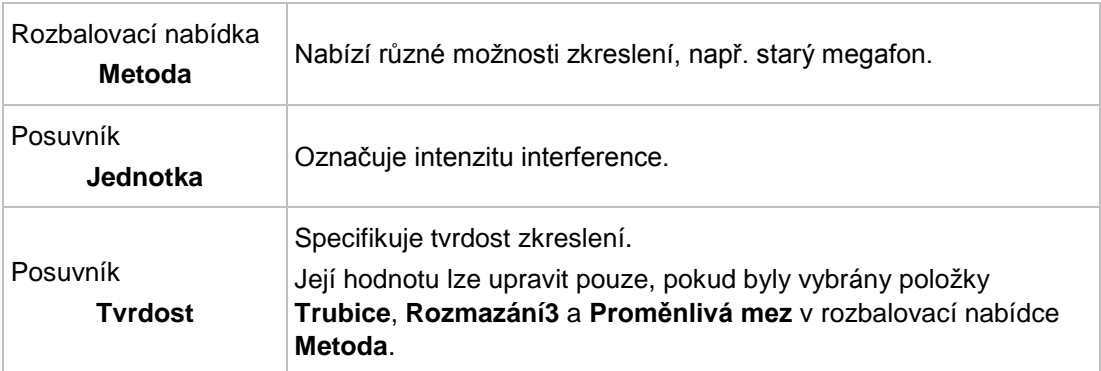

V oblasti **Zkreslení** jsou k dispozici následující možnosti nastavení:

V oblasti **Předběžná filtrace** jsou k dispozici následující možnosti nastavení:

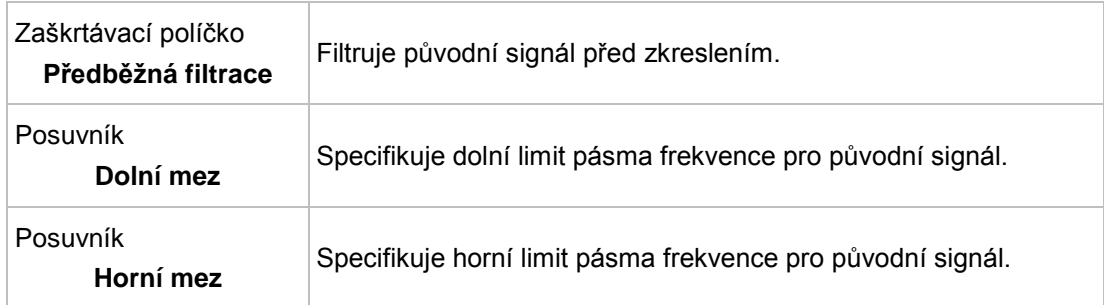

V oblasti **Následná filtrace** jsou k dispozici následující možnosti nastavení:

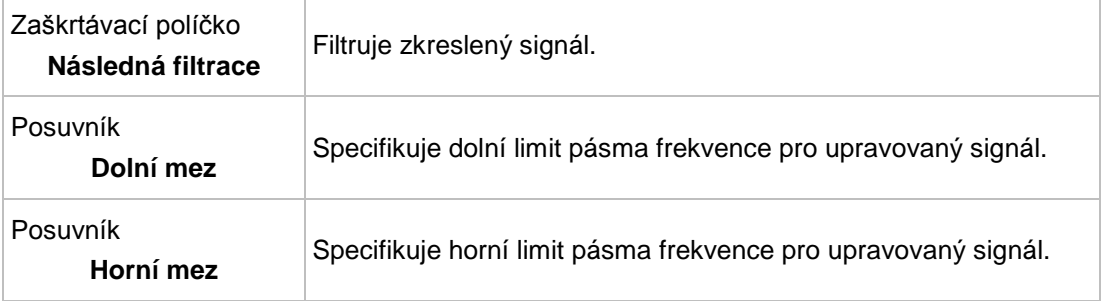

V části **Mix** jsou k dispozici následující posuvníky:

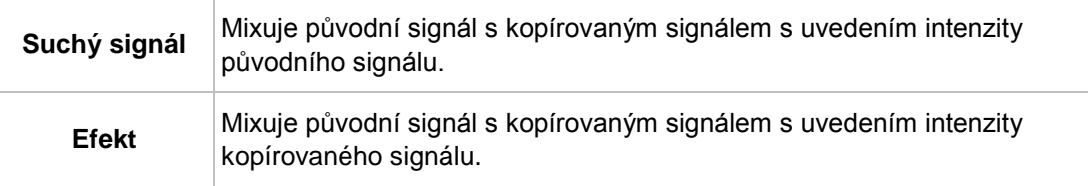

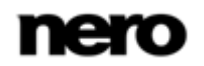

#### **3.5.2.5 Doppler**

<span id="page-34-0"></span>Efekt **Doppler** simuluje zdroj hluku míjející posluchače a výsledné speciální sluchové funkce.

K dispozici jsou následující možnosti nastavení:

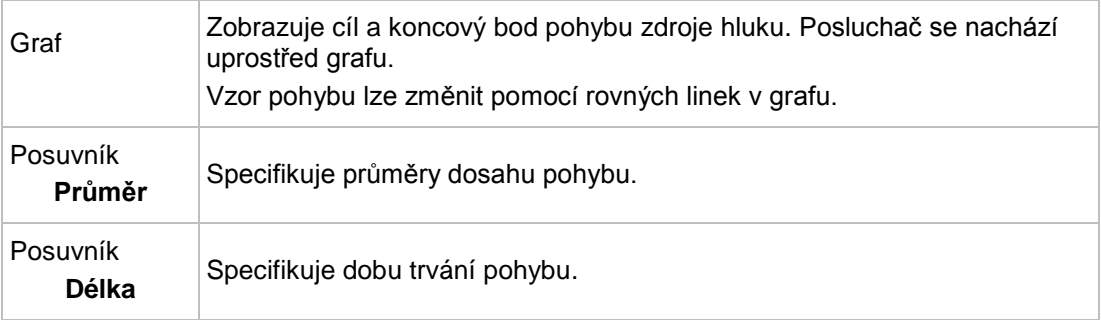

#### **3.5.2.6 Flanger**

Efekt **Flanger** je kytarový efekt, který deformuje zvuk přehráváním kopie původního signálu filtrované pásmem s prodlevou. Kopie se mění pomocí modulace, takže zvuk je zkreslený charakteristickým způsobem.

<span id="page-34-1"></span>V části **Modulace** jsou k dispozici následující možnosti nastavení:

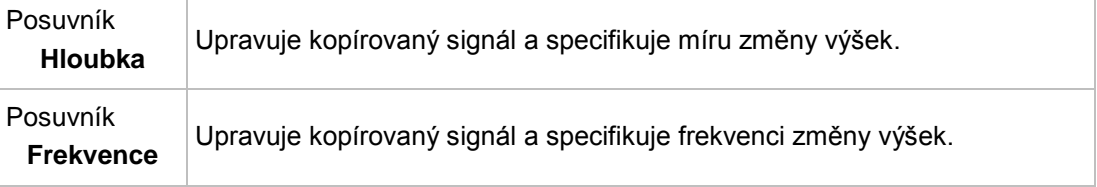

V oblasti **Mix** jsou k dispozici následující možnosti nastavení:

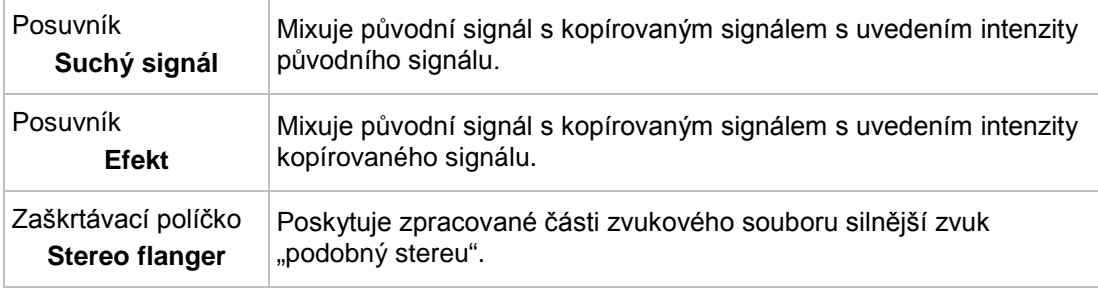

#### **3.5.2.7 Hlasitost**

Efekt **Hlasitost** zvyšuje hlasitost zvukového souboru bez zvýšení maximální hodnoty amplitudy (hodnota 1) zvýšením amplitudy jiných částí ve zvukovém souboru. Soubor je tedy celkově hlasitější, aniž by překročil hodnotu amplitudy 1.

K dispozici je následující posuvník:

<span id="page-34-2"></span>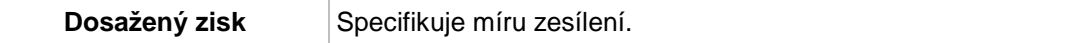

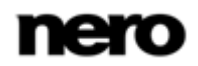

#### **3.5.2.8 Nízká kvalita**

<span id="page-35-0"></span>Efekt **Nízká kvalita** vytváří efekty interference, tzv. chyby kvantifikace, snížením přenosové rychlosti. Pokud dojde k dramatickému snížení přenosové rychlosti, lze slyšet šum. Pokud dojde ke snížení vzorkovací frekvence, zní zvukový soubor plytce a méně podrobně.

K dispozici jsou následující možnosti nastavení:

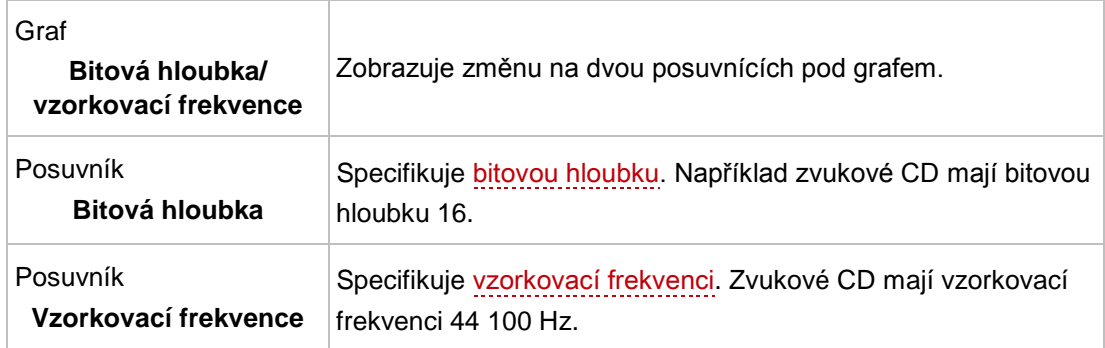

#### **3.5.2.9 Modulace**

<span id="page-35-1"></span>Efekt **Modulace** umožňuje samostatné změny amplitudy a [frekvence](#page-56-4).

V oblasti **Modulace amplitudy** jsou k dispozici následující možnosti nastavení:

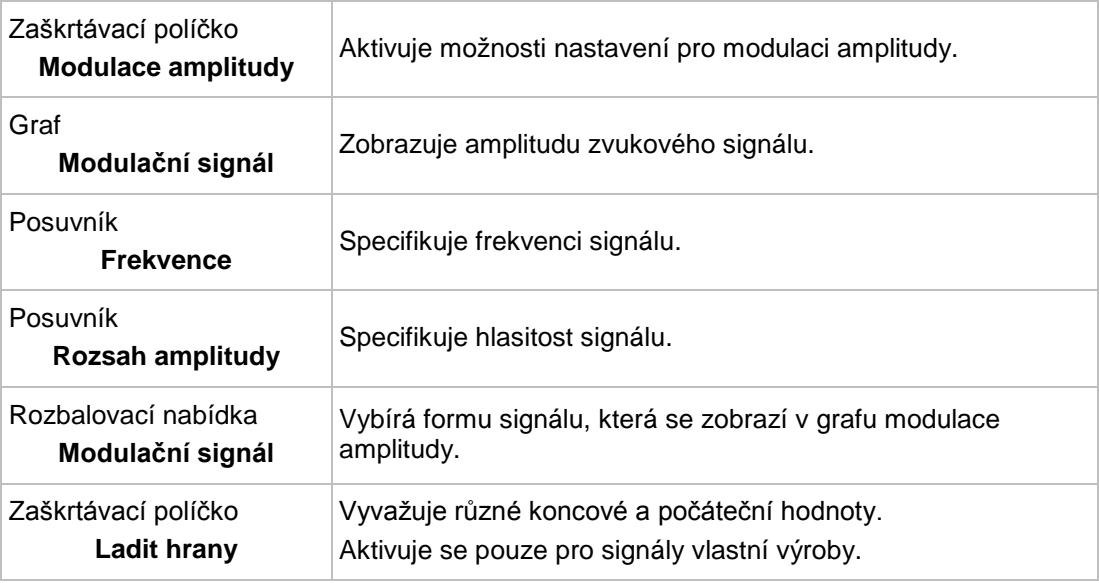

V oblasti **Modulace frekvence** jsou k dispozici následující možnosti nastavení:

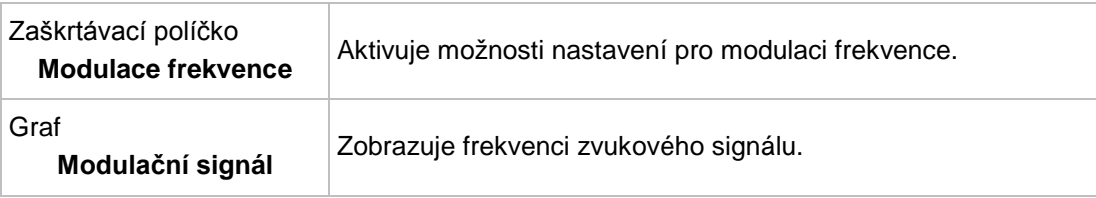

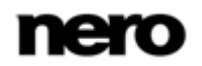

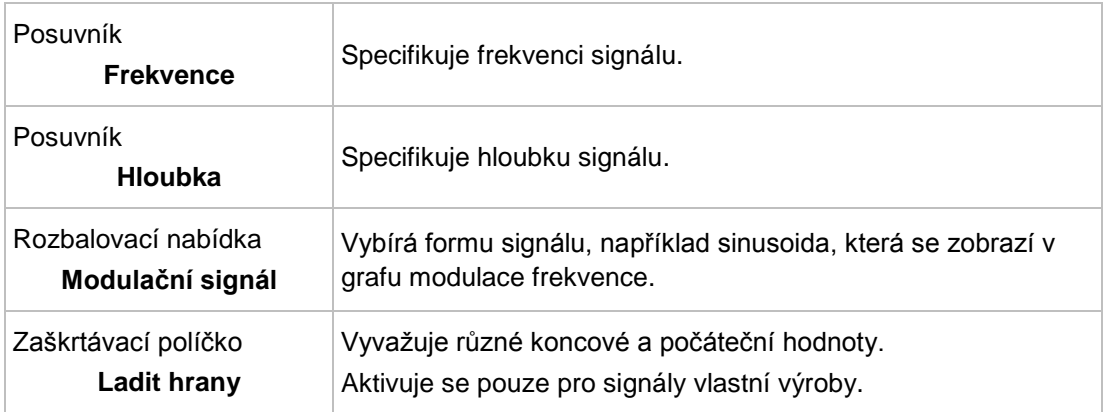

**Mix** mixuje původní signál s modulovaným signálem amplitudy a modulovaným signálem frekvence.

V části **Mix** jsou k dispozici následující posuvníky:

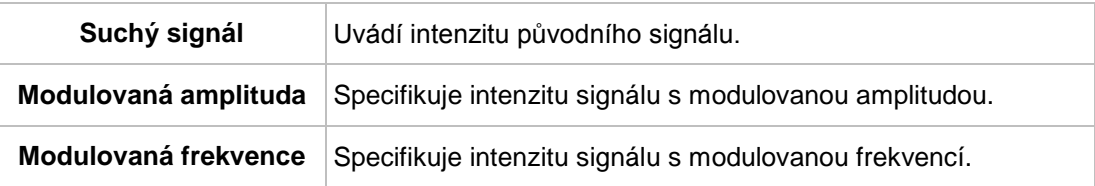

#### **3.5.2.10 Zvukové odrazy**

<span id="page-36-0"></span>Efekt **Zvukové odrazy** umožňuje vytvoření několika kopií původního signálu a jeho přehrávání s prodlevou. To vytváří odrazový efekt.

K dispozici jsou následující možnosti nastavení:

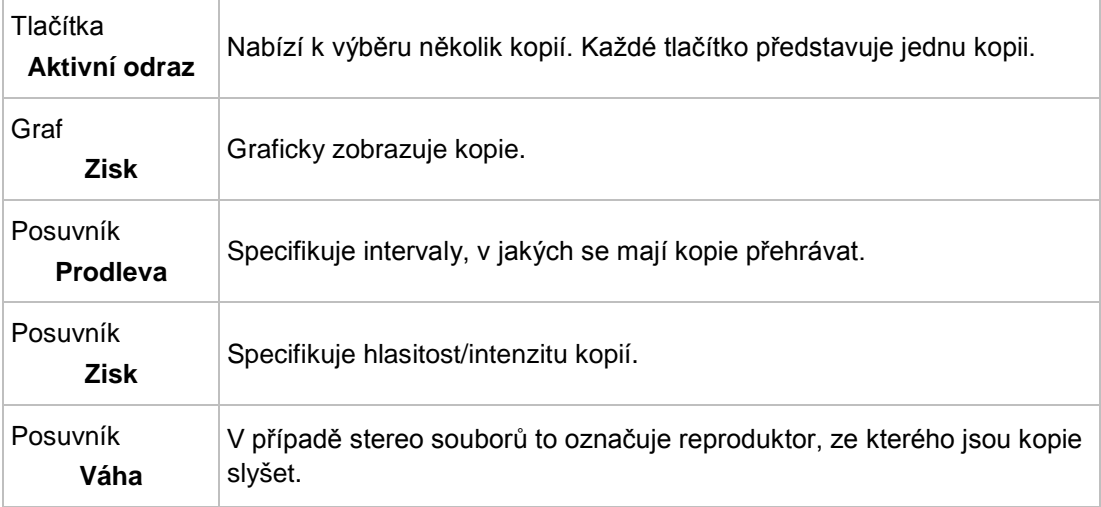

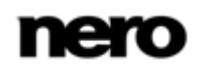

#### V oblasti **Zpětná vazba** jsou k dispozici následující možnosti nastavení:

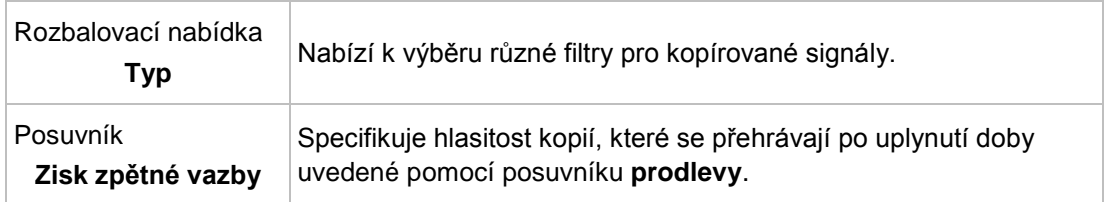

V části **Mix** jsou k dispozici následující posuvníky:

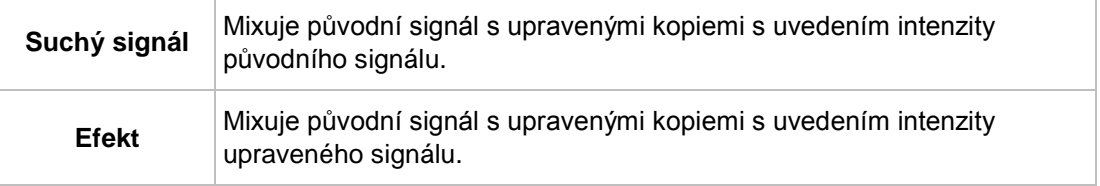

#### **3.5.2.11 Fázovač**

<span id="page-37-0"></span>Efekt **Fázovač** je kytarový efekt, který deformuje zvuk přehráváním kopie původního signálu filtrované pásmem s prodlevou.

V části **Modulace** jsou k dispozici následující možnosti nastavení:

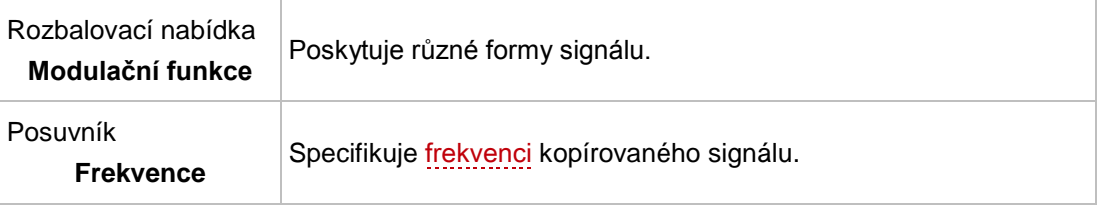

V oblasti **Nastavení** jsou k dispozici následující možnosti nastavení:

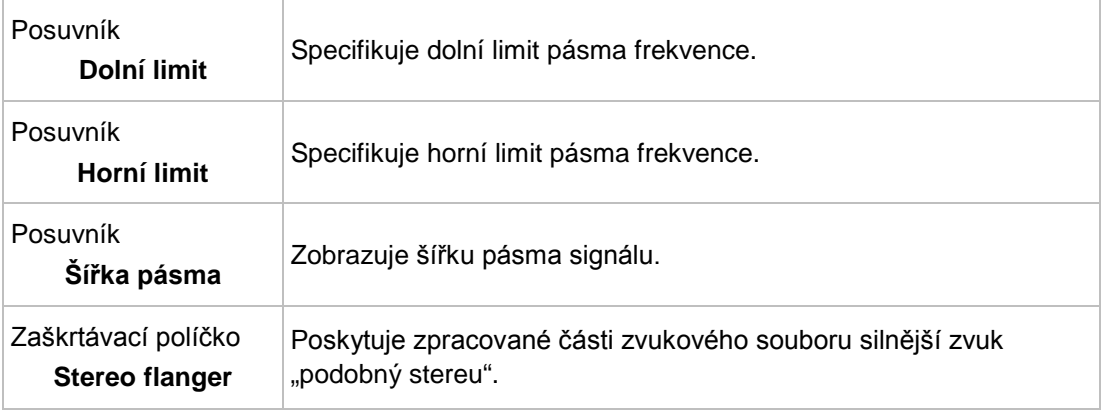

V části **Mix** jsou k dispozici následující posuvníky:

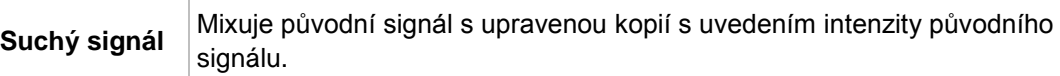

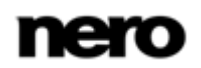

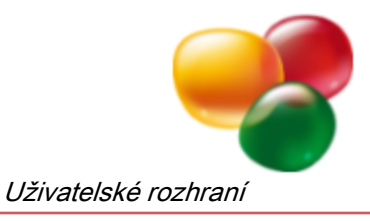

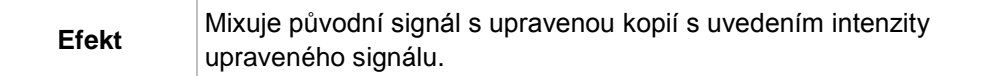

#### **3.5.2.12 Ohnutí tónu**

<span id="page-38-1"></span>Efekt **Ohnutí tónu** mění ohnutí v délce zvukového souboru pomocí "křivky rychlosti". Délku zvukového souboru lze změnit nebo uchovat.

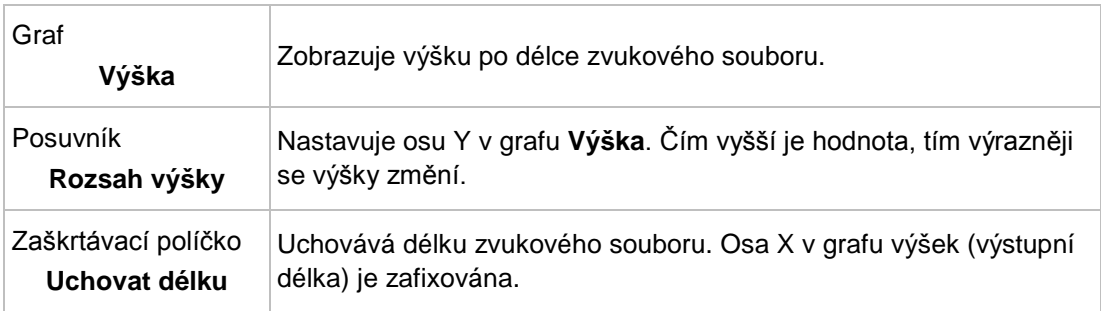

K dispozici jsou následující možnosti nastavení:

#### **3.5.2.13 Pseudorevers**

Efekt **Pseudorevers** neobrací celý zvukový soubor, ale rozděluje ho na malé sekvence. Tyto se přehrávají opačně v sekvenci se směrem dopředu. Tímto způsobem je obsah zvukového souboru stále rozpoznatelný, poskytuje mu však efekt obráceného přehrávání.

V oblasti **Délka trvání obrácení** jsou k dispozici následující tlačítka volby:

<span id="page-38-2"></span><span id="page-38-0"></span>**Délka trvání obrácení** Označuje, jak dlouhé frekvence by se měly přehrávat obráceně.

#### **3.5.2.14 Analogová nahrávka**

Efekt **Analogová nahrávka** přidává zvukovému souboru efekt, který ho uměle dělá starším.

K dispozici jsou následující možnosti nastavení:

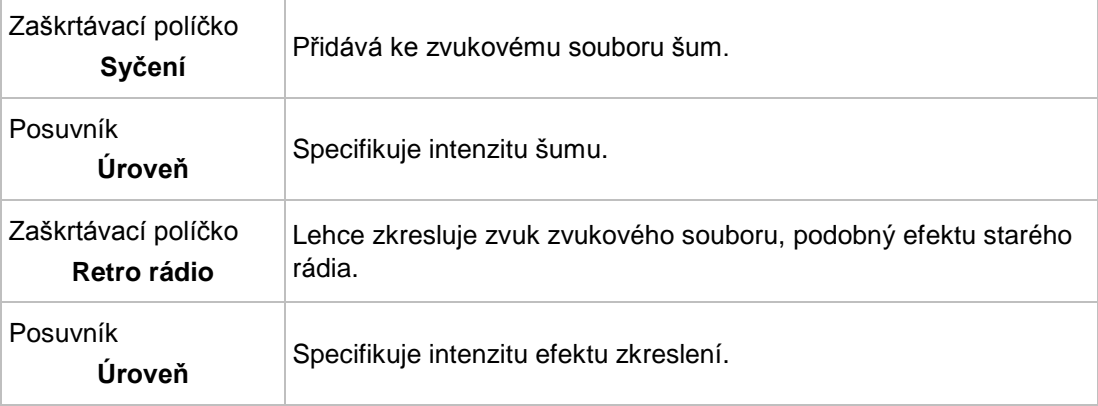

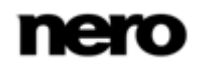

<span id="page-39-2"></span><span id="page-39-0"></span>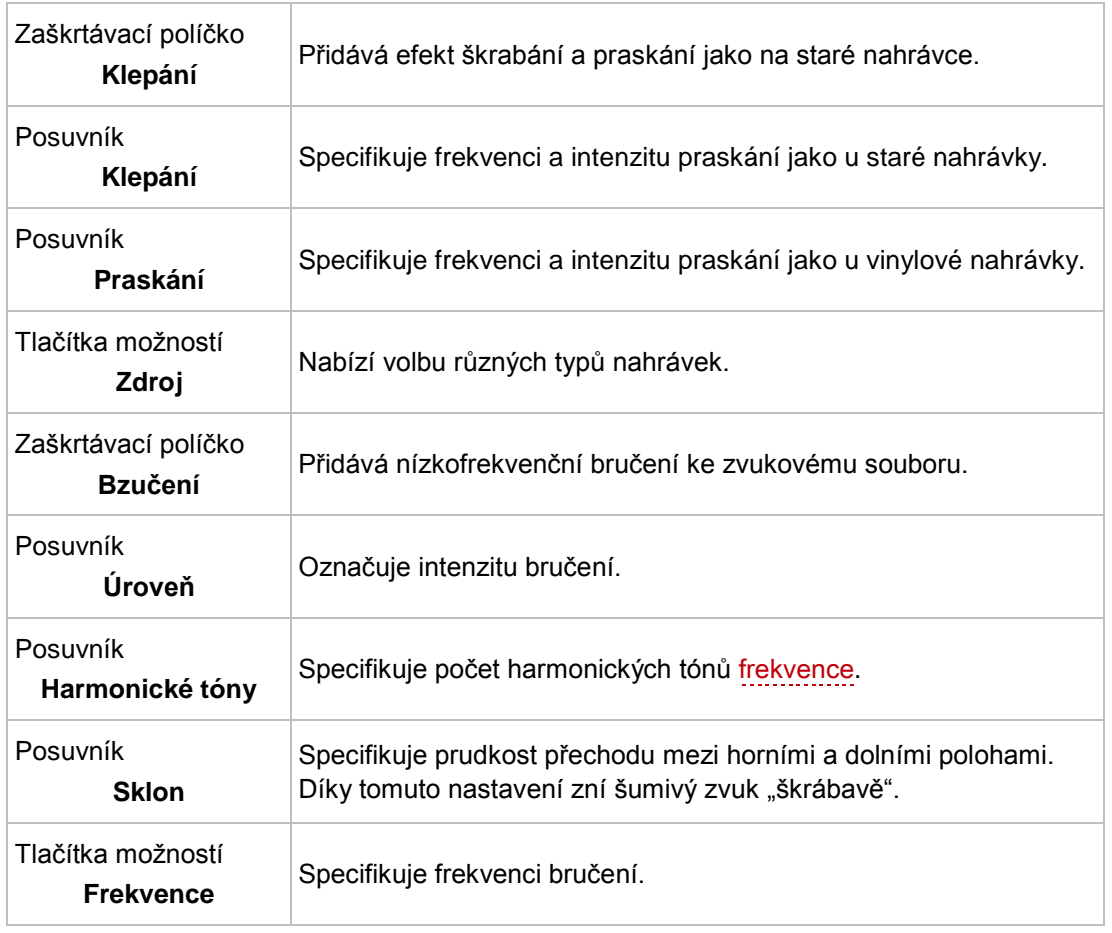

#### **3.5.2.15 Odraz**

<span id="page-39-1"></span>Efekt **Odraz** simuluje zvukové odrazy v prostoru.

K dispozici jsou následující posuvníky:

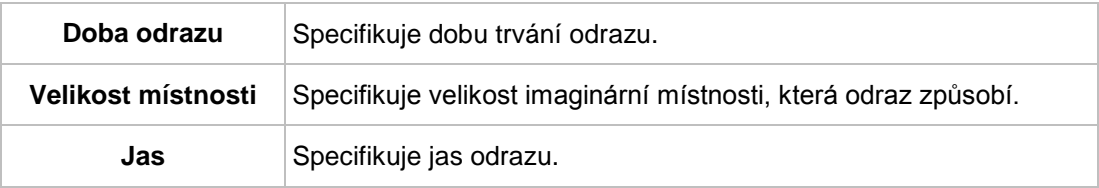

V části **Mix** jsou k dispozici následující posuvníky:

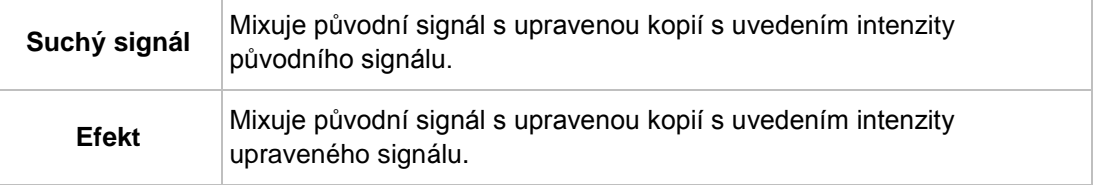

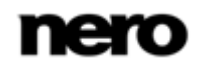

#### **3.5.2.16 Zadrhávání**

<span id="page-40-1"></span>Efekt **Zadrhávání** nabízí možnost úpravy rytmu zvukového souboru.

K dispozici jsou následující možnosti nastavení:

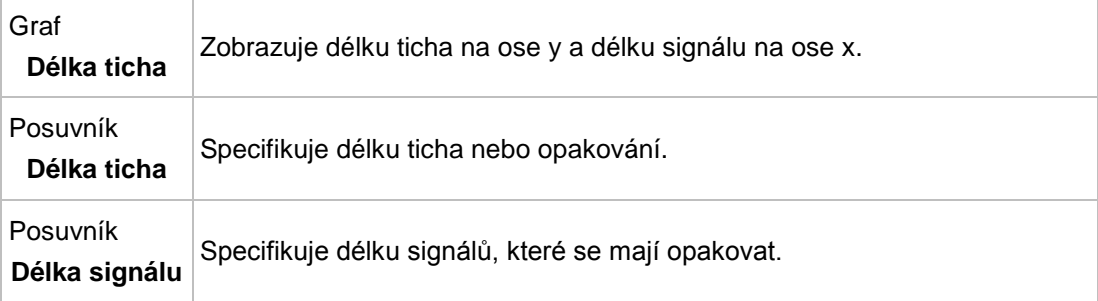

V oblasti **Režim** jsou k dispozici následující tlačítka volby:

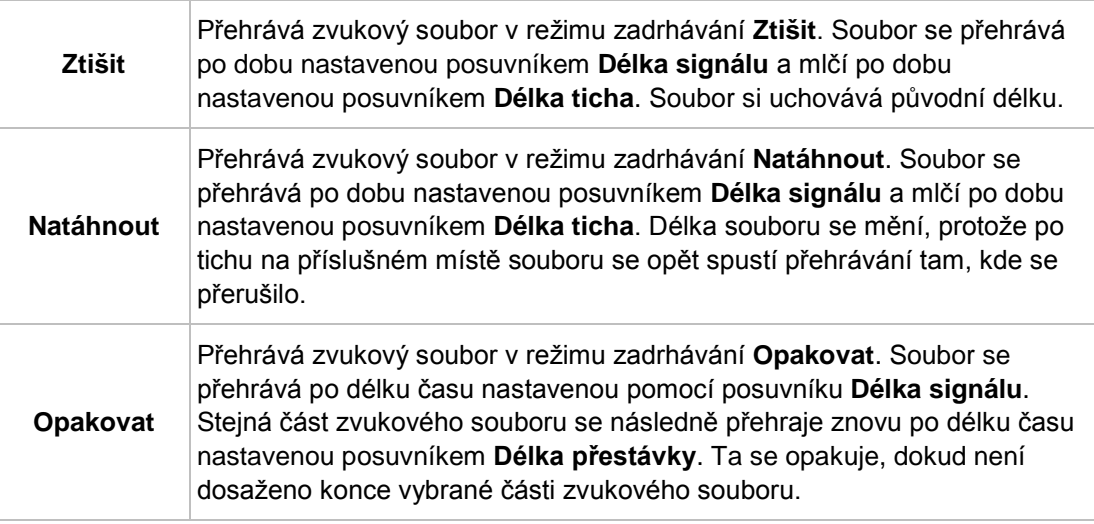

#### **3.5.2.17 Šíření v prostoru**

Efekt **Šíření v prostoru** je k dispozici pouze, pokud upravujete zvukový soubor s prostorovým zvukem 5.1 nebo 7.1). To nabízí možnosti nastavení prostorového zvuku.

<span id="page-40-0"></span>Posuvník **Šíření** Uvádí míru šíření. Zaškrtávací políčko **Přední kanály** Zvětšuje oblast šíření v prostoru tak, aby zahrnoval přední kanály. Zaškrtávací políčko **Boční kanály** Zvětšuje oblast šíření v prostoru tak, aby zahrnoval boční kanály.

K dispozici jsou následující možnosti nastavení:

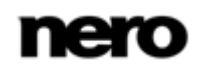

<span id="page-41-0"></span>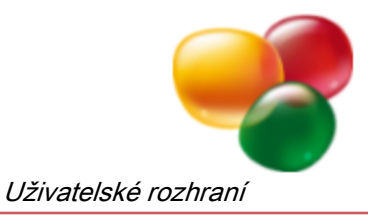

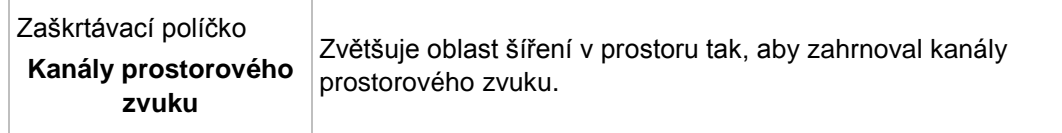

#### **3.5.2.18 Prostorový odraz**

Efekt **Prostorový odraz** umožňuje přidání odrazových efektů ke zvukovému souboru a mění zvuk tak, jakoby byl nahrán za odlišných prostorových podmínek.

V oblasti **Rozměry místnosti** jsou k dispozici následující možnosti nastavení:

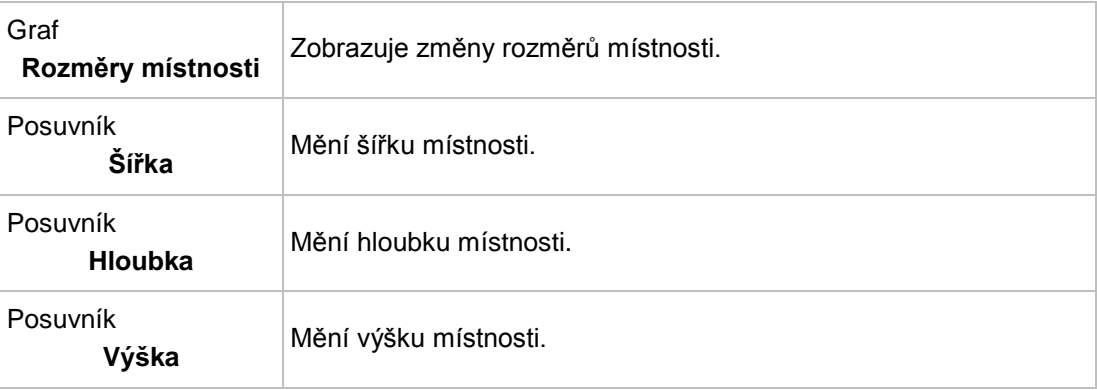

V oblasti **Rozměry místnosti** jsou k dispozici následující možnosti nastavení:

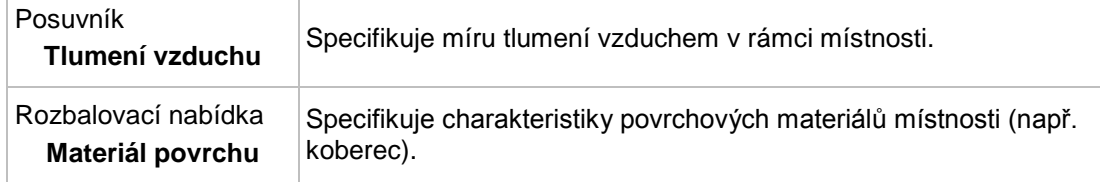

V části **Výstup** jsou k dispozici následující posuvníky:

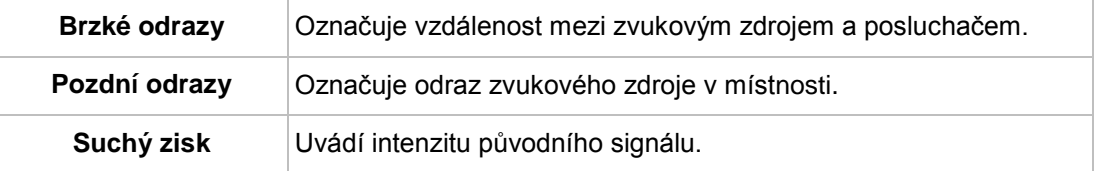

#### **3.5.2.19 Změna hlasu**

<span id="page-41-1"></span>Efekt **Změna hlasu** umožňuje manipulaci s hlasem ve zvukovém souboru.

V oblasti **Obálka** jsou k dispozici následující možnosti nastavení:

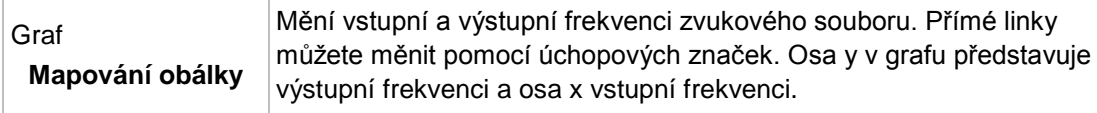

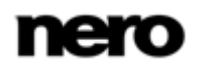

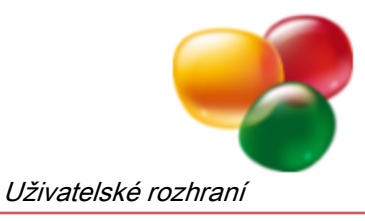

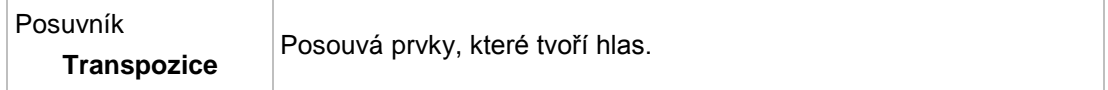

V části **Výška** jsou k dispozici následující posuvníky:

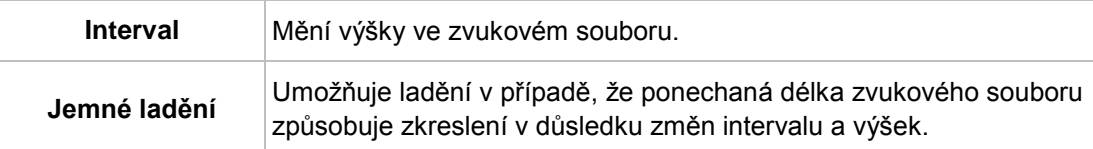

V oblasti **Čas** jsou k dispozici následující informace:

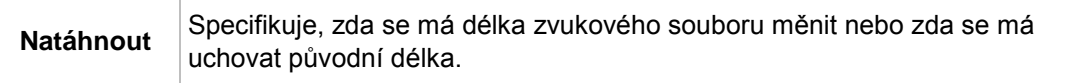

V oblasti **Režim** jsou k dispozici následující tlačítka volby:

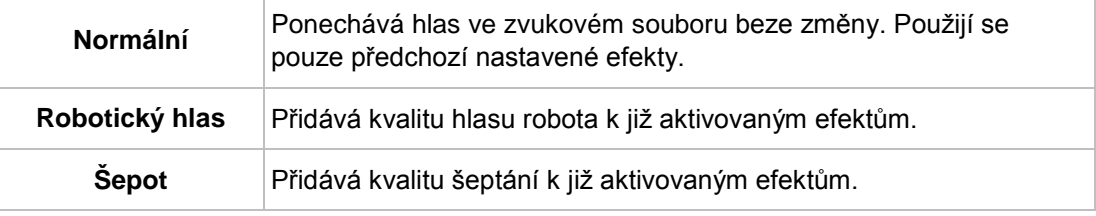

#### **3.5.2.20 Kvákadlo**

<span id="page-42-0"></span>Efekt **Kvákadlo** umožňuje deformaci nahrávky kytary.

V části **Modulace** jsou k dispozici následující možnosti nastavení:

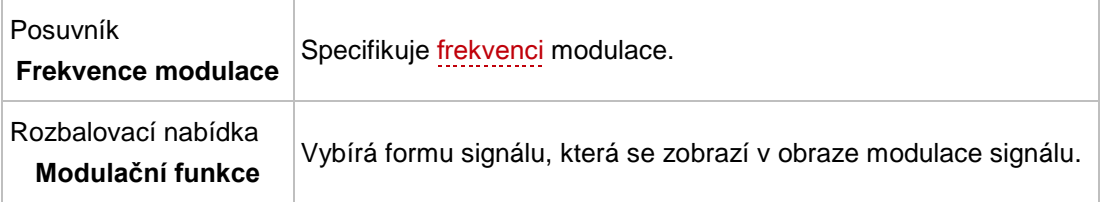

V části **Mix** jsou k dispozici následující posuvníky:

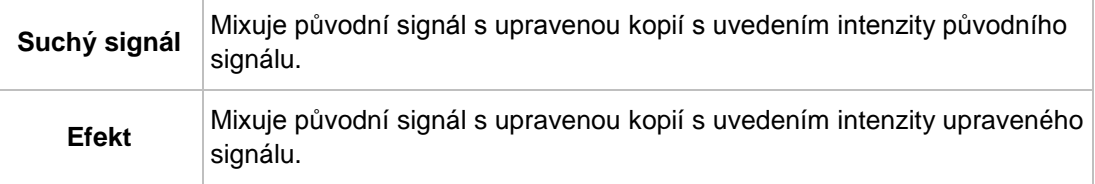

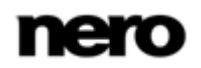

V části **Filtr** jsou k dispozici následující posuvníky:

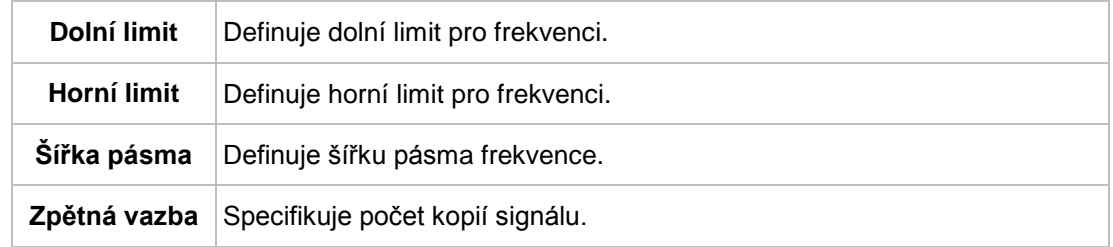

# <span id="page-43-0"></span>**3.5.3 Vylepšení**

#### **3.5.3.1 Extrapolace pásma**

<span id="page-43-1"></span>Vylepšení **Extrapolace pásma** umožňuje zdůraznění či potlačení určitých frekvencí.

V oblasti **Spektrální remixér** jsou k dispozici následující posuvníky:

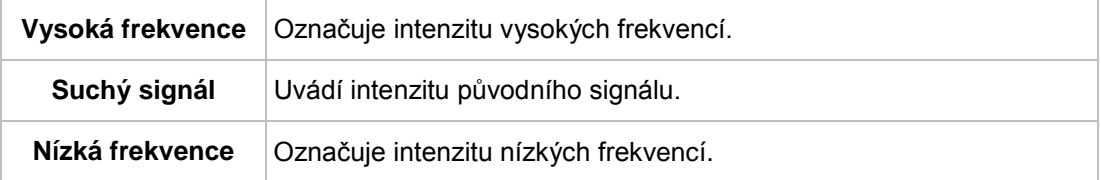

V části **Filtr** jsou k dispozici následující posuvníky:

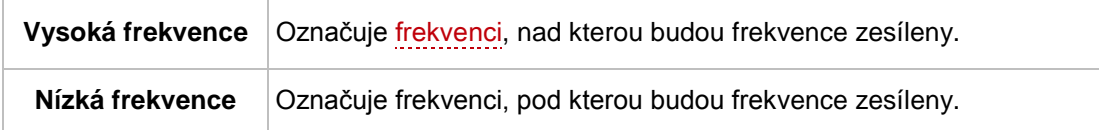

#### **3.5.3.2 Odstranění šumu kamery**

<span id="page-43-3"></span>Vylepšení **Odstranění šumu kamery** omezuje bručení a další šumy v pozadí, zejména z nahrávek kamery.

K dispozici jsou následující možnosti nastavení:

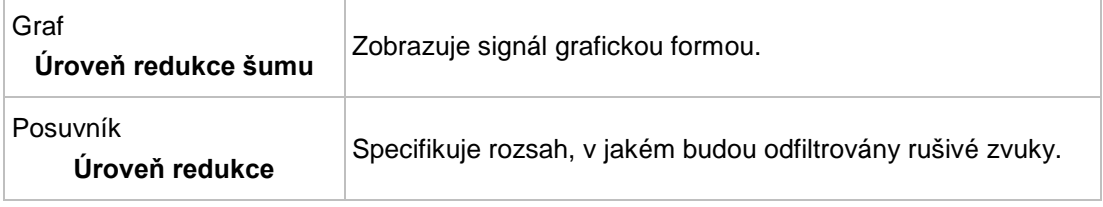

#### **3.5.3.3 Korekce DC offsetu**

<span id="page-43-2"></span>**Korekce DC offsetu** zlepšuje nahrávky ze špatně kalibrovaných zařízení (nevycentrovaných kolem nulového bodu).

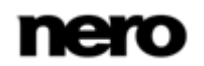

#### **3.5.3.4 Odstranění praskání**

<span id="page-44-2"></span>Vylepšení **Odstranění praskání** umožňuje odstranění šumů zvukového souboru, jako je cvakání či praskání.

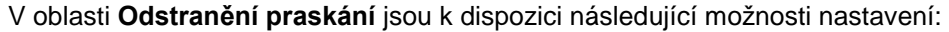

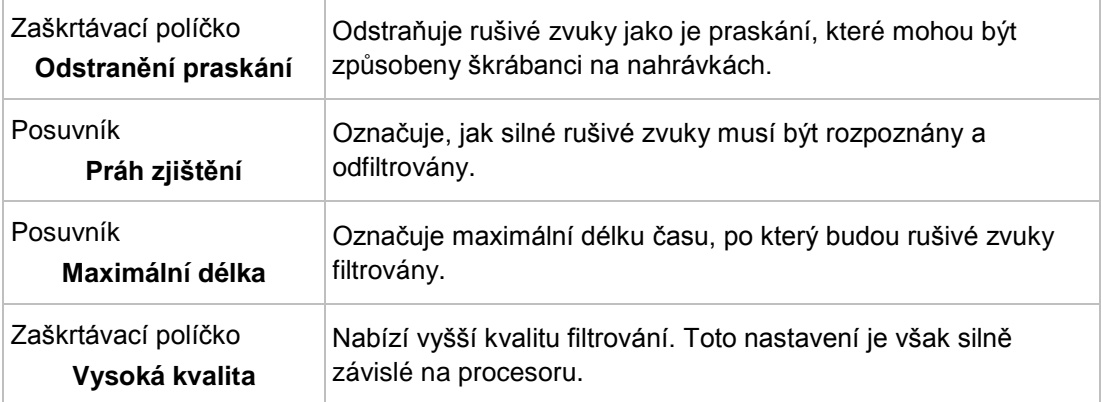

V oblasti **Odstranit praskání** jsou k dispozici následující možnosti nastavení:

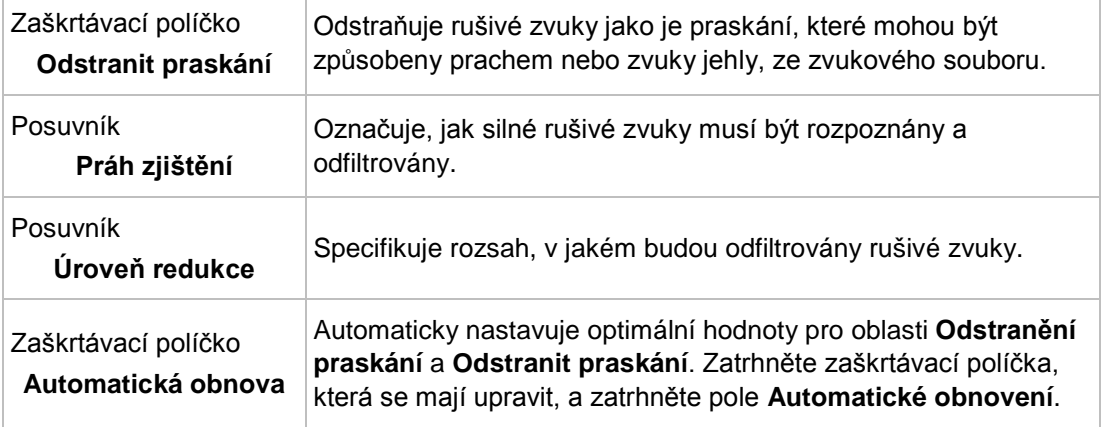

#### **3.5.3.5 Korekce ořezávání**

Vylepšení **Korekce ořezávání** přidává špičky amplitudy, které byly vyšší než příslušná hodnota a proto byly při importu do Nero WaveEditor ořezány.

<span id="page-44-1"></span><span id="page-44-0"></span>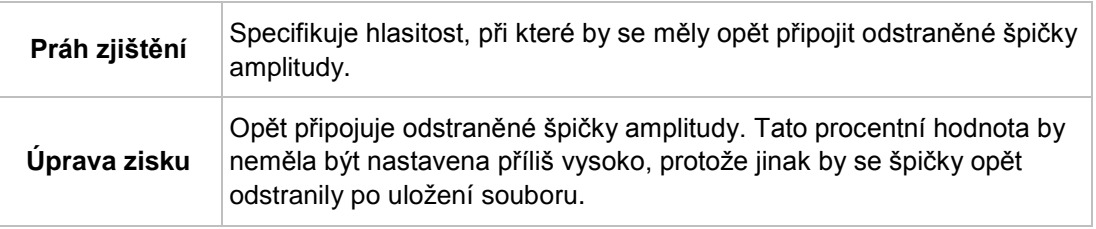

K dispozici jsou následující posuvníky:

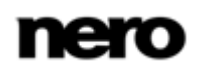

#### **3.5.3.6 Potlačit bručení**

Vylepšení **Potlačit bručení** potlačuje bručivé zvuky ve zvukovém souboru.

<span id="page-45-0"></span>K dispozici jsou následující možnosti nastavení:

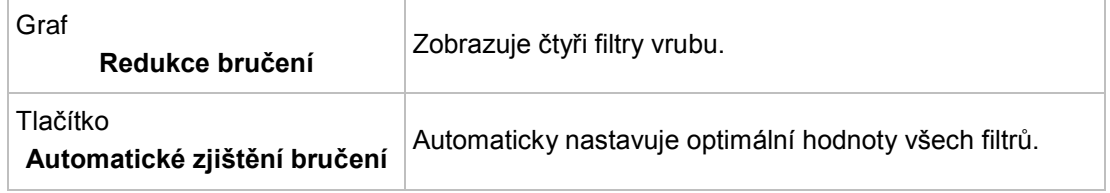

V oblasti **Nastavení filtru odstranění bručení** jsou k dispozici následující možnosti nastavení:

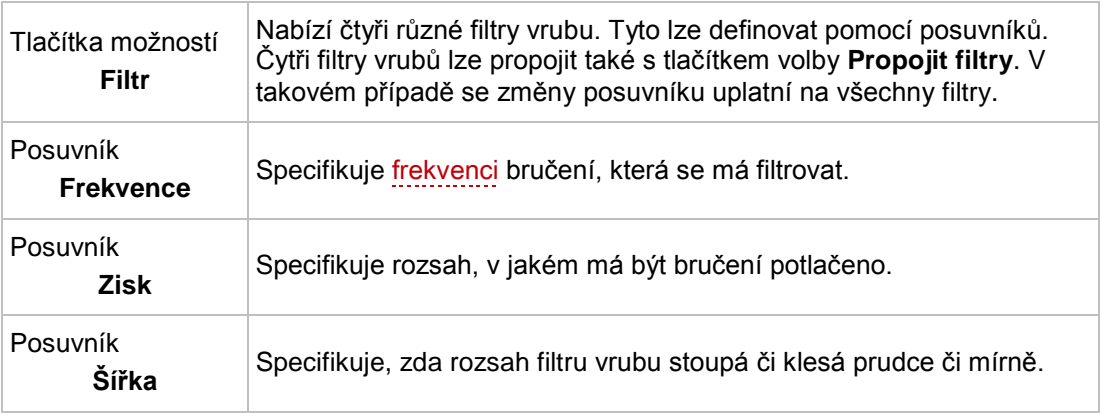

#### **3.5.3.7 Vlastní filtr**

<span id="page-45-1"></span>Vylepšení **Nástroje filtru** vám umožňuje definovat vaše vlastní zvukové filtry.

K dispozici jsou následující možnosti nastavení:

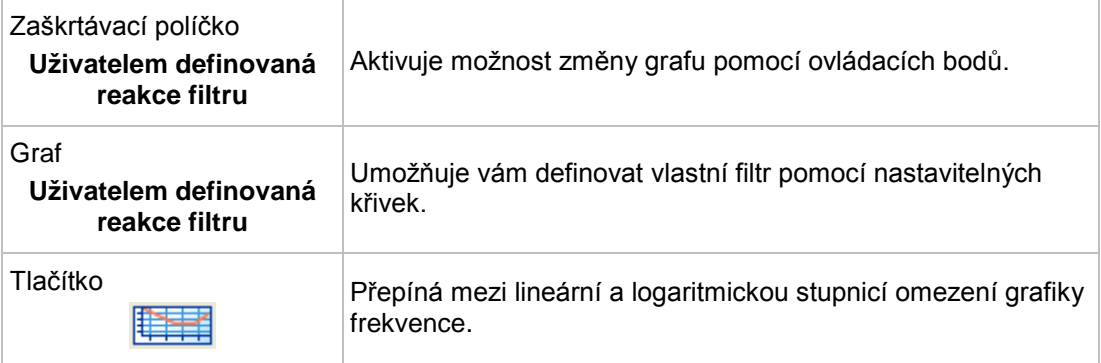

V oblasti **Pásmový filtr** jsou k dispozici následující možnosti nastavení:

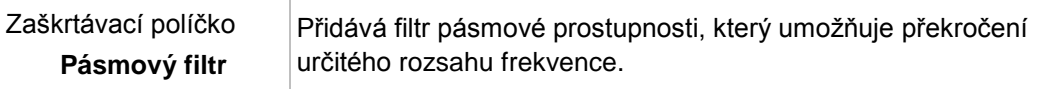

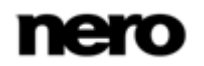

<span id="page-46-0"></span>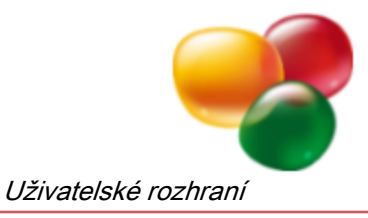

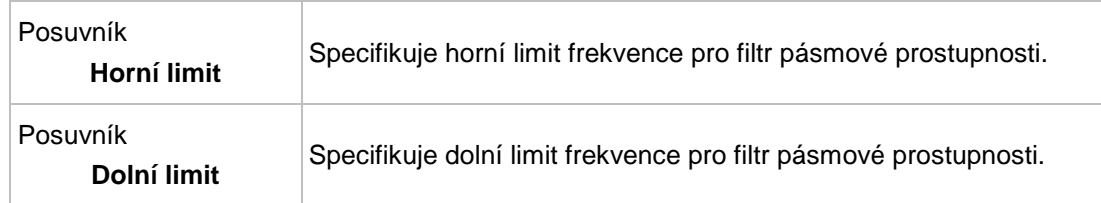

V oblasti **Filtry vrubu** jsou k dispozici následující zaškrtávací políčka:

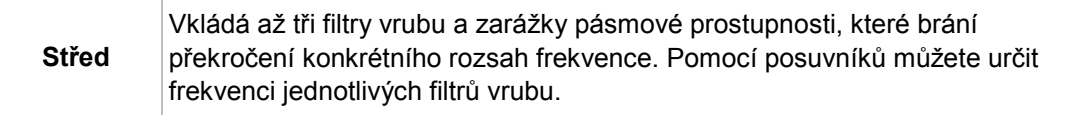

#### **3.5.3.8 Redukce šumu**

Vylepšení **Redukce šumu** potlačuje rušivý šum ve zvukovém souboru.

K dispozici jsou následující možnosti nastavení:

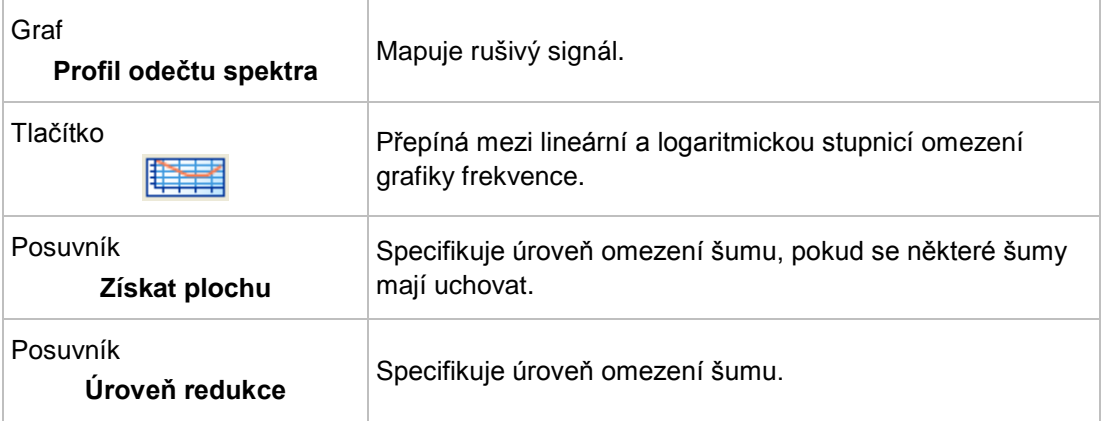

V oblasti **Režim** jsou k dispozici následující možnosti nastavení:

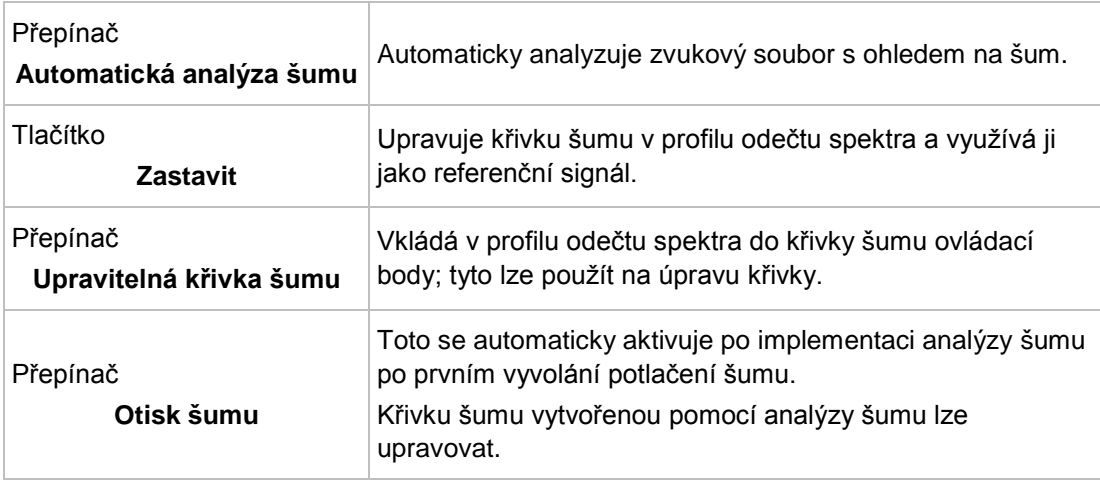

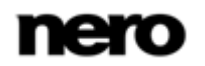

<span id="page-47-0"></span>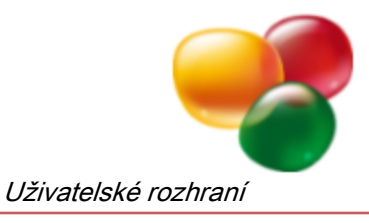

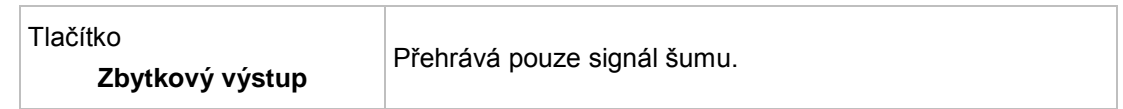

### **3.5.3.9 Analýza šumu**

Vylepšení **Analýza šumu** využívá označenou část ve zvukovém souboru jako referenční zvuk šumu. Tento referenční zvuk se pak použije pro potlačení šumu.

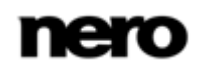

<span id="page-48-1"></span>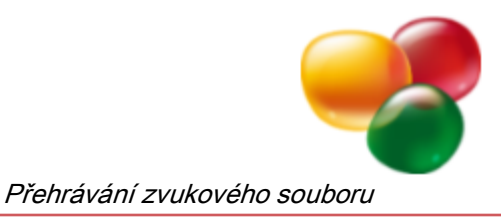

# <span id="page-48-0"></span>**4 Přehrávání zvukového souboru**

Chcete-li přehrát zvukový soubor, postupujte následovně:

- 1. Klepněte na tlačítko <sub>na</sub> na panelu nástrojů.
	- $\rightarrow$  Otevře se okno.
- 2. Vyberte zvukový soubor, který si přejete v systému souborů otevřít a klepněte na tlačítko **Otevřít**.
	- Kanály zvukového souboru se zobrazí jako soubor s vlnovým zobrazením.

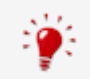

<span id="page-48-3"></span><span id="page-48-2"></span>Můžete také otevřít a vložit zvukový soubor pomocí Nero MediaBrowser. Pokud chcete zobrazit Nero MediaBrowser, klepněte na ikonu **na panelu nástrojů**.

- 3. Chcete-li přehrát celý zvukový soubor, klepněte na tlačítko na panelu nástrojů.
- 4. Pokud jste vybrali určitou část zvukového souboru a chcete ji přehrát, klepněte na tlačítko na panelu nástrojů.
- 5. Chcete-li soubor přehrát bez přerušení, klepněte na tlačítko na panelu nástrojů.
- 6. Chcete-li zastavit přehrávání, klepněte na tlačítko na panelu nástrojů.
	- → Přehráli jste zvukový soubor.

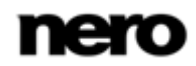

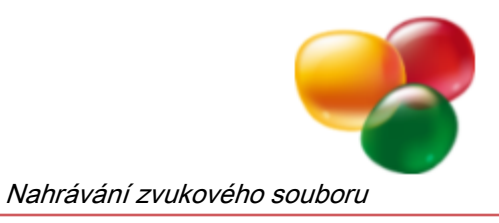

# <span id="page-49-0"></span>**5 Nahrávání zvukového souboru**

Nástroj Nero WaveEditor můžete použít k nahrávání zvuku z rozpoznaného zařízení. Nahrávání lze sledovat v okně **Nahrávací pult**.

# <span id="page-49-1"></span>**5.1 Okno Nahrávací pult**

Okno **Nahrávací pult** můžete otevřít klepnutím na tlačítko na panelu nástrojů.

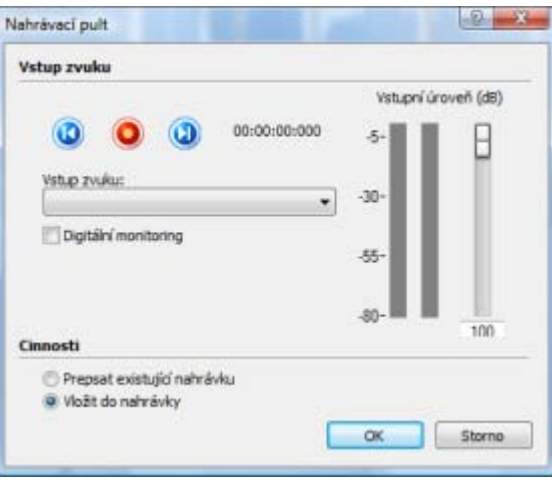

Okno Nahrávací pult

<span id="page-49-2"></span>V části **Zvukový vstup** okna **Nahrávací pult** jsou k dispozici následující možnosti nastavení:

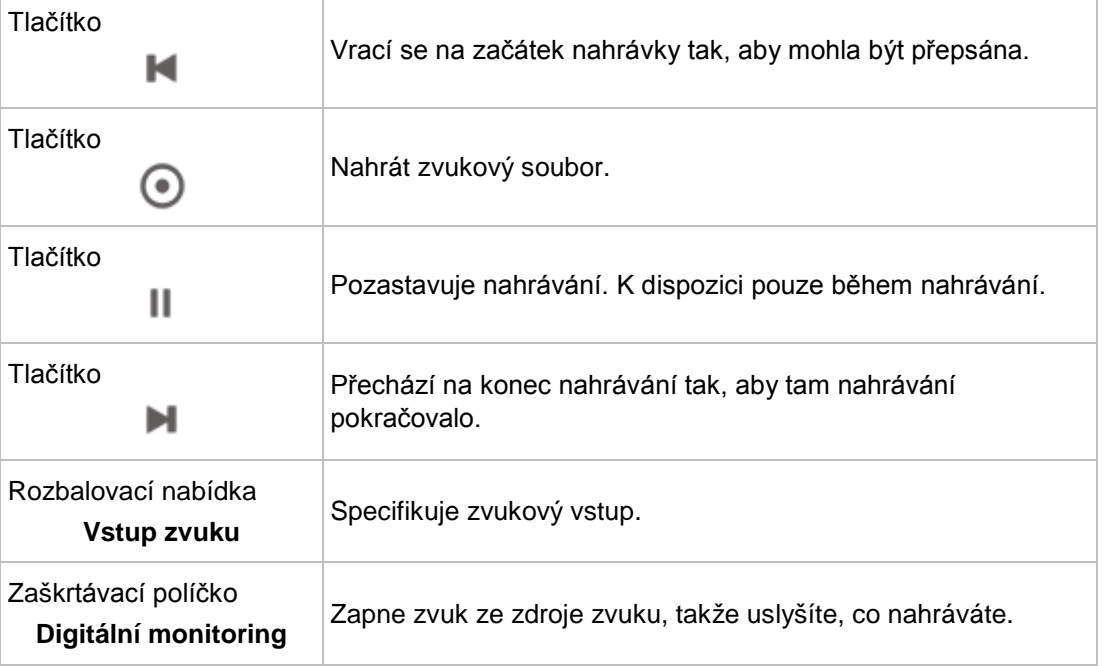

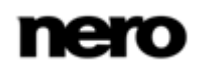

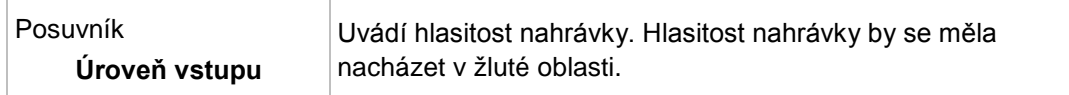

V oblasti **Akce** jsou k dispozici následující tlačítka volby:

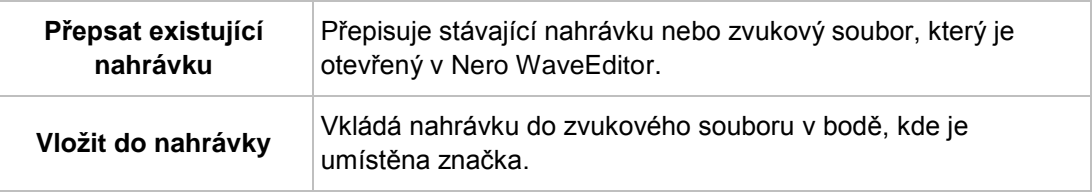

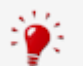

#### **Rozdíly možností nahrávání mezi systémy Windows XP a Windows Vista/ Windows 7**

V systému Windows XP je zvuková karta považována za jedno zařízení. Proto vám výběr jednoho zařízení umožní přístup ke všem možnostem vstupu v okně **Nahrávací pult**.

V systémech Windows Vista a Windows 7 jsou jednotlivé možnosti vstupu považovány za samostatná zařízení. Poroto je třeba v okně **Nastavení zařízení** nejdříve vybrat možnost vstupu ze zvukové karty.

<span id="page-50-1"></span>Poté bude položka **Hlavní hlasitost** v okně **Nahrávací pult** představovat vstupní zařízení vybrané v okně **Nastavení zařízení**.

#### **Viz také**

[Nastavení zařízení →](#page-4-2)[5](#page-4-2)

# <span id="page-50-0"></span>**5.2 Nahrávání zvukového souboru**

Chcete-li nahrát zvukový soubor, postupujte následovně:

- 1. Klepněte na tlačítko · na panelu nástrojů.
	- **→** Otevře se okno **Nahrávací pult**.
- 2. Proveďte požadovaná nastavení nahrávání.
- 3. Chcete-li zahájit nahrávání, klepněte na tlačítko .
	- → Proces nahrávání se spustí.
- 4. Chcete-li přerušit nahrávání, klepněte na tlačítko  $\|\|$ .
	- Proces nahrávání se přeruší. Můžete jej obnovit klepnutím na tlačítko  $\left(\bullet\right)$ .
- 5. Chcete-li nahrávku vložit do zobrazení souboru, klepněte na tlačítko **OK**.
	- → Kanály nahrávky se v zobrazení souboru zobrazí jako soubor s vlnovým zobrazením.
		- **→ Nahráli jste zvukový soubor.**

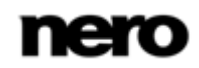

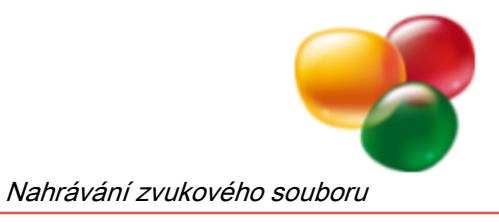

Ţ Pokud během nahrávání v okně **Nahrávací pult** klepnete na tlačítko **Storno**, nahrávání se zastaví a okno **Nahrávací pult** se zavře. Vaše nahrávka nebude uložena. Chcete-li nahrávání pouze přerušit, klepněte na tlačítko  $\|\cdot\|$  místo na tlačítko **Storno**.

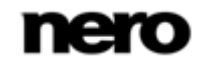

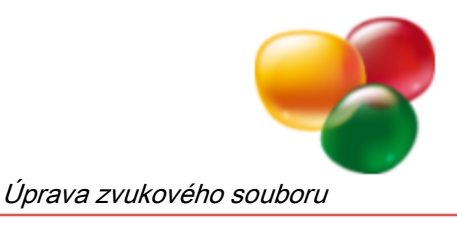

# <span id="page-52-0"></span>**6 Úprava zvukového souboru**

Nástroj Nero WaveEditor nabízí různé možnosti úprav zvukových souborů. Můžete v něm provádět změny struktury souboru (například vkládáním rozdělení stopy), měnit hlasitost zvukové¨ho souboru (například pomocí normalizace) nebo uplatňovat jiná vylepšení (například převod formátu vzorku).

Musí být splněny následující podmínky:

■ Otevřený zvukový soubor se zobrazí v zobrazení souboru.

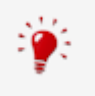

<span id="page-52-2"></span>Upravovat můžete buď celý zvukový soubor nebo jej jeho určitou část. Chcete-li upravit určitou část zvukového souboru, zvýrazněte ji v zobrazení souboru.

# <span id="page-52-1"></span>**6.1 Úprava struktury zvukového souboru**

Chcete-li upravit strukturu zvukového souboru, postupujte následovně:

- 1. Pokud si přejete automaticky zjistit ticho v písních tak, abyste ho mohli při přehrávání zvukového souboru přeskočit:
	- **1.** Klepněte na možnost **Úpravy** > **Zjištění přestávky** na liště nabídek.
		- Otevře se možnost **Zjištění přestávky**.
	- **2.** Proveďte požadovaná nastavení a klepněte na tlačítko **OK**.
- 2. Pokud si přejete vložit rozdělení stopy do zvukového souboru tak, abyste mohli přeskočit přímo na tento bod, klepněte na nabídku **Úpravy** > **Vložit rozdělení stopy** na liště nabídek.
- 3. Pokud si přejete uložit jednotlivou stopu vytvořenou vložením rozdělení stopy jako soubor:
	- **1.** Klepněte na nabídku **Úpravy** > **Uložit stopy jako soubory** na liště nabídek.
		- Zobrazí se okno **Uložit stopy jako samostatné soubory**.
	- **2.** Vyberte stopu, kterou si přejete uložit, pojmenujte ji a vyberte požadovaný formát souboru.
	- **3.** Klepněte na tlačítko **OK**.
- 4. Chcete-li do zobrazení souboru vložit další zvukový soubor, abyste vytvořili prolnutí mezi oběma soubory:
	- **1.** Klepněte na možnost **Úpravy** > **Vložit soubor** na liště nabídek.
		- $\rightarrow$  Otevře se okno.
	- **2.** Vyberte požadovaný zvukový soubor a klepněte na tlačítko **Otevřít**.
		- → Zvukový soubor se vloží do zobrazení souboru.

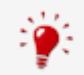

Chcete-li určit místo vložení zvukového souboru, klepněte na toto místo a poté vyberte možnost **Úpravy** > **Vložit soubor**.

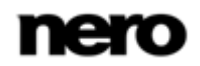

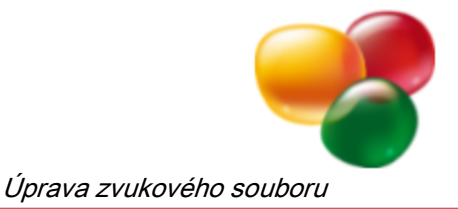

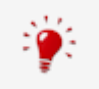

Můžete také otevřít a vložit zvukový soubor pomocí Nero MediaBrowser. Pokud chcete zobrazit Nero MediaBrowser, klepněte na ikonu **na panelu nástrojů**.

#### **Prolnutí**

Metoda prolínání umožňuje kombinovat zvukové soubory bez přerušení zvuku. Při použití prolínání se hlasitost prvního zvukového souboru na konci jeho přehrávání se postupně zeslabí a hlasitost druhého zvukového souboru na začátku jeho přehrávání se postupně zesílí. Vznikne tak hladký zvukový přechod mezi soubory.

**→ Upravili jste strukturu zvukového souboru.** 

# <span id="page-53-0"></span>**6.2 Úprava hlasitosti zvukového souboru**

Chcete-li upravit hlasitost zvukového souboru, postupujte následovně:

- 1. Pokud si přejete zvýšit či snížit hlasitost označené části zvukového souboru:
	- **1.** Klepněte na nabídku **Hlasitost** > **Změna hlasitosti** v liště nabídek.
		- Otevře se okno **Změna hlasitosti**.
	- **2.** Posuvník **Změna hlasitosti** posuňte na požadované místo.
		- → Nastavená hodnota dB se zobrazí na zobrazovacím panelu.
	- **3.** Klepněte na tlačítko **OK**.

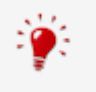

Zvýšení hlasitosti zvyšuje všechny frekvence zvukového souboru o specifikovanou hodnotu v dB. Zeslabení hlasitosti snižuje veškeré frekvence o specifikovanou hodnotu v dB.

- 2. Pokud si přejete ztišit označenou část zvukového souboru, klepněte na nabídku **Hlasitost** > **Ztišit** na liště nabídek.
	- → Změna hlasitosti označené části se graficky zobrazí v zobrazení souboru.
- <span id="page-53-1"></span>3. Pokud si přejete [normalizovat](#page-56-4) [frekvence](#page-56-6) označené části zvukového souboru na konkrétní hodnotu v dB:
	- **1.** Klepněte na nabídku **Hlasitost** > **Normalizovat** v liště nabídek.
		- Otevře se okno **Normalizovat**.
	- **2.** Posuvník **Normalizovat na** posuňte na požadované místo.
		- → Nastavená hodnota dB se zobrazí na zobrazovacím panelu.
	- **3.** Klepněte na tlačítko **OK**.
- 4. Pokud si přejete postupně zesílit nebo zeslabit označenou část zvukového souboru, klepněte na nabídku **Hlasitost** > **Postupné zesílení** nebo **Postupné zeslabení** na liště nabídek a vyberte požadovanou metodu.
	- Změna hlasitosti označené části se graficky zobrazí v zobrazení souboru.
		- **→ Upravili jste hlasitost zvukového souboru.**

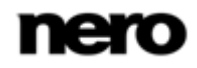

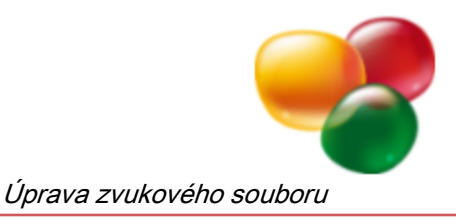

# <span id="page-54-0"></span>**6.3 Použití ostatních možností vylepšení**

Chcete -li u zvukového souboru použít možnosti vylepšení, postupujte následovně:

- 1. Chcete-li převést formát vzorku:
	- **1.** Klepněte na nabídku **´´Upravy** > **Převod formátu vzorku** v liště nabídek.
		- Otevře se okno **Nastavení převodu formátu vzorků**.
	- **2.** Proveďte požadovaná nastavení a klepněte na tlačítko **OK**.
- 2. Pokud si přejete přehrát zvýrazněnou část zvukového souboru obráceně, klepněte na nabídku **Úpravy** > **Obráceně** na liště nabídek.
- 3. Chcete-li do zvýrazněné součásti zvukového souboru vložit testovací signál:
	- **1.** Klepněte na nabídku **Úpravy** > **Vložit testovací signál** v liště nabídek. Otevře se okno **Generátor testovacích tónů**.
	- **2.** Proveďte požadovaná nastavení a klepněte na tlačítko **OK**.
		- $\rightarrow$  testovací signál se přidá do zobrazení souboru.
	- **3.** Nyní definujte rozsah testovacího signálu posunutím zelených šipek v dolní části zobrazení souboru.
	- **4.** Chcete-li provést postupné zeslabení nebo zesílení zvukového souboru před testovacím signálem nebo po něm, posuňte modrozelené šipky na konci testovacího signálu v horní části zobrazení zleva doprava.
- 4. Chcete li zvýraznit určitou část s přesností na milisekundy:
	- **1.** Klepněte na nabídku **Úpravy** > **Definovat značky ručně** v liště nabídek.
		- Otevře se okno **Definovat značky ručně**.
	- **2.** Definujte značky dle potřeby v oblasti **Začátek výběru** a **Konec výběru** a klepněte na tlačítko **OK**.
- 5. Chcete-li změnit zvýrazněnou část zvukového souboru pomocí nástrojů pro optimalizaci, efektů nebo vylepšení:
	- **1.** Klepněte na položku **Nástroje**, **Efekty** nebo **Vylepšení** na liště nabídek.
		- → Otevře se odpovídající okno.
	- **2.** Proveďte požadovaná nastavení a klepněte na tlačítko **OK**.
		- **→ Upravili jste zvukový soubor.**

#### **Viz také**

[Filtry](#page-25-0) →[26](#page-25-0)

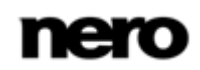

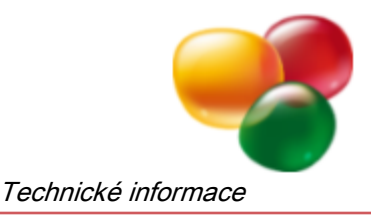

# <span id="page-55-0"></span>**7 Technické informace**

# <span id="page-55-1"></span>**7.1 Systémové požadavky**

<span id="page-55-4"></span>Aplikace Nero WaveEditor je součástí produktu Nero, který jste nainstalovali. Požadavky aplikace na systém jsou stejné jako požadavky produktu. Podrobné požadavky na systém tohoto produktu a všech dalších produktů Nero naleznete v části Podpora na webových stránkách [www.nero.com.](http://www.nero.com/)

# <span id="page-55-2"></span>**7.2 Podporované formáty a kodeky**

### <span id="page-55-3"></span>**7.2.1 Zvukové formáty a kodeky**

- Advanced Audio Coding (AAC) pouze import
- Audio Interchange File Format (AIFF, AIF)
- Dolby Digital (AC3) pouze import
- MP3 / mp3PRO (MP3)
- Moving Picture Experts Group-1 Audio Layer 3 (MP3)
- Moving Picture Experts Group-4 (MP4)
- Nero AAC Codec (MP4)
- OGG Vorbis (OGG, OGM)
- Resource Interchange File Format WAVE (WAV, WAVE)
- Windows Media Audio (WMA)
- Soubor Nero WaveEditor (NWF)
- Free Lossless Audio Codec (FLAC)

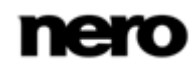

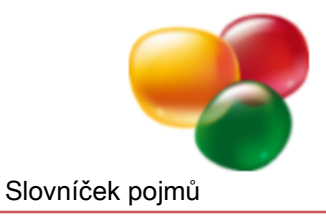

# <span id="page-56-0"></span>**8 Slovníček pojmů**

#### <span id="page-56-1"></span>**Bitová hloubka**

Bitová hloubka uvádí přesnost s jakou se zachytávají oscilace. Čím vyšší je hodnota, tím přesnější je čtení a tím vyšší je kvalita audia.

#### <span id="page-56-3"></span>**FIR filtr**

Filtr je systém, který spojuje vstupní signál s funkcí přenosu a tento změněný signál poskytuje na svém výstupu. V případě filtru s konečnou reakcí impulzu (FIR filtr) se výstupní signál vytváří z několika částečných hodnot vstupního signálu ze zásobníku.

#### <span id="page-56-4"></span>**Frekvence**

Frekvence označuje počet oscilací elektrického nebo magnetického pole za vteřinu. U audio souborů to znamená, že s rostoucí výškou se zvyšuje frekvence. Jednotkou je Hertz (Hz). Největší bod oscilace se nazývá amplituda.

#### <span id="page-56-2"></span>**IIR filtr**

Filtr je systém, který spojuje vstupní signál s funkcí přenosu a tento změněný signál poskytuje na svém výstupu. Filtr s nekonečnou reakcí impulzu (IIR filtr) využívá vstupní hodnoty, jakož i hodnoty ze zásobníku výstupního signálu.

#### <span id="page-56-6"></span>**Normalizace**

Normalizace v audio technologii znamená proces, kterým se analogové a/nebo digitální zvuková data zesilují na jednotnou hladinu hlasitosti.

#### <span id="page-56-5"></span>**Vzorkovací frekvence**

Vzorkovací frekvence označuje frekvenci, s jakou je vytvářen vzorek signálu za časový interval. Měří se ve vzorkovacích hodnotách za vteřinu. Čím vyšší je frekvence vzorkování, tím přesnější je měření a vyšší kvalita zvuku.

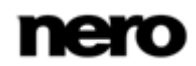

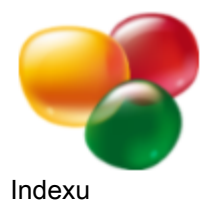

#### <span id="page-57-0"></span> $\overline{9}$ Indexu

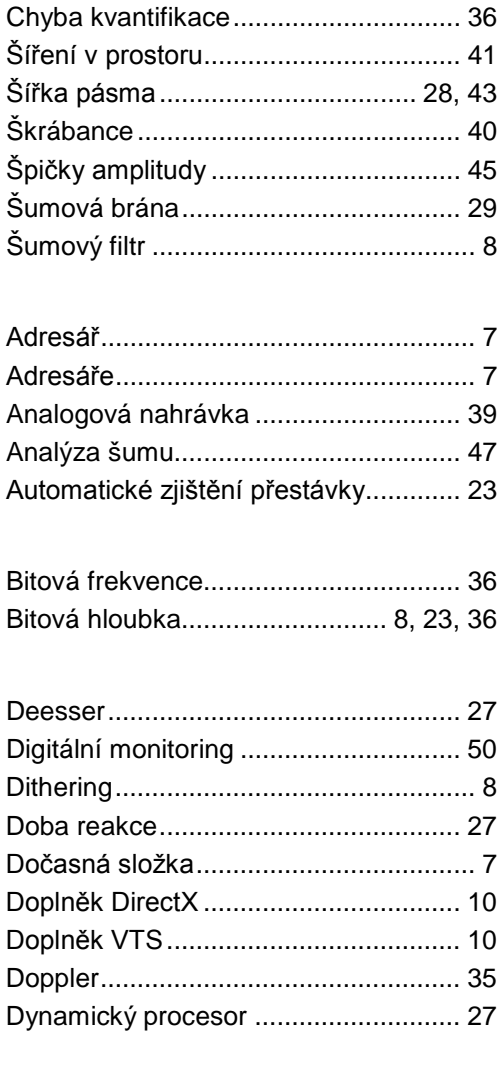

### Efekt

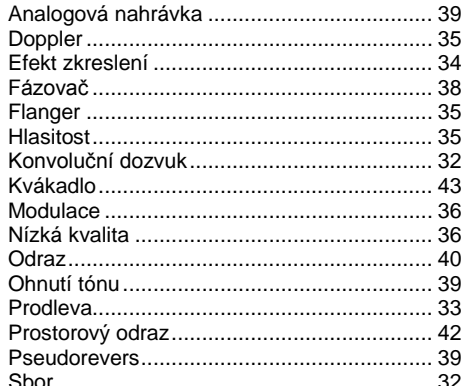

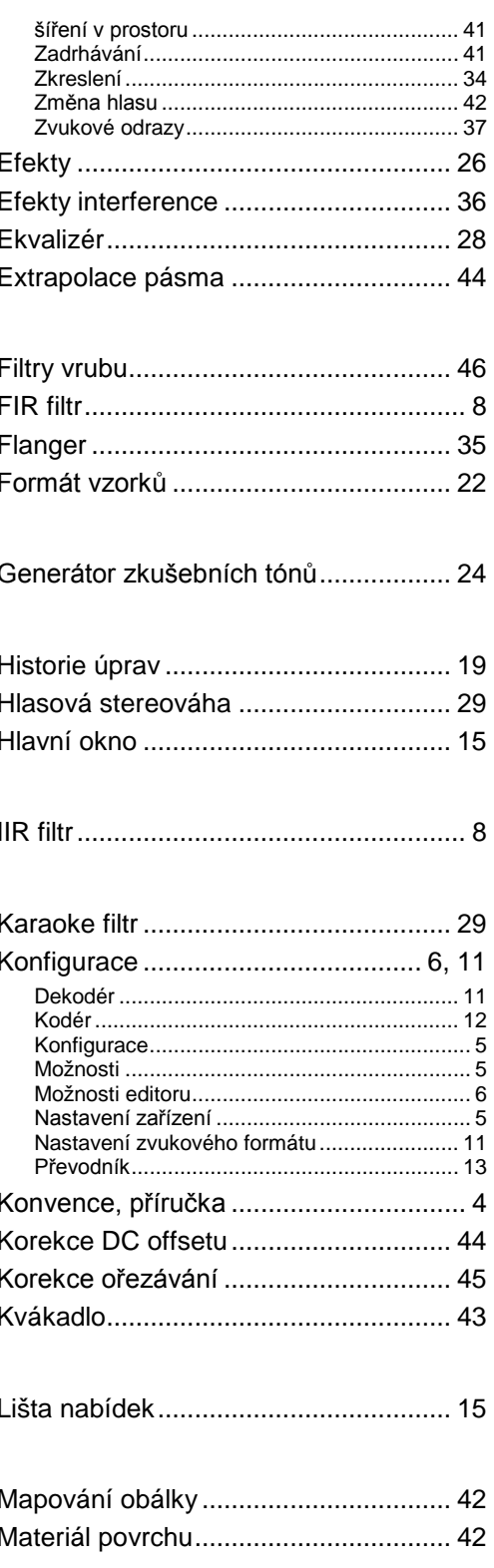

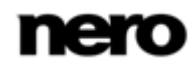

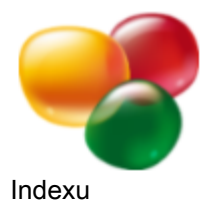

#### Měřítko

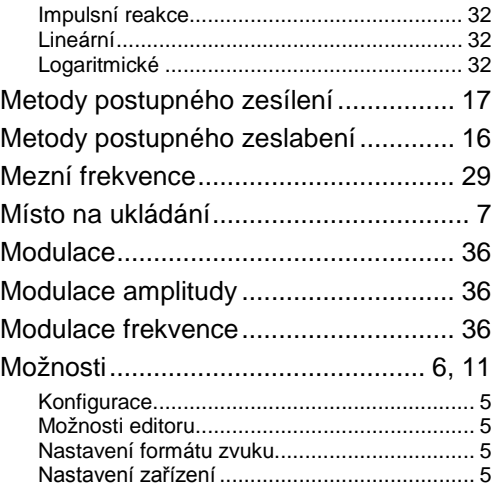

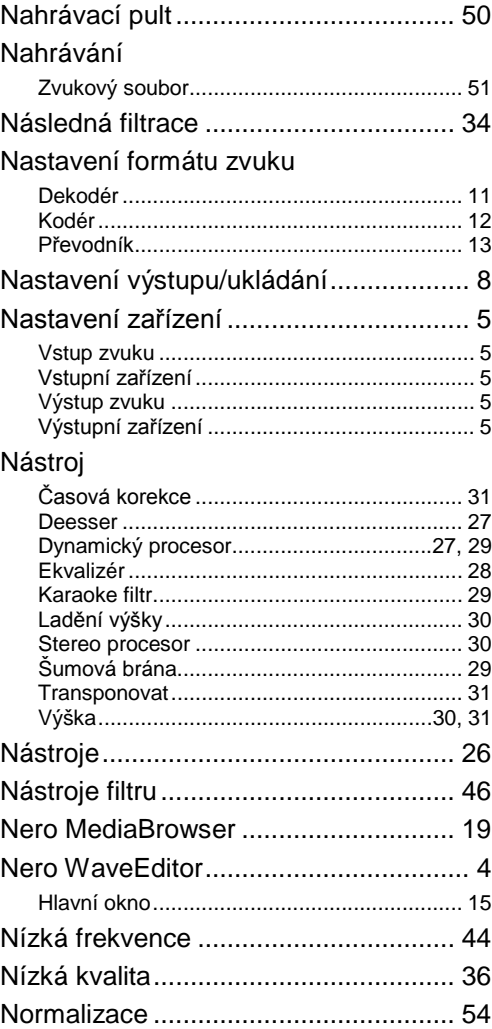

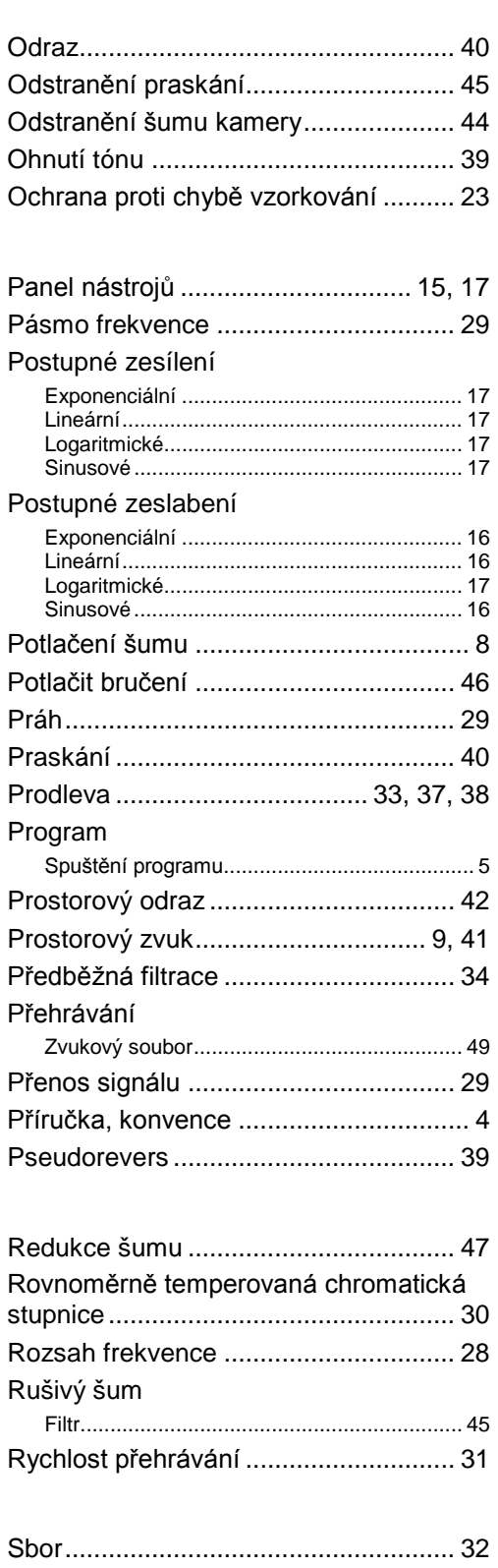

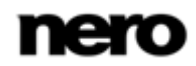

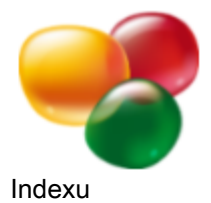

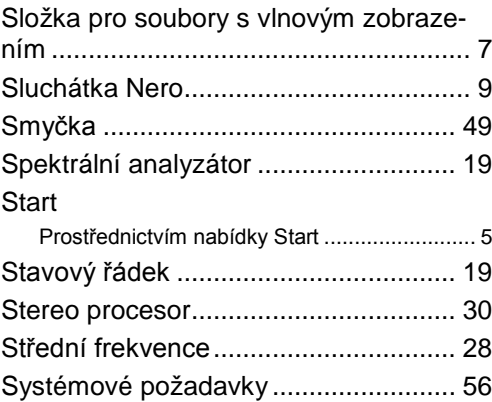

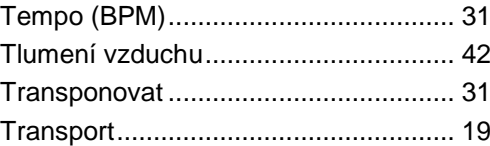

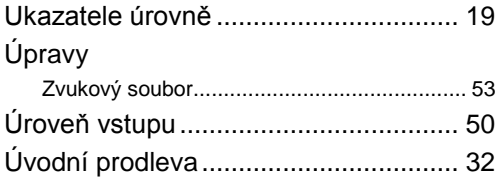

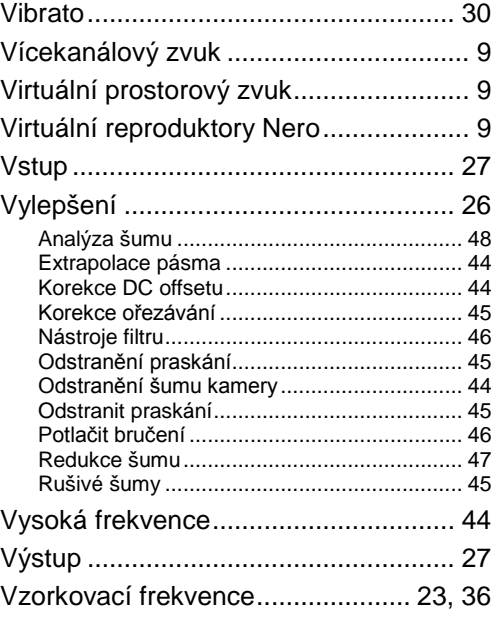

Zadrhávání........................................... [41](#page-40-1)

Zastavení pásmové prostupnosti ......... [46](#page-45-1) Zjištění přestávky ................................. [23](#page-22-1) Změna hlasu ........................................ [42](#page-41-1) Zobrazení ....................................... [15, 19](#page-14-4) Zobrazení souboru ............................... [15](#page-14-4) Zobrazení zvuku................................... [15](#page-14-4) Zvuk Změnit........................................................... [26](#page-25-1) Zvukové odrazy.................................... [37](#page-36-0) Zvukový soubor Filtr................................................................ [26](#page-25-1) Nahrávání ..................................................... [51](#page-50-1) Provedení zjištění přestávek ......................... [23](#page-22-1) Přehrát.......................................................... [49](#page-48-1) Přehrát část................................................... [49](#page-48-3) Změna zvuku ................................................ [26](#page-25-1)

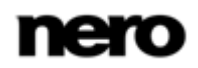

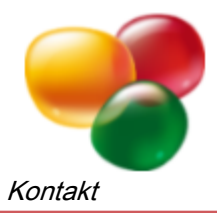

# <span id="page-60-0"></span>**10 Kontakt**

Nero WaveEditor je produkt společnosti Nero AG.

#### **Nero AG**

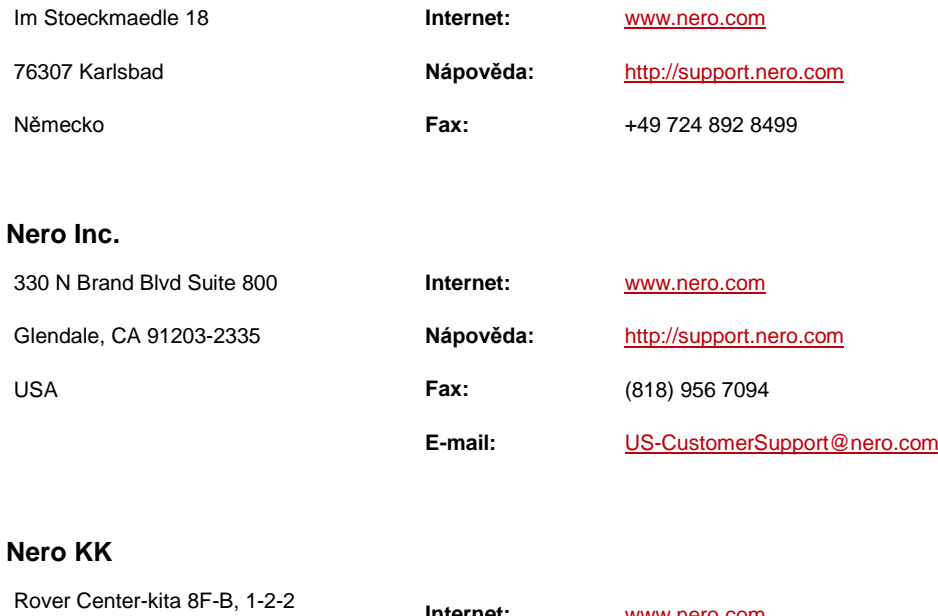

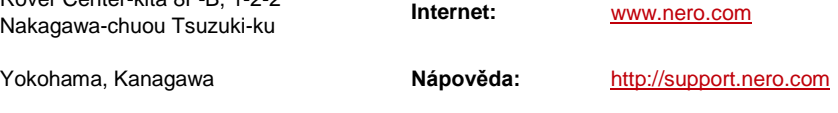

Japonsko 224-0003

Copyright © 2011 Nero AG a držitelé licencí. Všechna práva vyhrazena.

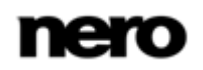